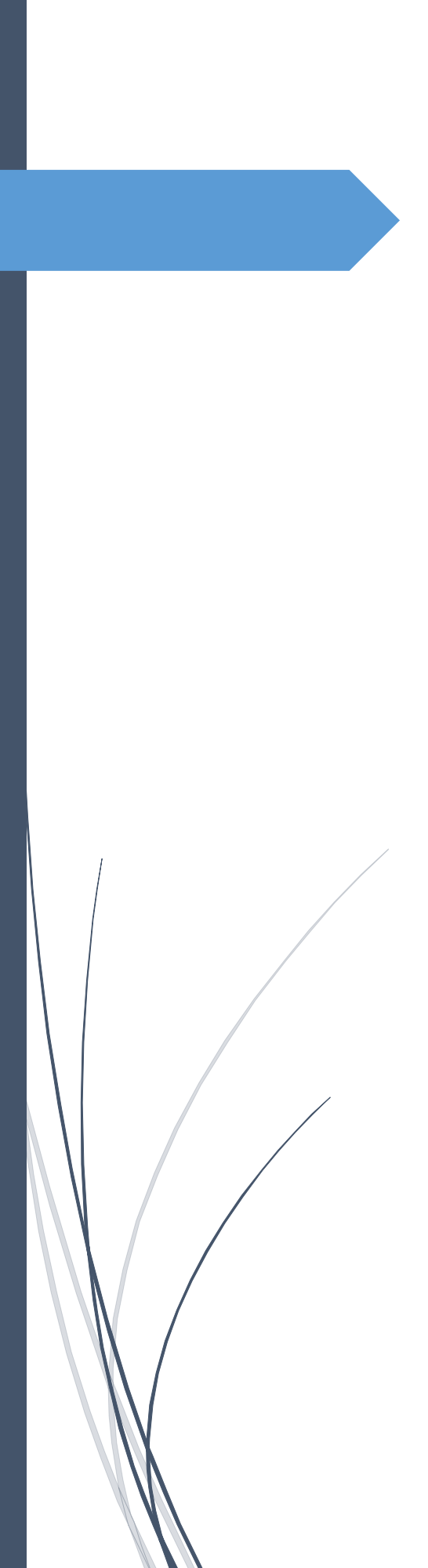

 Manuale dell'utente

Per l'utilizzo della piattaforma

iQuote Pro

APICE CONSULTING S.R.L.

# Sommario

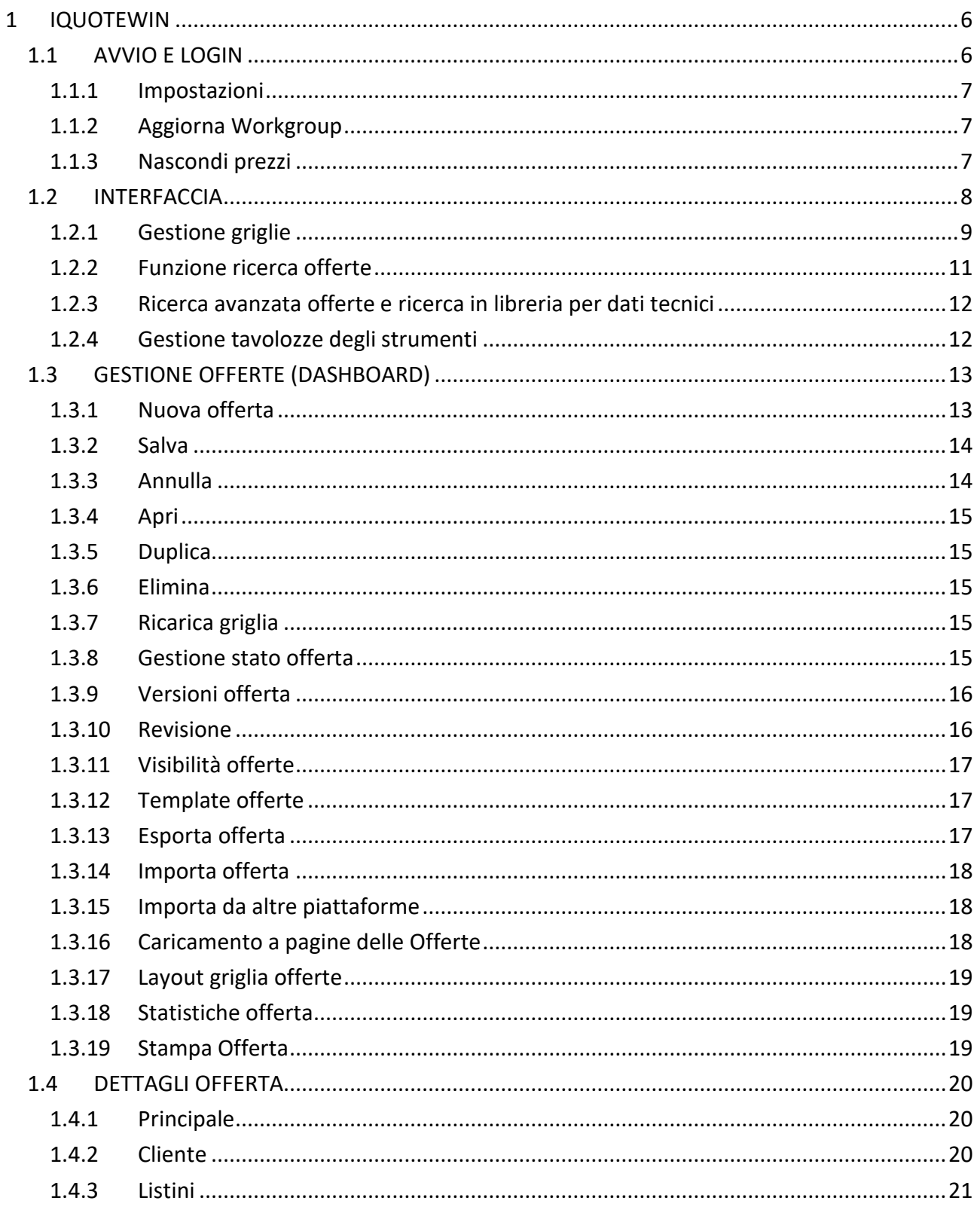

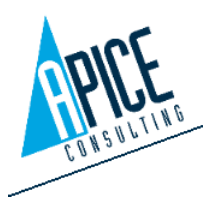

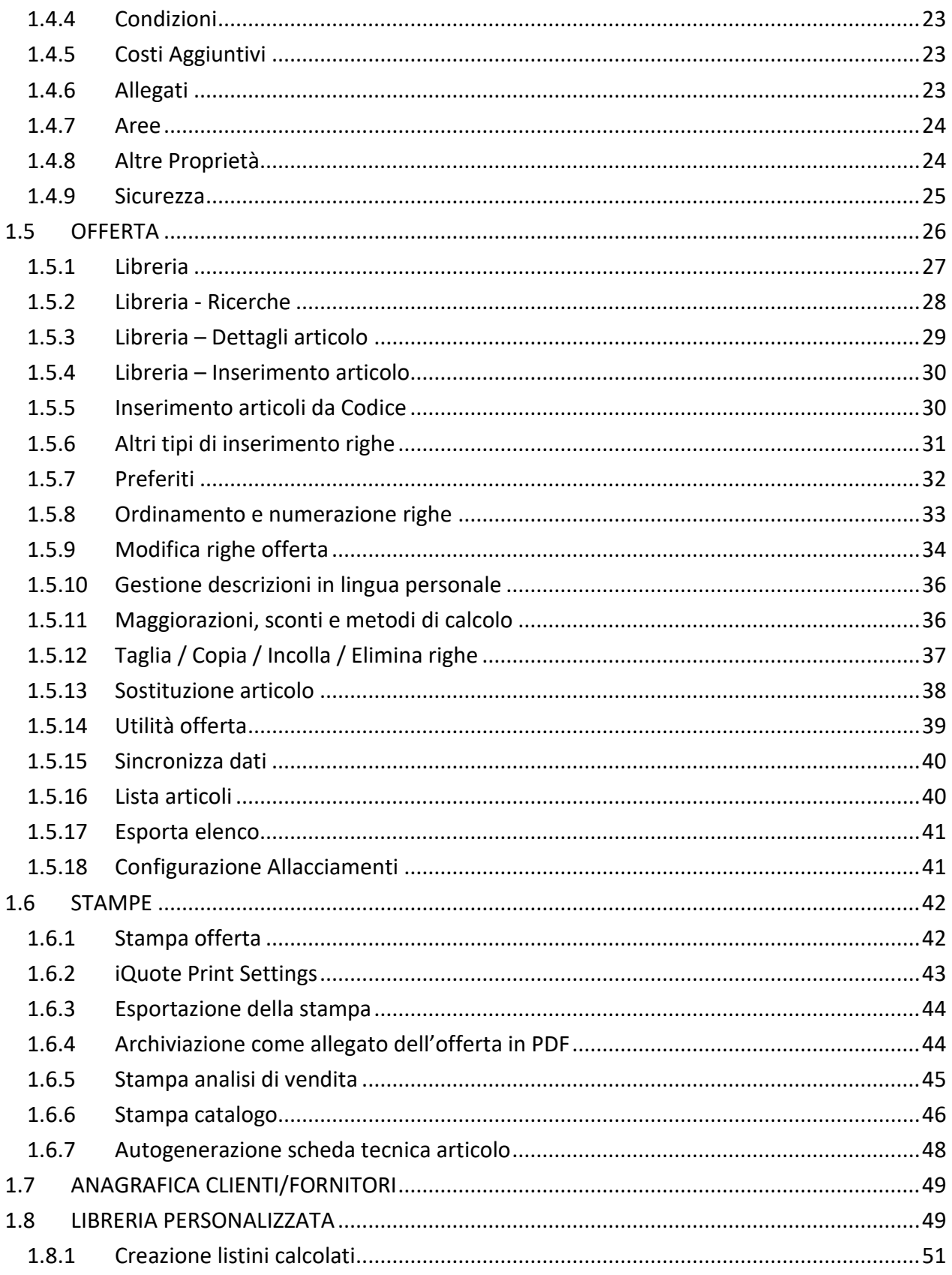

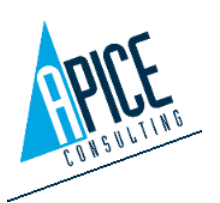

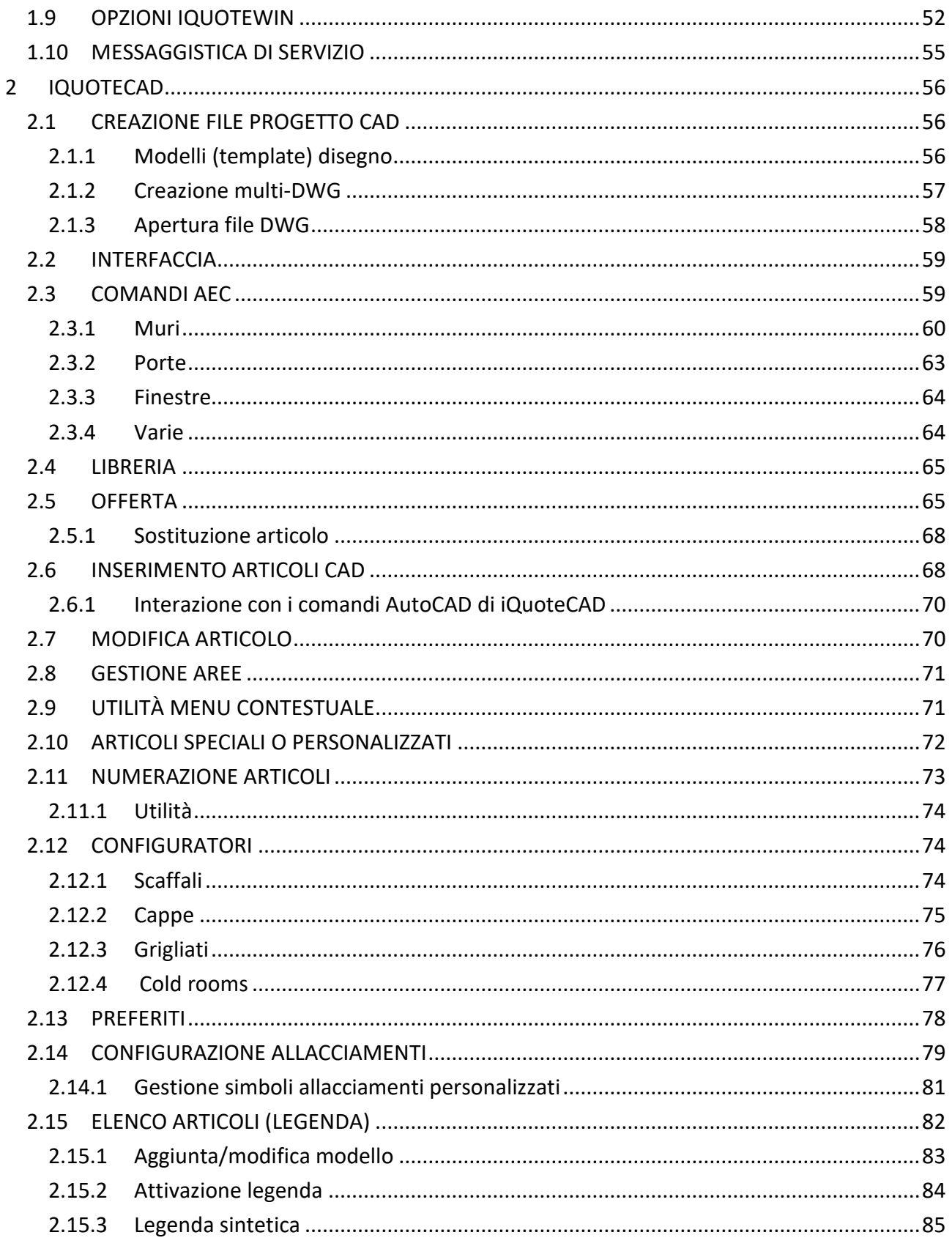

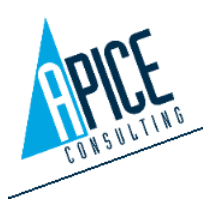

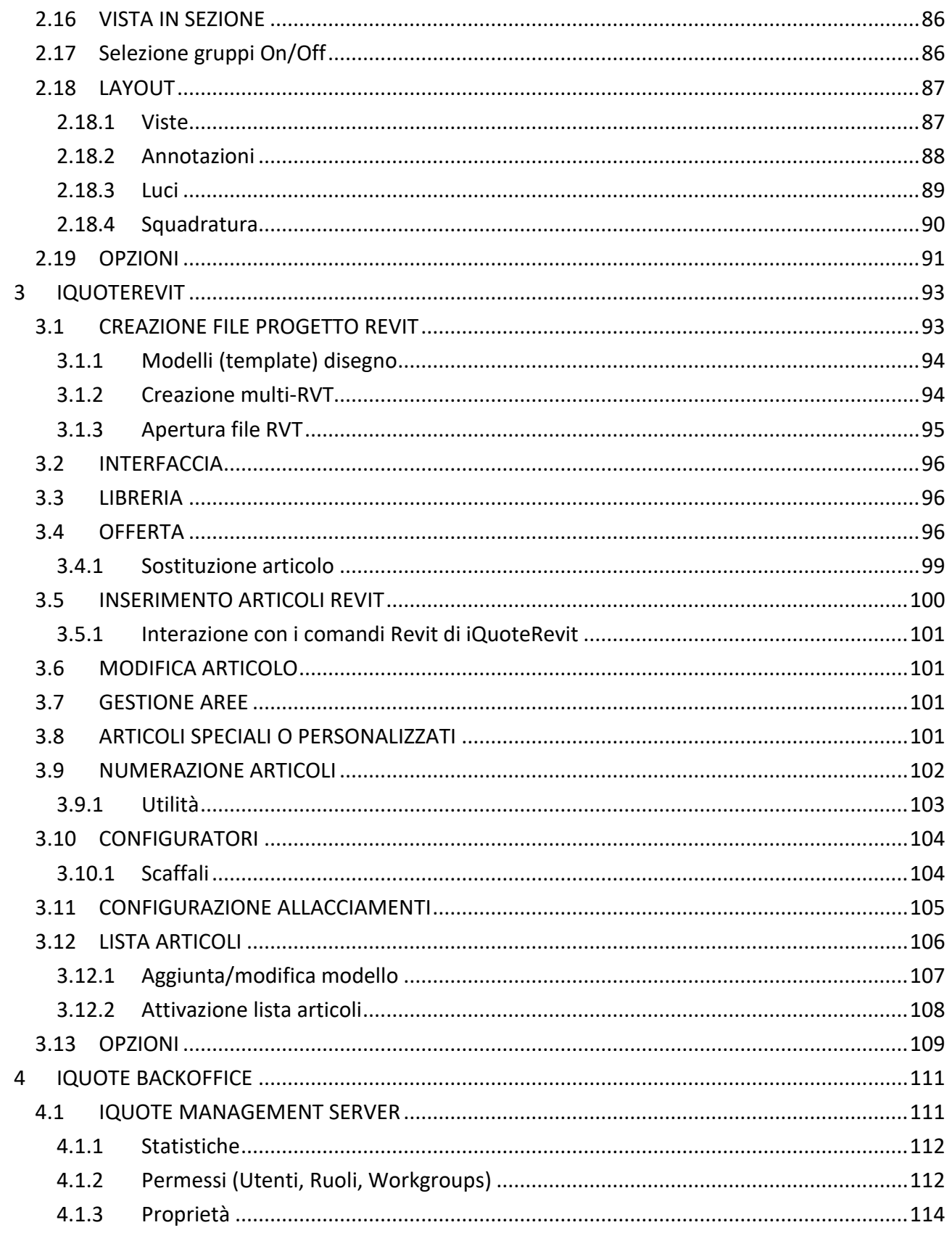

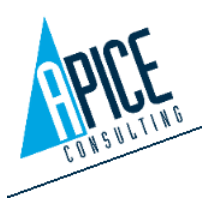

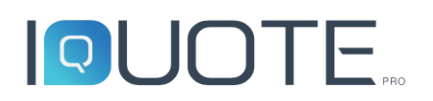

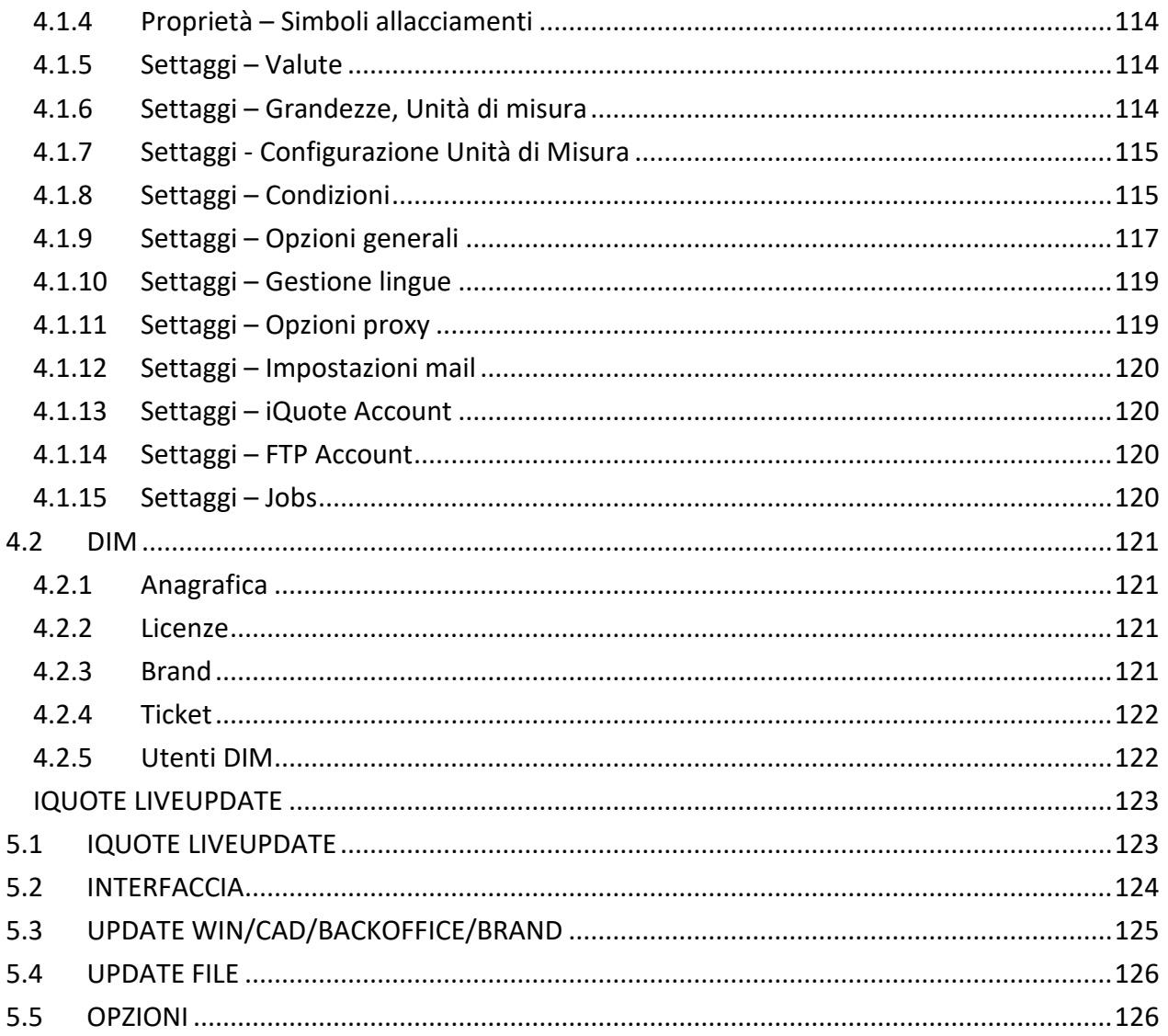

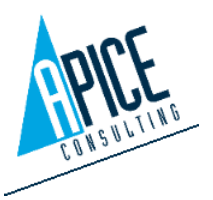

5

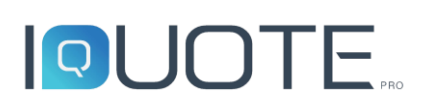

# <span id="page-6-0"></span>1 IQUOTEWIN

# <span id="page-6-1"></span>1.1 AVVIO E LOGIN

All'avvio di iQuoteWin la prima operazione da eseguire è quella di login. Bisogna quindi essere in possesso delle credenziali (dedicate del programma, indipendenti dalle credenziali di Windows o del dominio aziendale).

Per informazioni sulle credenziali, riferirsi alla sezione relativa al pannello di amministrazione (si veda punto [4.1.2\)](#page-112-1) oppure rivolgersi all'amministratore di rete

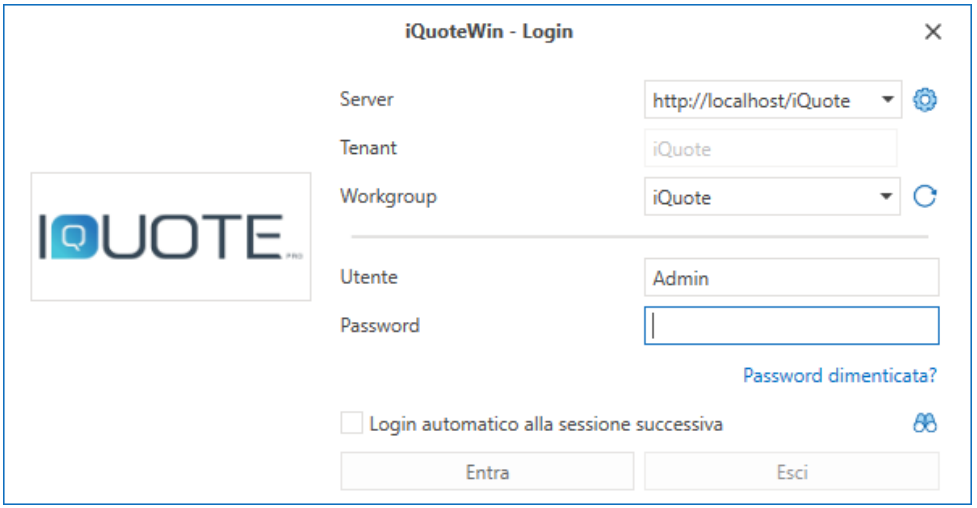

- **Server**: iQuote permette di collegarsi ad un server geolocalizzato ovunque (nel computer locale, in un computer o server della rete LAN o in un computer/server remoto). Inserire qui l'indirizzo dell'installazione (comunicato dall'amministratore di rete) a cui collegarsi.
- **Tenant**: il campo, impostato di default con il valore "iQuote", viene utilizzato per la connessione al server iQuoteCloud.
- **Workgroup**: questo campo non è editabile; vengono proposti automaticamente i gruppi di lavoro trovati nell'installazione indicata nel campo "server". Selezionare il proprio gruppo di lavoro, facente parte delle credenziali di accesso comunicate dal proprio amministratore. Per ulteriori informazioni sui gruppi di lavoro, vedere la relativa sezione.

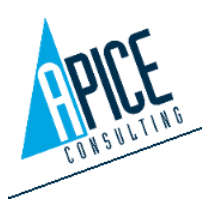

- **Utente**: inserire la propria username (l'utente di default al primo avvio è: **admin**).
- **Password**: inserire la password associata alla propria username (la password di default al primo avvio è: **password**).
- **Login automatico alla sessione successiva**: spuntare questa casella per memorizzare i dati inseriti e quindi loggarsi automaticamente all'avvio. Sarà possibile in ogni momento cambiare i dati di login effettuando il logout.

### <span id="page-7-0"></span>**1.1.1** Impostazioni

Qualora ci si stia connettendo ad un'installazione remota attraverso un server proxy inserire i dati del server proxy (rivolgersi all'amministratore di rete se non si è in possesso di tali dati).

Il software è in grado di memorizzare a livello utente una serie di settaggi per quanto concerne l'interfaccia utente, in modo da poter avere le stesse impostazioni, anche se si dovesse eseguire il login su altri pc. Per eliminare queste impostazioni e riportare il proprio utente ai settaggi di default, è possibile spuntare le voci di ripristino per tutte o alcune categorie.

### <span id="page-7-1"></span>C 1.1.2 Aggiorna Workgroup

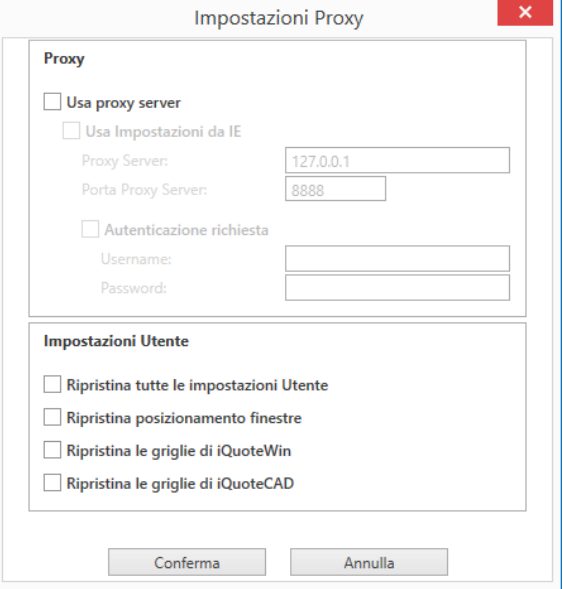

Premendo questo pulsante l'elenco dei workgroup disponibili sul server selezionato verrà aggiornato.

#### <span id="page-7-2"></span>86 1.1.3 Nascondi prezzi

È possibile avviare il software nascondendo da qualsiasi schermata i prezzi di vendita/costo. Ad esempio, nel caso in cui si stia utilizzando il software con a fianco persone che non hanno il diritto di vedere tali informazioni.

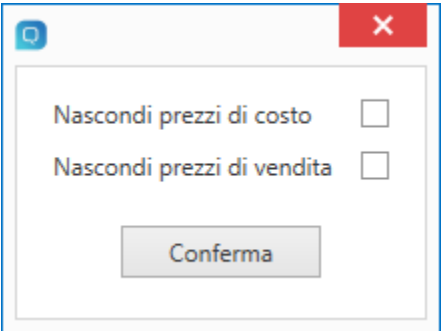

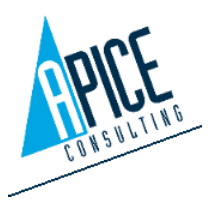

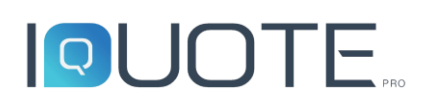

# <span id="page-8-0"></span>1.2 INTERFACCIA

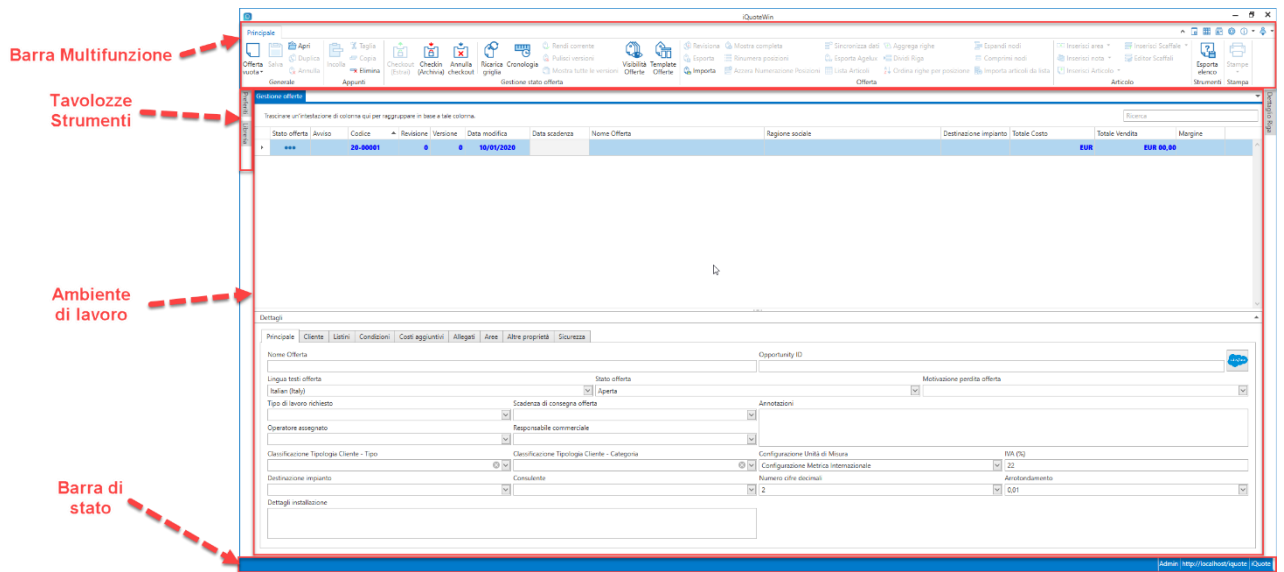

L'interfaccia del software è stata concepita per permettere un rapido approccio all'utilizzo del programma.

La barra multifunzione mostra attivi solo i comandi utilizzabili nell'ambiente di lavoro corrente.

Le tavolozze degli strumenti (libreria, preferiti, edita riga) possono essere impostate a scomparsa ai lati dell'ambiente di lavoro oppure fissate sempre aperte. È, inoltre, possibile disancorarle dall'ambiente di lavoro per poterle spostare su schermi aggiuntivi.

Gli ambienti di lavoro (gestione offerte, offerta, anagrafica, gestione librerie, opzioni) vengono visualizzate come singole finestre ancorate nella zona centrale. È possibile aprire più ambienti di lavoro contemporaneamente, ad esempio 2 offerte. In ogni istante è possibile affiancare queste finestre o disancorarle per poterle spostare su schermi aggiuntivi.

Per disancorare una tavolozza o un ambiente di lavoro è sufficiente premere con il mouse

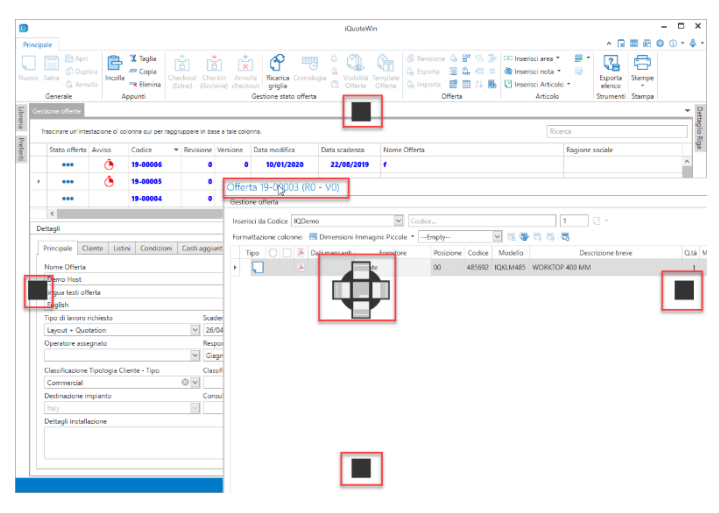

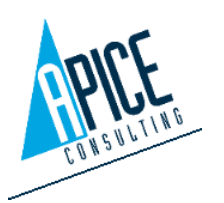

8

sul titolo dell'elemento da disancorare e trascinarlo. Vengono visualizzati dei punti di ancoraggio cui eventualmente fissarsi, o può essere rilasciato in qualsiasi punto dello schermo.

> 邑  $\times$

 $\land$  a # a  $\odot$   $\odot$   $\cdot$  4  $\cdot$ 

In alto a destra della finestra di iQuoteWin si trovano una serie di pulsanti che permettono di aprire alcuni ambienti di lavoro specifici. Da sinistra a destra è possibile quindi:

- Entrare nel sito di amministrazione (si veda punto [4.1\)](#page-111-1)
- Gestire le librerie personali (si veda punto [1.8\)](#page-49-1)
- Gestire l'anagrafica clienti/fornitori (si veda punto [1.7\)](#page-49-0)
- Gestire le opzioni del programma client (si veda punto [1.9\)](#page-52-0)
- Utilità varie
	- Da questo menu è possibile accedere alle informazioni sulla versione in uso, alla visualizzazione dei log di sistema ed altre utilità di carattere sistemistico.
- Gestione utente

Da questo menu è possibile eseguire il logout dal sistema o la modifica della password dell'utente attivo.

### <span id="page-9-0"></span>1.2.1 Gestione griglie

**College** 

La gestione della visualizzazione delle colonne è la stessa nella dashboard (griglia elenco offerte) e nell'editing delle offerte. L'impostazione delle colonne è molto elastica e personalizzabile, ciò consente una disposizione dell'area di lavoro altamente adattabile alle singole esigenze, oltre ad offrire dei filtri rapidi ed intuitivi.

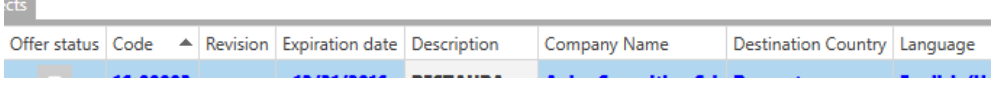

Posizionando il cursore sull'intestazione della colonna, è possibile:

• Fare click con il mouse per effettuare l'ordinamento secondo quella determinata colonna.

• Passando con il mouse sopra l'intestazione della colonna, Code **FILTRO** appare vicino al nome l'icona del filtro rapido: ciccandola, si apre una tendina con i valori delle righe. Cliccando sul valore d'interesse, vengono filtrate tutte le righe contenti quel valore in quel campo.

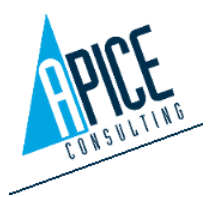

• Cliccando con il tasto destro su un qualsiasi punto della riga d'intestazione, appare il menu per personalizzare e settare la vista della griglia.

Le prime tre voci permettono di lavorare sull'ordinamento delle colonne, tenendo presente che:

- Con un qualsiasi ordinamento attivo, questo prevale su ogni automatismo di ordinamento e lo stesso viene riproposto anche in caso di chiusura e riapertura del software.
- Qualora non vi sia un ordinamento specifico attivo, iQuoteWin metterà automaticamente in testa le offerte in checkout, in ordine inverso di data modifica.
- Per eliminare un ordinamento è sufficiente premere con il tasto destro del mouse sulla colonna con l'ordinamento attivo e scegliere "pulisci ordinamento".

"Raggruppa per questa colonna" cambia la vista della griglia, mostrando l'elenco dei progetti (o delle righe dell'offerta) raggruppate per quel determinato campo.

"Mostra pannello raggruppamento" è strettamente legato al comando precedente: selezionandolo vengono visualizzati sopra la griglia i campi per i quali è stato fatto un raggruppamento, permettendo (in caso vi siano più campi) di gestire anche l'ordinamento per campo.

Cliccando poi con il tasto destro sulla colonna raggruppata, vi sono le varie opzioni qui descritte ed in più la scelta "Separa", per disattivare quello specifico raggruppamento e tornare quindi alla vista della griglia classica, come nell'immagine qui a destra.

"Mostra selezione colonne" apre l'elenco di tutte le colonne visualizzabili nella griglia: è possibile inserire o rimuovere liberamente le colonne che si desidera utilizzare, personalizzando così la propria griglia.

"Adatta colonna" o "Adatta tutte le colonne" esegue l'adattamento automatico della larghezza della singola colonna oppure di tutte le colonne della griglia.

10

Cod. Fisc. e P.IVA 01680120209

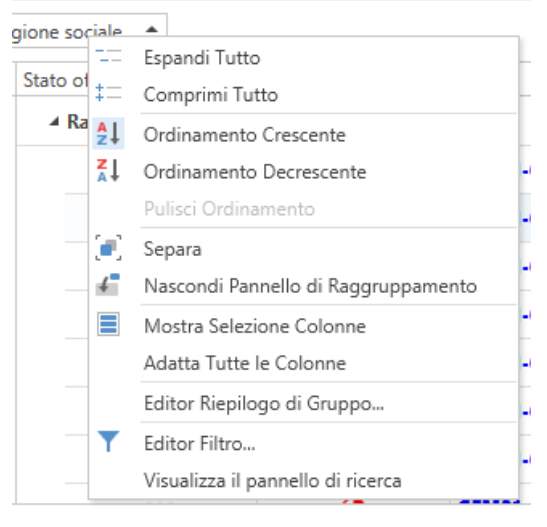

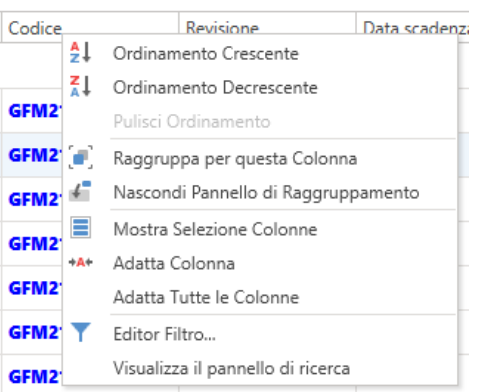

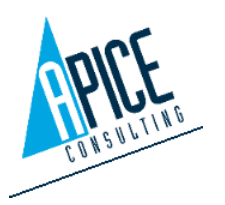

"Editor filtro" permette di creare un filtro totalmente libero sulla griglia, andando a scegliere cosa visualizzare tra uno o più campi ed uno o più valori.

"Visualizza pannello di ricerca" apre sopra la griglia una casella di testo per effettuare una ricerca libera nella griglia visualizzata: inserire il termine da ricercare e premere "Invio".

Nell'ambiente di lavoro "Offerta", è possibile memorizzare diverse configurazioni della griglia e richiamarle a piacere (si veda punto [1.5\)](#page-26-0)

**N.B.** La struttura scelta per le viste delle griglie viene memorizzata nel database per ogni singolo utente. Ciò significa che andando ad effettuare il login in iQuoteWin da un'altra installazione (oppure a seguito di reinstallazione/nuova installazione del client), i settaggi impostati da un utente specifico vengono caricati automaticamente.

# <span id="page-11-0"></span>1.2.2 Funzione ricerca offerte

Nella casella di testo in alto a destra è possibile eseguire una ricerca tra le offerte. Tale ricerca viene automaticamente effettuata su tutti i campi visualizzati nella griglia attiva: è quindi possibile inserire indistintamente, per esempio, parte del codice offerta oppure parte del titolo oppure parte della ragione sociale etc.

NB. Qualora sia impostata una vista offerte ridotta tramite l'opzione "Dimensione pagina dashboard" di cui al paragrafo 4.1.8 della presente guida, potrebbero apparire due campi di ricerca come in figura: in questo caso, utilizzare quello più in alto e si consiglia di chiudere il secondo tramite l'apposita "X". In questo caso, infatti, il secondo campo effettuerebbe una ricerca solo tra l'elenco ridotto di offerte caricate; la casella di testo più in alto effettuerebbe invece la ricerca

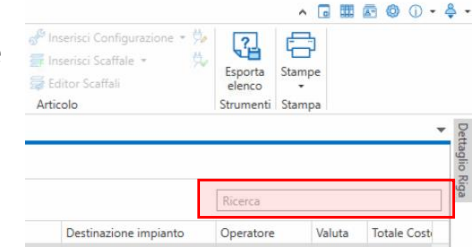

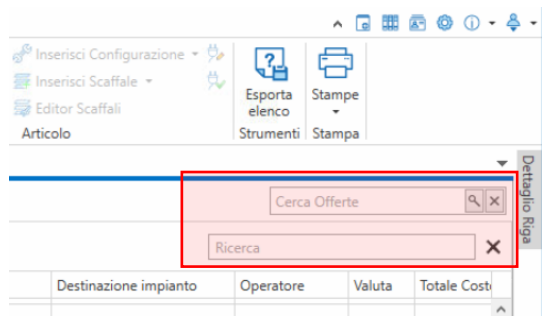

tra tutte le offerte del database, anche se non visualizzate nell'elenco ridotto.

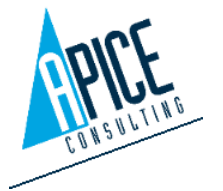

11

# <span id="page-12-0"></span>1.2.3 Ricerca avanzata offerte e ricerca in libreria per dati tecnici

È possibile effettuare delle ricerche avanzate sulla lista offerte, in modo da individuare più facilmente offerte che rispecchiano determinati criteri. È possibile filtrare per tutti i campi generali delle offerte e per tutti i campi delle righe offerta, ovvero dei prodotti inseriti in offerta.

Ad esempio per cercare quale offerta contenga un determinato articolo.

Nella libreria articoli è possibile effettuare ricerche

utilizzando come filtro informazioni legate agli allacciamenti.

# <span id="page-12-1"></span>1.2.4 Gestione tavolozze degli strumenti

Le tavolozze degli strumenti (come, ad esempio, la libreria) sono delle finestre che possono essere impostate a scomparsa, ovvero che si aprono e si chiudono automaticamente al passaggio del mouse. Oppure, utilizzando un'apposita icona  $($   $\mp$  ), è possibile bloccarle sempre aperte.

È, inoltre, possibile ancorarle ai lati dello schermo o lasciarle libere per, ad esempio, spostarle su uno schermo secondario.

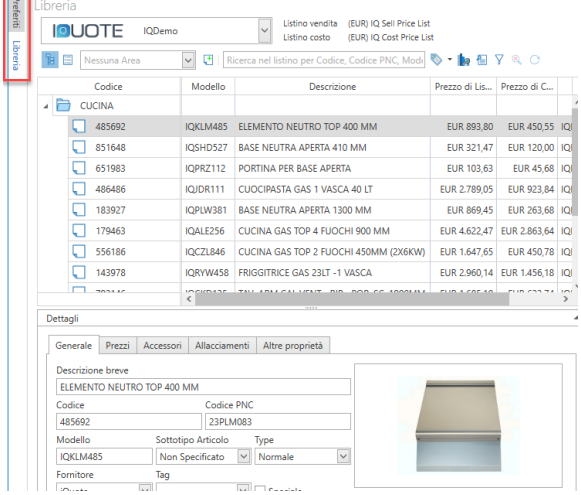

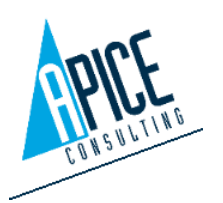

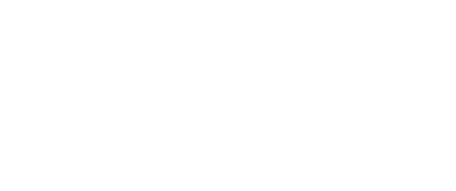

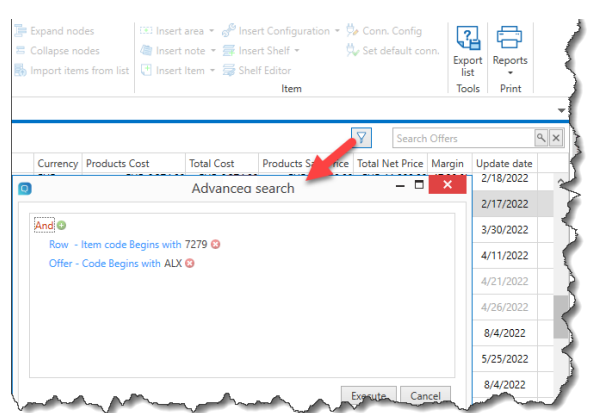

# <span id="page-13-0"></span>1.3 GESTIONE OFFERTE (DASHBOARD)

Il primo ambiente di lavoro che appare all'avvio del software è la gestione offerte. Questo è l'unico ambiente che non può essere chiuso.

La gestione offerte è suddivisa in 2 sezioni:

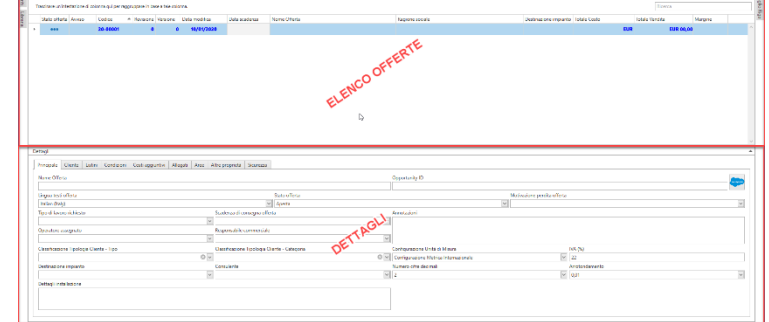

- La prima contiene il riepilogo delle offerte create
- La seconda contiene i dettagli dell'offerta selezionata

Le offerte vengono evidenziate con caratteri e colori differenti a seconda dello stato in cui si trovano:

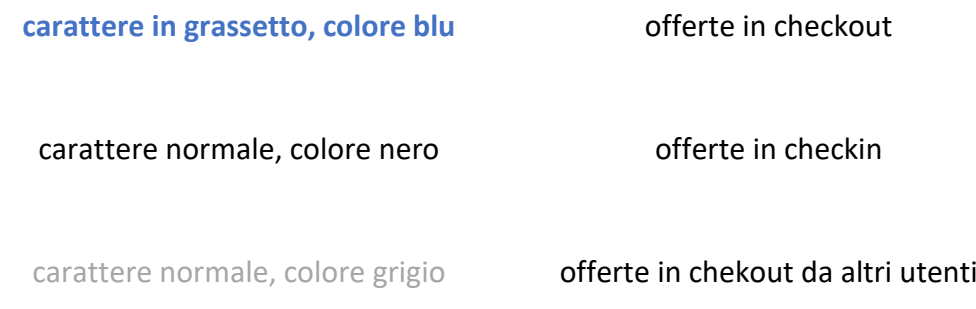

(per maggiori informazioni su checkin e checkout, andare al punto [1.3.8\)](#page-15-4)

# <span id="page-13-1"></span>1.3.1 Nuova offerta

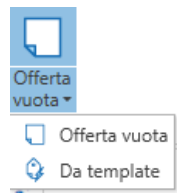

Permette la creazione di una nuova offerta (il comando è attivo solo nella Gestione Progetti).

È possibile selezionare due differenti modalità di creazione dell'offerta:

- **Offerta Vuota**: creazione di un'offerta vuota senza alcun tipo di settaggio.
- **Da Template**: creazione di un'offerta partendo da un modello esistente e quindi con la possibilità di aver già preimpostati diversi settaggi (per la creazione di un template si veda punto [1.3.12\)](#page-17-1)

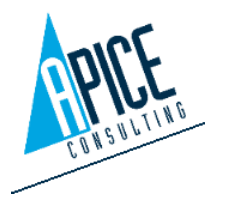

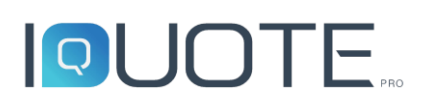

Ogni offerta che verrà creata avrà assegnato automaticamente un codice formato da un prefisso alfanumerico di massimo 5 caratteri, seguito da un trattino separatore e un progressivo numerico lungo 5 posizioni, generato automaticamente dal sistema. Ad esempio ABCDE-00001.

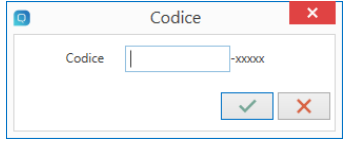

Il prefisso può essere impostato fisso nelle opzioni oppure può essere variabile e quindi richiesto ad ogni creazione di offerta con un'apposita finestra.

Nel caso venga scelto di creare un'offerta da template, un'apposita finestra permetterà la scelta del template da utilizzare.

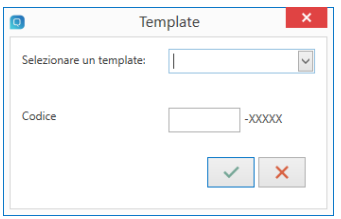

14/10/201

 $\sqrt{2}$ 

**MODIFICHE DA SALVARE** 

Nella parte dedicata ai dettagli potranno essere inseriti tutti i dati dell'offerta, per l'approfondimento dei dettagli andare al punto [1.4](#page-20-0). Al termine dell'inserimento, cliccando su salva, i dati verranno visualizzati nella riga di riepilogo dell'offerta, in dashboard.

### <span id="page-14-0"></span>1.3.2 Salva

Il comando si attiva automaticamente quando il sistema rileva modifiche in corso non salvate ed è funzionante in tutti gli ambienti di iQuoteWin (Gestione progetti, Modifica Salva

14/10/201

11/10/201

 $|v|$  Ap

Offerta, Opzioni, …).

La presenza di modifiche non salvate viene inoltre evidenziata dal software cambiando il colore della barra di stato, che diventa rossa.

### <span id="page-14-1"></span>1.3.3 Annulla

#### **Annulla** Nel caso sia

presente una modifica da salvare, ma si voglia annullare tale modifica senza procedere al salvataggio, utilizzare il comando Annulla, che viene abilitato a fianco del pulsante Salva.

19-0000

19-00 **NULLA DA SALVARE** 

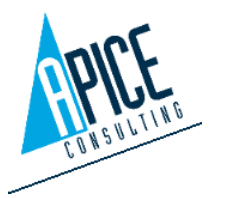

г

# IQUOT

### <span id="page-15-0"></span>1.3.4 Apri

**Ê** Apri Il comando "Apri" apre l'offerta selezionata (utilizzabile anche il doppio click oppure il tasto destro sopra la riga del progetto). Le offerte vengono aperte in nuove schede, aggiuntive alla scheda

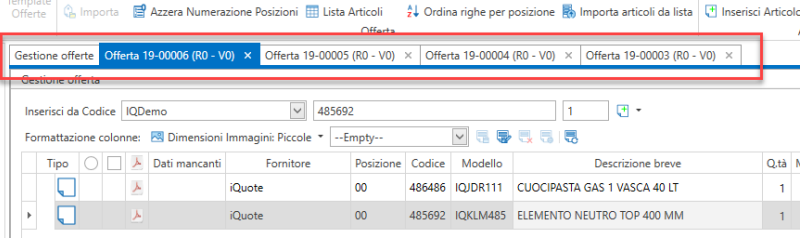

principale "progetti": ciò permette di tornare alla dashboard in ogni momento (senza quindi chiudere l'offerta), per modificarne i dati della testata ed aprire più offerte contemporaneamente.

### <span id="page-15-1"></span>1.3.5 Duplica

**C** Duplica Il comando "Duplica" duplica l'oggetto selezionato: può essere il progetto principale nella dashboard, una riga dell'offerta o una zona dell'offerta.

### <span id="page-15-2"></span>1.3.6 Elimina

Permette di eliminare l'offerta selezionata (solo su offerte in checkout).  $\rightarrow$  Elimina

### <span id="page-15-3"></span>1.3.7 Ricarica griglia

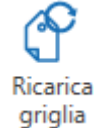

"Ricarica griglia" è attivo sia in dashboard, sia in offerta. Permette di ricaricare la vista principale dei progetti (nel caso sia in dashboard) o la vista principale delle zone/articoli (nel caso sia in offerta). In caso di apertura simultanea tra offerta e disegno DWG, va utilizzato

ogni qualvolta si passa dal disegno all'offerta per aggiornare la vista dell'offerta, secondo le modifiche effettuate nel disegno.

# 1.3.8 Gestione stato offerta

<span id="page-15-4"></span>Checkout Checkin Annulla (Estrai) (Archivia) checkout

Questo gruppo di comandi, attivo solo nella dashboard, introduce un nuovo concetto di salvataggio e gestione dei progetti.

Il principio alla base è che un progetto in stato di "Checkout", quindi "Estratto", è editabile; un progetto in stato di "Checkin" è archiviato ed in sola lettura. Questo sistema permette una sorta di salvataggio/revisione fittizia delle fasi dei progetti (identificati come

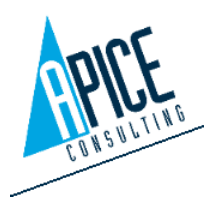

15

Cod. Fisc. e P.IVA 01680120209

"versioni"): effettuando un "check-in" del progetto, si va a salvarne (Archiviare) una copia in quel preciso momento (senza che ne venga creata la revisione o il progetto stesso venga duplicato), copia che sarà richiamabile dalla cronologia.

Il tasto "Annulla checkout" va ad annullare il checkout appena effettuato.

# <span id="page-16-0"></span>1.3.9 Versioni offerta

CL Rendi corrente Pulisci versioni Cronologia ি Mostra tutte le versioni

"**Cronologia**" permette di accedere alla storia dell'offerta selezionata: vengono mostrate di default tutte le revisioni fatte del progetto. Cliccando su "**Mostra tutte le versioni**" è possibile visualizzare anche tutti i checkin effettuati (visualizzati in grigio).

Per ripristinare lo stato del progetto ad una specifica revisione/checkin antecedente, selezionarlo e cliccare su "**Rendi corrente**".

Utilizzando il comando "**Pulisci versioni**", si possono eliminare alcune versioni di cui non si ha più necessità. Viene visualizzata una finestra che permette di eliminare le vecchie versioni antecedenti ad una determinata data oppure si può decidere di mantenere solo un numero determinato di versioni. In qualsiasi caso vengono eliminate solo le versioni (checkin) e in nessun caso vengono eliminate le revisioni.

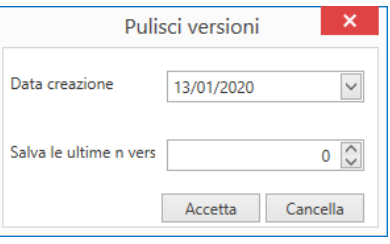

Cliccando su "Ricarica griglia", si esce dalla vista "Cronologia", ritornando all'elenco progetti.

### <span id="page-16-1"></span>1.3.10 Revisione

Esegue la revisione del progetto selezionato (revisioni visualizzabili e ripristinabili dalla cronologia): viene creata una copia (nascosta) del progetto selezionato assegnando un numero di revisione progressivo (la prima revisione sarà contrassegnata da "revisione 1", la seconda da "revisione 2", etc.).

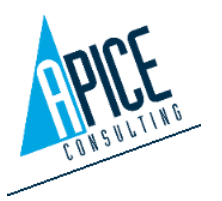

### <span id="page-17-0"></span>1.3.11 Visibilità offerte

Quando l'archivio di offerte inizia a diventare corposo, potrebbe essere necessario O Visibilità nascondere le offerte più vecchie in modo da alleggerire la quantità di dati che devono essere Offerte caricati all'avvio del software. Questa operazione non cancellerà fisicamente le offerte, ma

verranno semplicemente nascoste. In qualsiasi momento sarà possibile ripristinarne lo stato. Premendo questo pulsante la griglia offerte cambia tipo di visualizzazione e mostra tutte le offerte presenti in archivio (comprese quelle eventualmente nascoste), viene mostrata una colonna aggiuntiva ( $\qquad \qquad$ ) e una nuova barra degli strumenti.

È quindi possibile selezionare un'offerta o un

Offerte modificate prima di...  $\checkmark$ **6 单 Cerca Offerte** 

gruppo di offerte direttamente in griglia e premendo con il tasto destro selezionare **Nascondi** per archiviare le offerte selezionate o **Mostra** per ripristinare la visualizzazione di offerte nascoste in precedenza. Eventualmente si può utilizzare la barra degli strumenti per nascondere automaticamente tutte le offerte antecedenti ad una determinata data. Al termine premendo di nuovo sul pulsante "Visibilità offerte", vengono caricate solo le offerte che non sono state nascoste.

### <span id="page-17-1"></span>1.3.12 Template offerte

Per evitare di dover impostare, ogni volta che si crea una nuova offerta, i dettagli comuni, è (fi Template<br>Offerte possibile creare uno o più template da utilizzare alla creazione di nuove offerte così da avere

già impostate le varie informazioni quali ad esempio, i listini, gli sconti/maggiorazioni, le condizioni di vendita, …

Per creare un template è sufficiente creare un'offerta nuova e impostare le informazioni che si vogliono includere nel template, quindi premere con il tasto destro del mouse sull'offerta e selezionare "Salva come template" e assegnare un nome.

Premendo questo pulsante, sarà possibile visualizzare l'elenco dei template creati ed eventualmente procedere alla loro modifica, come se fossero normali offerte (premere di nuovo il pulsante per tornare alla visualizzazione normale).

# <span id="page-17-2"></span>1.3.13 Esporta offerta

**CA** Esporta "Esporta" esegue l'esportazione del progetto in un file "iql", che può essere importato solamente da iQuoteWin, nella stessa installazione o in un'altra. È possibile scegliere se esportare o meno listino di costo e/o gli allegati; è inoltre possibile proteggere il file iql con una password. Viene chiesta una posizione in cui salvare il file: al termine dell'esportazione, il file iql conterrà tutto quanto relativo al progetto,

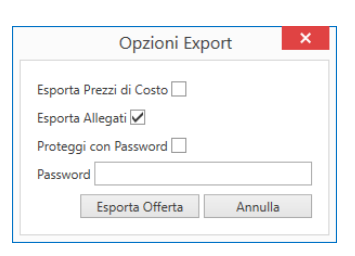

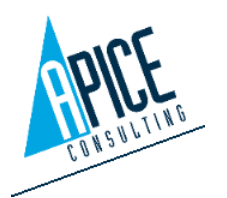

quindi sia le righe dell'offerta, sia (se selezionata l'opzione "Esporta allegati") anche il file di disegno DWG.

Saranno inoltre contenuti i file relativi ad articoli realizzati al momento e a librerie custom, così da fornire a chi importa l'offerta le informazioni visive e grafiche eventualmente mancanti.

# <span id="page-18-0"></span>1.3.14 Importa offerta

C<sub>h</sub> Importa " "Importa" esegue l'importazione del file "iql", generato secondo le specifiche elencate al punto precedente "Esporta". Nel caso il file iql sia stato protetto da password, è necessario essere in possesso della password del creatore del file iql. Una volta terminata l'importazione in iQuoteWin, il file iql può essere eliminato. È possibile scegliere se importare l'offerta con il nome originale o con un nuovo nome (viene quindi assegnato un nuovo codice progressivo). Nel caso in cui si scelga di mantenere il nome originale e nell'archivio esiste già un'offerta con lo stesso nome, questa viene importata come nuova versione e quindi va a sostituire quella presente (che comunque è visualizzabile utilizzando la Cronologia).

All'importazione dell'offerta viene verificata, inoltre, la presenza dei file relativi agli articoli realizzati al momento e da libreria custom: qualora non presenti vengono inseriti nelle cartelle specifiche.

# <span id="page-18-1"></span>1.3.15 Importa da altre piattaforme

<sup>3</sup> Importa Offerte da Altri Software

È possibile, all'interno di iQuoteWin, importare offerte provenienti da altre fonti.

Selezionando dal menu a tendina presente sul pulsante "Importa" la voce "Importa Offerte da Altre Applicazioni", si potrà procedere all'importazione di offerte provenienti da fonti non iQuote.

Dopo una prima analisi del file, viene chiesto all'utente, se presenti, di associare le tipologie di condizioni di vendita a quelle presenti in iQuote; il programma provvede a dare una prima mappatura, al fine di facilitare l'operazione all'utente.

Tutti gli allegati associati all'offerta, progetti compresi, sono inseriti in qualità di allegati semplici.

# <span id="page-18-2"></span>1.3.16 Caricamento a pagine delle Offerte

Al fine di velocizzare il caricamento di iQuoteWin, è possibile effettuare il caricamento a pagine delle offerte. Per attivare questa opzione è necessario andare sul sito di amministrazione ed indicare il numero di offerte che si vogliono caricare (si veda punto [4.1.9\)](#page-117-0).

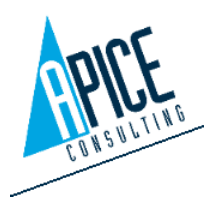

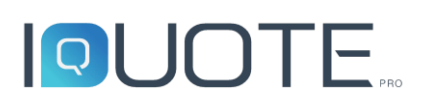

Altro Records: 50/519 Per caricare ulteriori offerte è sufficiente premere sul pulsante "Altro" presente nella barra posta in fondo alla griglia.

Le ricerche e l'ordinamento delle offerte avverranno, comunque, su tutte le offerte che verranno poi caricate in base al numero di offerte per pagina selezionato.

# <span id="page-19-0"></span>1.3.17 Layout griglia offerte

Come per la vista "offerta" 5 5 5 5 1 原 Formattazione colonne: --Empty-- $\overline{\phantom{a}}$ (punto 1.5), è possibile salvare

delle formattazioni colonne personalizzate. È possibile quindi salvare, e in un secondo momento selezionare, una configurazione che possa incontrare le esigenze dell'operatore al momento dell'utilizzo dell'applicazione.

### <span id="page-19-1"></span>1.3.18 Statistiche offerta

Per facilitare l'analisi di utilizzo delle offerte, è stata aggiunta una vista che permetta di consultare alcune statistiche legate all'offerta selezionata: suddivisione del totale di vendita per i vari fornitori, così come per il margine e i tempi di lavorazione su una specifica versione.

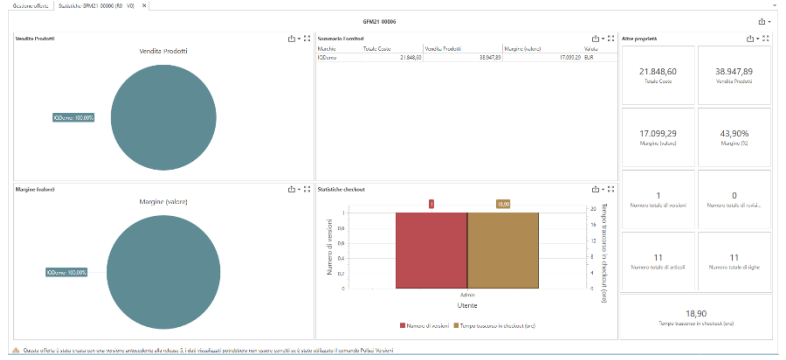

Statistiche

La vista è apribile dal menu contestuale (tasto destro del mouse) o premendo sull'apposito comando presente nella barra dei comandi.

È anche possibile visualizzare statistiche relative a più offerte: è, infatti, possibile lanciare il comando dopo la selezione di più offerte o, dopo averle raggruppate (vedi punto [1.2.1\)](#page-9-0), dell'intestazione del gruppo desiderato.

# <span id="page-19-2"></span>1.3.19 Stampa Offerta

È possibile lanciare le stampe di iQuote anche senza accedere all'offerta selezionata utilizzando l'apposito comando nella barra multifunzione. Per le personalizzazioni si veda il punto [1.6](#page-42-0)

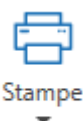

Stampa

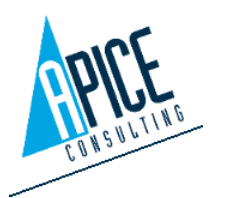

# <span id="page-20-0"></span>1.4 DETTAGLI OFFERTA

Selezionando un'offerta dall'elenco offerte, nella parte inferiore dello schermo è possibile inserirne le caratteristiche. A video si notano diverse schede, che identificano varie categorie di informazioni che possiamo compilare per l'offerta selezionata.

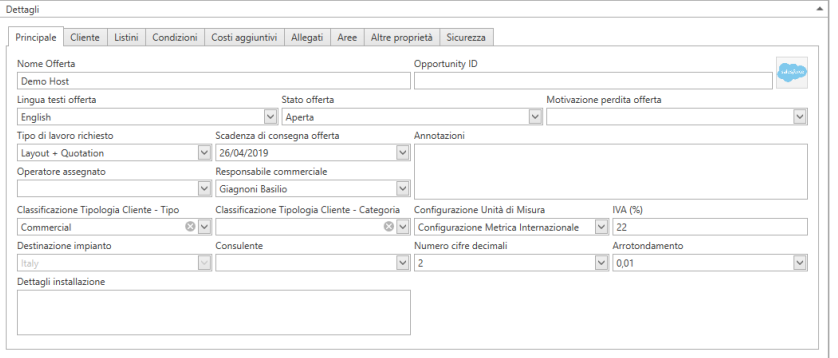

### <span id="page-20-1"></span>1.4.1 Principale

Nella prima scheda "Principale", troviamo la possibilità di indicare diverse informazioni di carattere generale che possono essere utili per classificare l'offerta. Alcune di queste informazioni possono essere selezionate da tendina o inserite manualmente. Per la gestione degli elenchi a tendina si veda il punto [4.1.8.](#page-115-1)

Da notare che all'interno di questa scheda si trova anche la selezione della lingua offerta, ovvero la lingua in cui vengono visualizzate le informazioni dei prodotti e le etichette di stampa.

### <span id="page-20-2"></span>1.4.2 Cliente

Nella scheda "Cliente" sarà possibile inserire i dati del destinatario dell'offerta, il testo di apertura e chiusura dell'offerta e l'oggetto della stessa.

Attraverso 图号日× questa barra

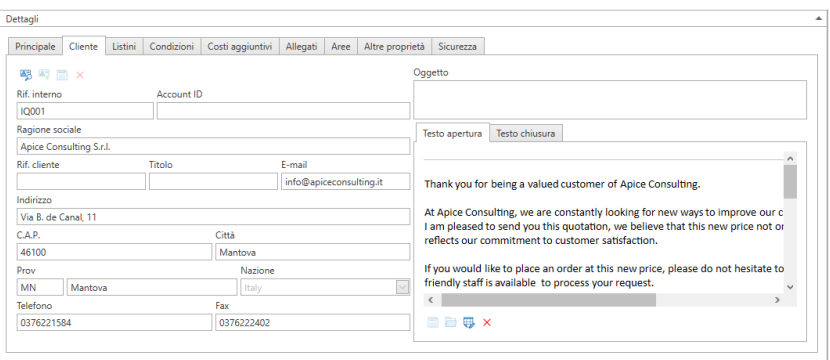

degli strumenti è possibile gestire le informazioni del cliente. Utilizzando la prima icona si possono prelevare le informazioni del cliente da una anagrafica cliente precedentemente memorizzata (si veda punto [1.7\)](#page-49-0); in questo caso i dati del cliente saranno di sola lettura e dipenderanno dalla anagrafica cliente. Il secondo pulsante permette di scollegare le informazioni del cliente prelevato dalla anagrafica e renderlo indipendente, questo significa che le informazioni potranno essere modificate. Nel caso in cui le informazioni del cliente vengano inserite manualmente, con il terzo

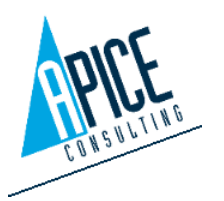

20

Cod. Fisc. e P.IVA 01680120209

# **QUOTF**

pulsante sarà possibile memorizzare tali informazioni dell'anagrafica cliente per un utilizzo futuro. Il quarto pulsante permette lo svuotamento delle informazioni legate al cliente.

 $\Box$   $\Box$   $\Box$   $\times$  Nella zona dedicata al testo di apertura e chiusura si trova un'altra barra degli strumenti che permette di modificare, memorizzare o caricare testi di apertura da un archivio condiviso. Utilizzando la prima icona si può memorizzare con nome il testo di apertura/chiusura, è inoltre possibile scegliere se il testo memorizzato sia privato (lo può utilizzare solo l'utente corrente) oppure pubblico (tutti gli utenti che si collegano allo stesso archivio possono

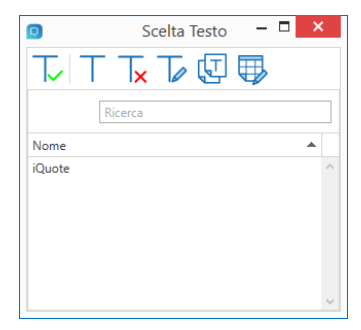

utilizzarlo). La seconda icona permette di richiamare la finestra di gestione dei testi di Apertura/Chiusura precedentemente memorizzati, da dove sarà possibile renderli attivi, eliminarli, rinominarli, duplicarli, modificarli.

Nel caso venga utilizzato il comando di modifica dei testi di apertura/chiusura viene visualizzato un editing di testi che permette una formattazione avanzata del

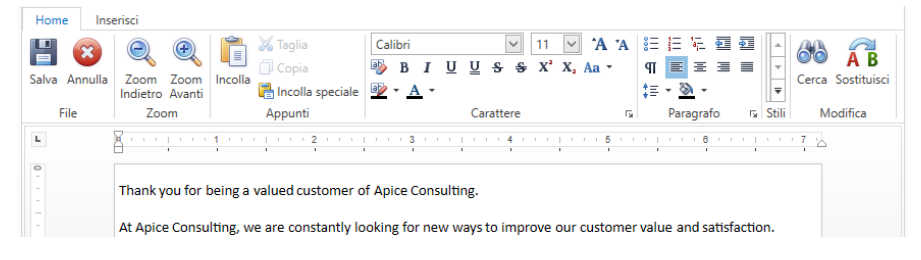

testo con possibilità di inserire anche immagini (come, ad esempio, una firma o un logo aziendale).

# <span id="page-21-0"></span>1.4.3 Listini

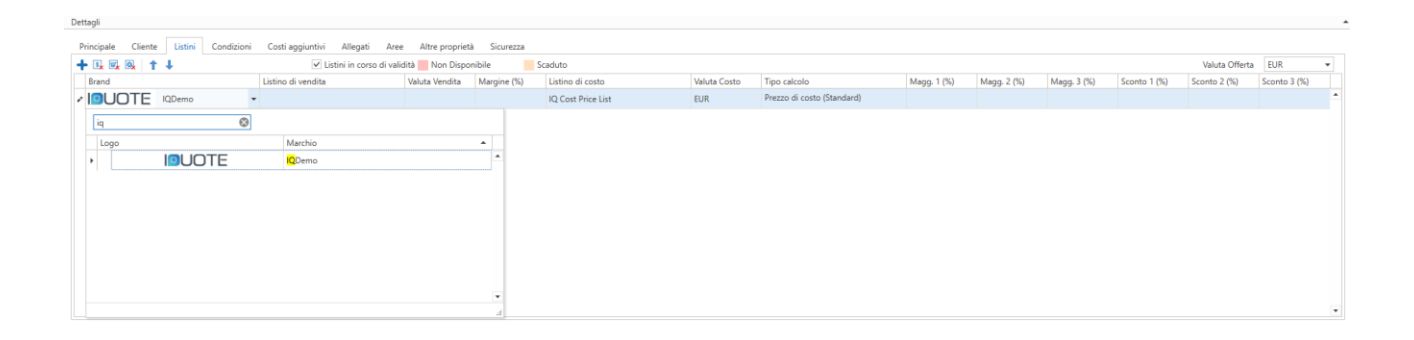

Ogni produttore presente all'interno della piattaforma iQuote, oltre alla propria libreria articoli, fornisce uno o più listini vendita/costo, che concorrono a comporre la lista degli articoli che è possibile inserire in offerta dalla libreria. I listini possono contenere i prezzi di vendita o di costo oppure, per i listini Zero, hanno la sola funzione di abilitare gli articoli in libreria, ma tutti i prezzi sono valorizzati a zero.

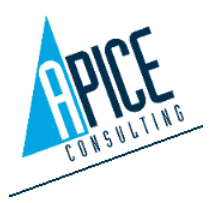

Cod. Fisc. e P.IVA 01680120209

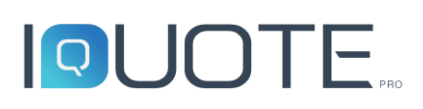

I listini, e di conseguenza i marchi a disposizione, dipendono dalle autorizzazioni ricevute. In pratica occorre effettuare la richiesta al produttore per poter essere abilitati all'utilizzo dei dati (si veda punto [4.2.3\)](#page-121-3). Ogni listino ha una data di validità e una valuta, è possibile visualizzare anche listini scaduti premendo sull'apposita casella di controllo "In corso di validità". La scelta di almeno un listino è obbligatoria per poter sfogliare la libreria durante la creazione dell'offerta.

Nel caso se ne posseggano le autorizzazioni si può utilizzare anche un listino di costo, anziché (o in aggiunta al) listino di vendita. Per ogni listino, sia esso di vendita, sia esso di costo, possono essere impostati anche i valori di margine/sconto/maggiorazione generali, che vengono così automaticamente visualizzati ed impostati nella libreria e nella griglia dell'offerta. Questo per evitare di doverli impostare ad ogni inserimento articolo (in ogni caso rimane la possibilità di variarli successivamente o di impostarli diversamente di volta in volta durante gli inserimenti).

Sempre da questa sezione, è possibile impostare la valuta per l'offerta corrente: non appena viene salvata l'impostazione della valuta, si attiva un pannello in cui va settato il tasso di cambio per la valuta impostata (è possibile anche impostare i tassi di cambio di default sul pannello di amministrazione, si veda punto [4.1.5\)](#page-114-2). Impostando il valore di cambio, nella libreria e nella griglia dell'offerta viene mostrato automaticamente il valore di listino moltiplicato per il tasso di cambio. La valuta può essere modificata anche in un secondo momento o alla fine dell'offerta, i valori vengono sempre ricalcolati automaticamente.

È possibile modificare i listini attivi o gli sconti di default anche quando sono già stati inseriti articoli in offerta. In questo caso, nel momento in cui si salva la modifica ai listini, appare

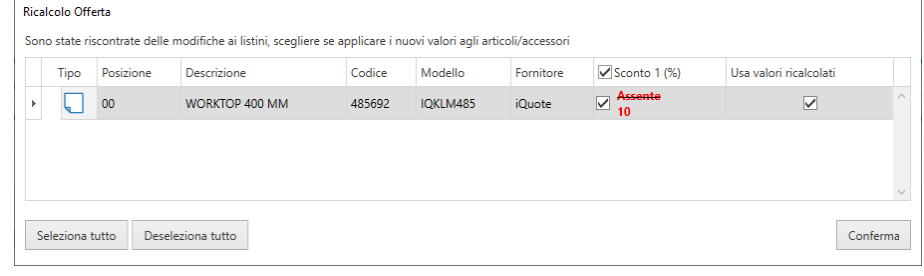

una finestra che riepiloga le modifiche che vengono applicate. In pratica per ogni riga offerta viene evidenziato se c'è stata o meno una variazione di prezzo o di sconto. Per sconti e maggiorazioni è possibile scegliere se accettare o meno la modifica.

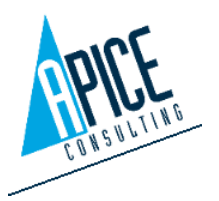

### <span id="page-23-0"></span>1.4.4 Condizioni

Nella scheda condizioni è possibile impostare le varie condizioni di vendita associate all'offerta selezionata. Le diverse voci potranno essere inserite manualmente oppure prelevate dagli appositi menu a tendina (si veda il punto [4.1.8](#page-115-1) per impostare gli elenchi a comparsa). Ci sono a disposizione anche quattro condizioni che possono essere completamente personalizzate sia nel valore sia nell'etichetta.

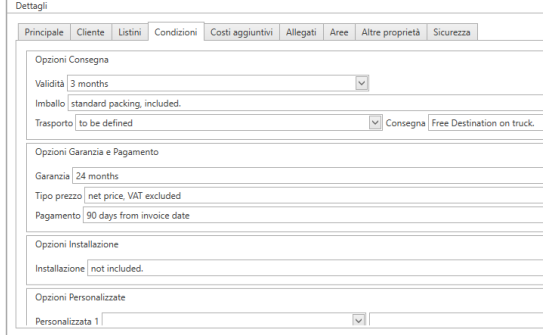

### <span id="page-23-1"></span>1.4.5 Costi Aggiuntivi

Nella scheda costi aggiuntivi è possibile specificare una serie di costi, che verranno sommati al totale offerta. Per ogni costo è possibile specificare una descrizione, un

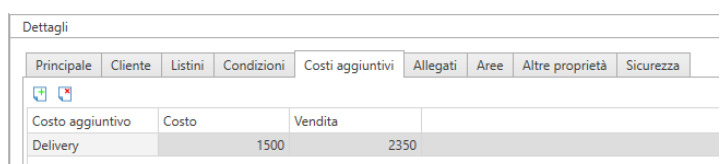

importo vendita e un importo costo. Anche in questo caso è possibile prelevare la descrizione dal menu a tendina dedicato e personalizzabile.

### <span id="page-23-2"></span>1.4.6 Allegati

Nella scheda Allegati è possibile archiviare qualsiasi tipologia di file che possa essere relativa all'offerta. Questo include ad esempio anche eventuali e-mail o documenti office, in modo da poterli ritrovare facilmente in

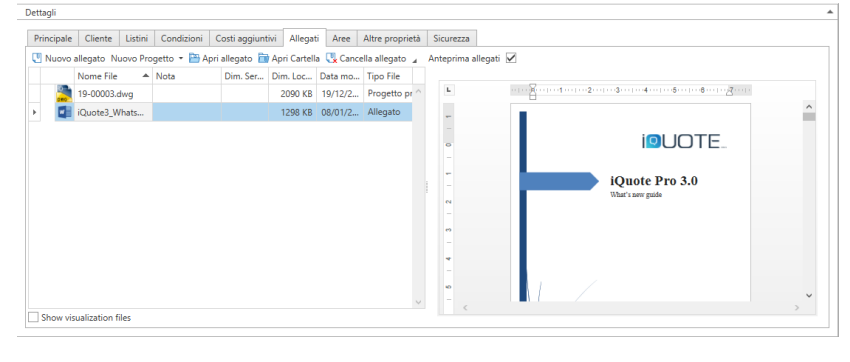

qualsiasi momento. Per farlo occorre selezionare il primo comando "Nuovo allegato", viene quindi avviata una finestra, per selezionare il file all'interno del disco o della rete.

Da questa finestra è inoltre possibile creare gli allegati di Progetto, per chi utilizza anche iQuoteCAD (si veda il capitolo [2\)](#page-56-0) o iQuoteRevit (si veda il capitolo [3\)](#page-93-0).

A fianco della griglia degli allegati è presente anche un pannello di anteprima, in grado di visualizzare le tipologie di files più comuni.

Gli allegati, siano essi di progetto o di altra tipologia, vengono archiviati in una cartella dedicata, il cui nome viene scelto dal sistema. È consigliabile che l'accesso agli allegati venga effettuato esclusivamente dall'applicativo iQuoteWin, evitando di accedere direttamente agli stessi dal

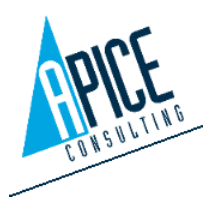

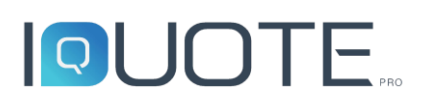

sistema operativo. In ogni caso, se si avesse la necessità di accedere alla cartella degli allegati dell'offerta, si potrebbe utilizzare il comando "Apri Cartella".

È possibile organizzare l'elenco degli allegati in cartelle e sottocartelle. Ciò permette di mettere ordine nei casi di offerte con un elevato numero di documentazioni allegate. L'organizzazione in cartelle rimane

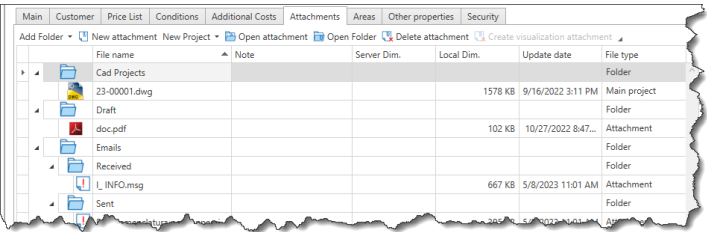

comunque una disposizione virtuale e non fisica. Questo significa che visivamente l'utente vede gli allegati suddivisi in cartelle, ma fisicamente i files rimangono nella cartella di lavoro dell'offerta: questo significa che non sono consentiti allegati con nome uguale, anche se disposti in cartelle differenti tra loro.

### <span id="page-24-0"></span>1.4.7 Aree

In questa sezione so riepilogate le aree (o zone presenti nell'offerta con i relati importi totale di vendita e di

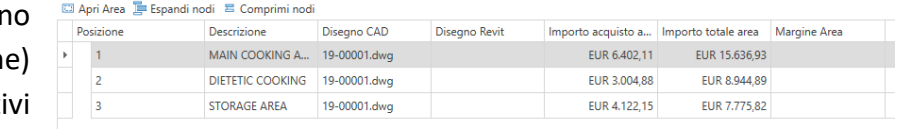

costo. È, inoltre, possibile aprire una singola area effettuando il doppio click, oppure utilizzando il comando "Apri Area".

### <span id="page-24-1"></span>1.4.8 Altre Proprietà

In questa sezione sono riepilogate eventuali proprietà aggiuntive, che l'amministratore di sistema abbia configurato per le offerte. Tali proprietà possono essere compilate seguendo le regole impostate in fase di configurazione delle stesse (si veda punto [4.1.3\)](#page-114-0).

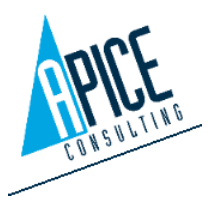

### <span id="page-25-0"></span>1.4.9 Sicurezza

In questa scheda è possibile impostare i vari diritti utente sull'offerta selezionata. In generale i diritti utente vengono impostati a livello di amministrazione (si veda punto [4.1.2\)](#page-112-1), è, però, sempre possibile da questa sezione

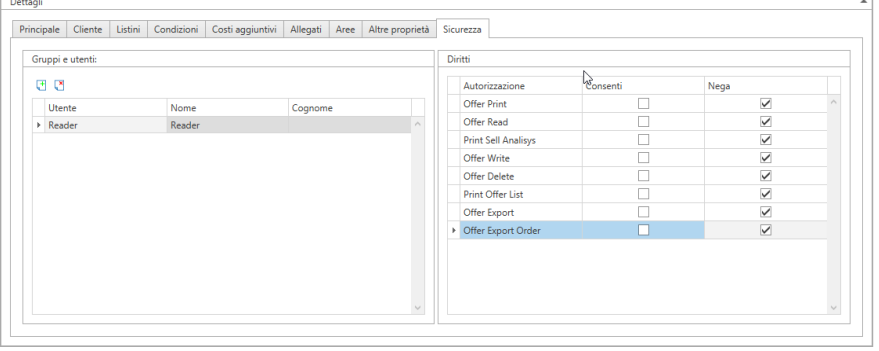

creare delle eccezioni in modo da modificarne il comportamento per offerte specifiche. Ad esempio è possibile rimuovere il diritto di lettura o di modifica dell'offerta per un determinato utente.

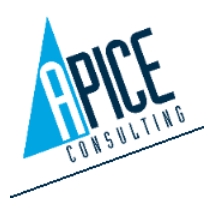

Apice Consulting S.r.l. Sede: Via B. De' Canal 11 46100 Mantova MN Italia Sede Secondaria: Viale Cadore 22/B 32014 Ponte Nelle Alpi BL Italia Tel. +39 0376 221584 – Fax +39 0376 222402 [helpdesk@apiceconsulting.com](mailto:helpdesk@apiceconsulting.com)

25

# **QUOTF**

# <span id="page-26-0"></span>1.5 OFFERTA

L'ambiente di lavoro "Offerta" si attiva nel momento in cui apriamo un'offerta (si veda il punto [1.3.4\)](#page-15-0): la griglia principale mostra l'elenco delle righe offerta composte da aree, articoli, accessori e note.

 $\nabla$  de  $\nabla$  and  $\nabla$  and  $\n$ Formattazione colonne: 8 Dimensioni Immagini: Piccole • -- Empty-possono essere personalizzate a piacere (si veda punt[o 1.2.1\)](#page-9-0) e possono essere memorizzate diverse configurazioni, in modo da poter commutare la visualizzazione della griglia tra più soluzioni. Si può utilizzare la toolbar presente sopra la griglia per gestire le diverse configurazioni.

Sono attive anche 3 tavolozze (libreria, preferiti, edita riga), con strumenti dedicati a questo ambiente.

All'interno della griglia sono visualizzate le righe offerta. Una icona all'inizio di ogni riga identifica la tipologia di riga:

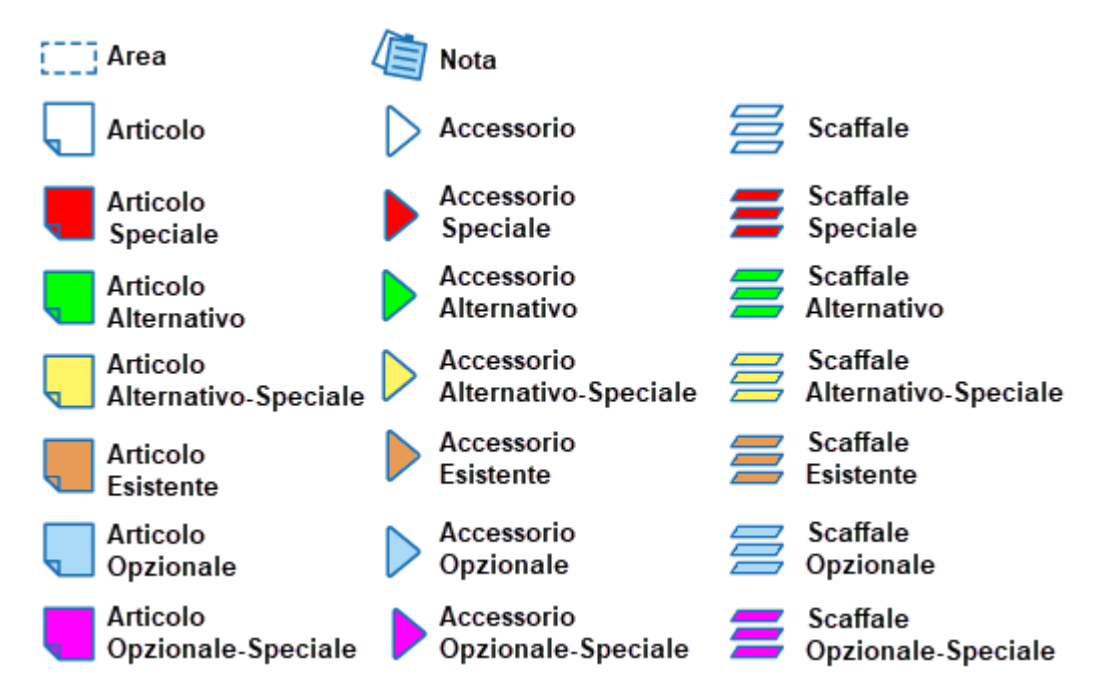

Alcune righe possono essere visualizzate con il testo di colori differenti o con una icona quadrata di colore differente (la scelta dei colori è personalizzabile nelle impostazioni di iQuoteWin, si veda punto [1.9\)](#page-52-0) per identificare alcune situazioni:

- Righe non a listino (ovvero articoli che sono usciti dal listino del produttore)
- Righe non in libreria (ovvero articoli che non sono più presenti nella libreria del produttore)

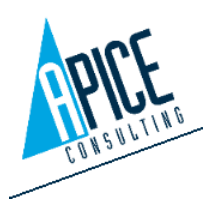

Cod. Fisc. e P.IVA 01680120209

• Righe senza riferimento (ovvero articoli che non hanno riferimento a nessuna libreria)

Alcune righe possono avere un'icona tonda di colore differente per identificare un possibile problema di traduzione delle descrizioni in lingua:

- La descrizione breve dell'articolo potrebbe essere in una lingua differente da quella selezionata per l'offerta
- La descrizione lunga dell'articolo potrebbe essere in una lingua differente da quella selezionata per l'offerta
- Le descrizioni breve e lunga dell'articolo potrebbero essere in una lingua differente da quella selezionata per l'offerta

Sulle righe offerta, potrebbe essere visualizzata una icona ( $\blacktriangle$ ) relativa alla presenza del PDF della scheda tecnica. Premendo su questa icona è possibile visualizzare all'interno di un browser il PDF completo.

### <span id="page-27-0"></span>1.5.1 Libreria

La libreria è una tavolozza degli strumenti (si veda punto [1.2.4\)](#page-12-1), che permette la consultazione e l'inserimento di articoli all'interno dell'offerta. I marchi disponibili all'interno della libreria dipendono dai listini selezionati in fase di configurazione dell'offerta corrente (si veda il punto [1.4.3\)](#page-21-0).

La tavolozza libreria è suddivisa in 3 parti: strumenti, navigazione e dettagli.

Negli **Strumenti** troveremo la scelta del marchio, gli strumenti di ricerca e i comandi di inserimento.

La **Navigazione** è una griglia che mostra l'elenco degli articoli in una struttura ad albero suddivisi in rami e

Strumentis **IOLIOTE Not** co d.  $\Rightarrow$  CUCIN  $\sqrt{485692}$ CIID 002.00 BASE NEUTRA APERTA 410 MM 85164 IQSHD527 BASE NEUTRA APERTA 410 EUR 321,47 NORTHAL PER BASE APERTA<br>
NORTHAL PER BASE APERTA<br>
NORTHAL CUCCIPASTA CONTRA 1300 MM<br>
NORTHAL BASE CUCINA GAS TOP 4 FUOCH 900 MM<br>
NORTABAS CUCINA GAS TOP 4 FUOCH 450MM (2) īc 651983 EUR 103.63 EUR 45.68 č EUR 923.84 ī 18392 EUR 869.45 EUR 263.68 č UR 4.622,47 EUR 2.863,64 E 55618 IDCZLR46 CUCINA GAS TOP 2 FUDCHI 450MM FUR 1.647.65 FUR 450.78 1 EUR 2.960,14 EUR 1.456,18 1439 ITRICE GAS 23LT -1 VASCA Generale Prezzi Accessori All nti Altre proprietà ELEMENTO NELITRO TOP 400 MM Dettagl Dim. imi Totali ar File 800  $240$  mm 390 mm  $18$ 

sottorami. È possibile attivare due diverse modalità di visualizzazione della navigazione: una ad albero, in cui articoli e rami sono visibili contemporaneamente ed una a cartelle, in cui solo il ramo attivo viene visualizzato.

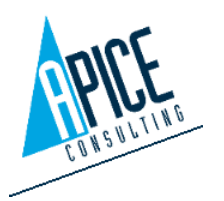

**E** E Utilizzare questa icona per cambiare la visualizzazione da un ambiente all'altro.

Nei **Dettagli**sono visualizzate tutte le informazioni relative all'articolo selezionato nella navigazione.

### <span id="page-28-0"></span>1.5.2 Libreria - Ricerche

Ricerca nel listino per Codice. Codice PNC. Mode  $\bigotimes \cdot \bigotimes \bigoplus \bigotimes$   $\bigotimes$   $\bigotimes$   $\bigcirc$ 

Nella barra degli strumenti è disponibile una casella in cui poter inserire un testo di ricerca. Premendo Invio, dopo aver inserito un testo, la ricerca viene avviata e i risultati appaiono nella parte dedicata alla Navigazione. Di default le ricerche avvengono solo all'interno del marchio selezionato e solo per Codice o Modello.

- **Abilitando questa icona, la modalità di ricerca si estende anche alle Descrizioni (oltre a** Codice e Modello).
- Abilitando questa icona, la modalità di ricerca si estende a tutti i marchi attivi per l'offerta corrente (e non solo al marchio corrente).
- Utilizzare questo pulsante per annullare una ricerca eseguita e tornare alla visualizzazione normale della navigazione.
- Abilitando questa icona viene applicato un filtro ai risultati in funzione di determinate categorie (Tag). I tag sono un elenco definito di categorie (forno, cucina, fuoco, gas, …) che alcuni produttori hanno associato agli articoli in modo da poter facilitare le ricerche. A fianco dell'icona (che ha il compito di attivare/disattivare il filtro) è possibile aprire l'elenco completo dei Tag, per procedere alla loro attivazione.

 $\nabla$  Utilizzare questo pulsante per aprire la finestra di ricerca avanzata, in grado di produrre

ricerche su tutti i campi relativi agli articoli. In tale finestra sarà possibile effettuare ricerche utilizzando diversi tipi di operatore (uguale, maggiore, minore, inizia per, …) ed effettuando combinazioni logiche (And, Or, Not, …). Le ricerche configurate possono essere salvate per un utilizzo futuro.

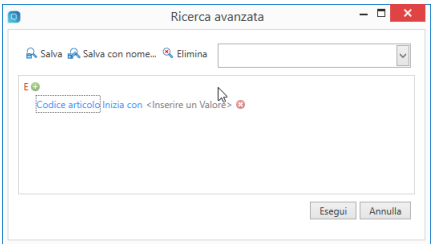

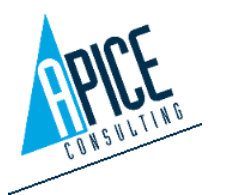

### <span id="page-29-0"></span>1.5.3 Libreria – Dettagli articolo

La griglia della navigazione può essere personalizzata a piacere (si veda punto [1.2.1\)](#page-9-0) scegliendo il numero di colonne in base alle proprie esigenze.

Lasciando posizionato il mouse sulla riga di un articolo (senz che la riga sia necessariamente selezionata) ne vier visualizzata la descrizione estesa e, se disponibile, la relati immagine.

La selezione col mouse della riga comporta la compilazione dei campi di dettaglio sottostanti (se presenti nel database forniti dal produttore). Si noti come tutte le schede, ad eccezione della scheda Allacciamenti (quindi le schede Generale, Prezzi, Accessori, Altre proprietà), possano essere liberamente editate per il singolo inserimento, vale a dire che eventuali valori personalizzati valgono solo per questo inserimento e non vengono memorizzati.

Nella scheda accessori, è possibile visualizzare la quantità di accessori inclusa nell'articolo nella seconda colonna (quindi gli accessori forniti di serie dal produttore); nella prima

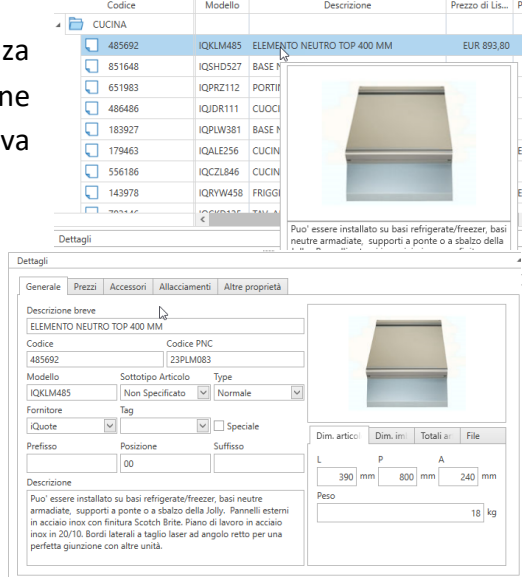

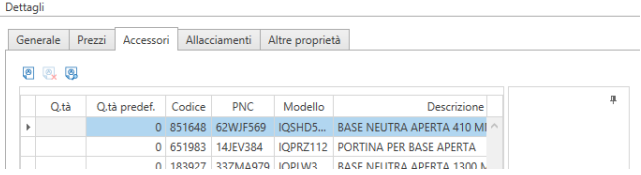

colonna "quantità" è invece possibile inserire la quantità degli accessori da includere nell'inserimento corrente. È possibile inserire anche accessori non presenti in elenco prelevandoli dalla libreria (anche di marchi differenti): per farlo è sufficiente utilizzare l'icona (8) che permette l'apertura di una finestra dedicata.

Per quanto riguarda gli allacciamenti, vengono visualizzati gli allacci di serie indicati dal produttore. È possibile inserire ulteriori allacci in un secondo momento, andando cioè a editare l'articolo una volta inserito nella propria offerta.

È, inoltre, possibile salvare la configurazione allacciamenti corrente così da renderla disponibile successivamente per lo stesso articolo o all'inserimento automatico della configurazione allacciamenti (si veda punto [2.14\)](#page-79-0).

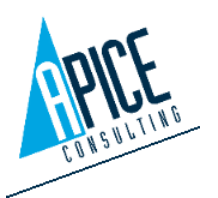

29

# **IQLIOTE**

Nella scheda "Altre proprietà" è infine possibile inserire le proprietà personalizzate, gestibili dal sito di amministrazione di iQuote (si veda punto [4.1.3\)](#page-114-0).

# <span id="page-30-0"></span>1.5.4 Libreria – Inserimento articolo

Nessuna Area

L'inserimento può avvenire per una singola riga o anche selezionando  $\Box$ più righe dalla libreria (utilizzando la selezione multipla di sistema, quindi con tasto "CTRL" o "MAIUSC"). Dopo aver selezionato le righe, è possibile inserire l'articolo col pulsante "Inserisci" ( $\begin{matrix} \Box \\ \end{matrix}$ ), selezionando eventualmente una area dal menu a tendina presente a fianco del pulsante. Gli articoli vengono così messi in fondo all'area (se selezionata) o in fondo all'offerta (se non viene indicata alcuna zona).

In alternativa (molto più libera e personalizzabile) c'è la modalità "drag&drop": trascinando infatti gli articoli con il mouse dalla libreria all'offerta è possibile:

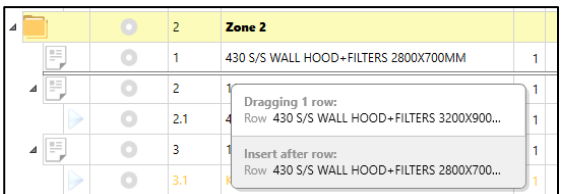

inserire gli articoli in una posizione a piacere nell'offerta semplicemente trascinandoli tra due righe esistenti, finché la linea di separazione diventi grassetta come in figura. Si noti come, inserendo l'articolo tra due accessori, esso venga

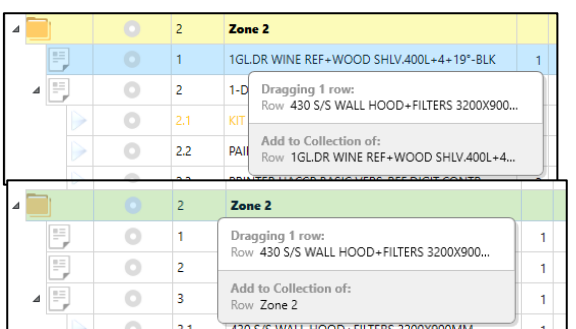

automaticamente inserito come accessorio;

inserire gli articoli come accessori di un articolo già inserito semplicemente, trascinandoli sopra l'articolo stesso, finché la riga si evidenzi come in figura;

inserire gli articoli all'interno di una zona esistente semplicemente trascinandoli sopra la zona stessa, finché la riga si evidenzi come in figura.

# <span id="page-30-1"></span>1.5.5 Inserimento articoli da Codice

Nel caso si abbia acquisito familiarità con i codici articolo, vi è la possibilità di inserire un articolo senza passare dalla libreria,

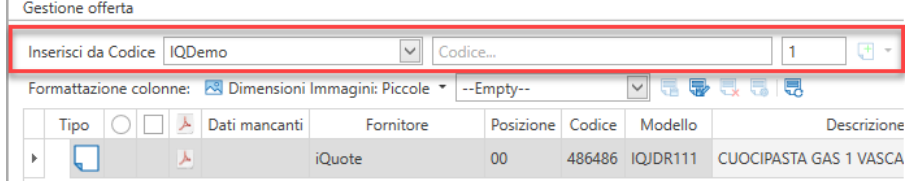

semplicemente conoscendone il codice. Aprendo un'offerta, è visibile in alto, sopra la prima riga,

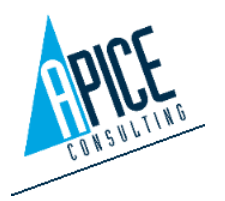

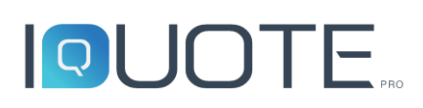

una barra "Inserisci da codice": dopo aver selezionato il brand a cui appartiene l'articolo, basta digitare il codice dell'articolo da inserire e premere Invio (eventualmente modificando la quantità desiderata). L'articolo (se esistente nel brand selezionato) viene inserito in fondo all'offerta, dopo l'ultima riga esistente. Il cursore rimane posizionato sulla casella di inserimento codice, in modo che è possibile inserire velocemente una serie di codici direttamente da tastiera.

### <span id="page-31-0"></span>1.5.6 Altri tipi di inserimento righe

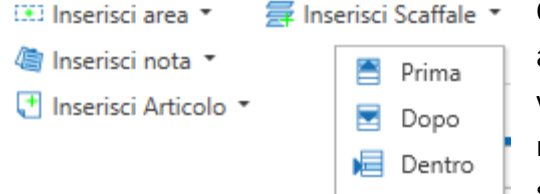

In Fondo

Questo gruppo di comandi permette di inserire aree, note, articoli e scaffali. Per ognuno di questi comandi, al click viene proposta la tendina per scegliere dove inserire la riga (prima, dopo, dentro, in fondo) rispetto all'attuale riga selezionata in griglia offerta. In particolare, la selezione della voce "Dentro" significa che la riga inserita sarà figlia

della riga selezionata. Questa modalità non è sempre disponibile e dipende dalla tipologia di riga selezionata e dal comando utilizzato.

**Inserisci area**: permette l'inserimento di Aree all'interno dell'offerta. È possibile creare una struttura ad albero generando aree con all'interno sottoaree. L'area viene visualizzata con un colore di sfondo differente ed ha inizialmente un nome di default, che può essere modificato utilizzando i comandi per la modifica delle righe (si veda il punto [1.5.9](#page-34-0)). Il nome dell'area può essere prelevato anche da un menu a tendina personalizzabile nel sito di amministrazione (si veda punto [4.1.8\)](#page-115-1).

**Inserisci Articolo**: permette l'inserimento di un articolo personalizzato (non presente in libreria). L'articolo che viene inserito non ha alcuna proprietà compilata e può essere personalizzato a piacere. Se inserito come figlio di un altro articolo diventa automaticamente un accessorio. Premendo con il tasto destro del mouse su un articolo creato con questo comando è possibile eventualmente copiarlo in una propria libreria personalizzata, in modo da poterlo riutilizzare in futuro.

**Inserisci Nota**: permette l'inserimento di una riga di annotazione, su cui è possibile scrivere un testo a piacere. Se inserita come figlia di un articolo, la nota è legata all'articolo padre.

**Inserisci Scaffale**: permette l'avvio del configuratore scaffali (si veda punto [2.12.1\)](#page-74-2).

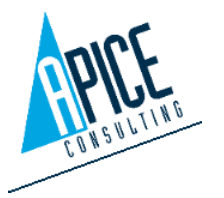

### <span id="page-32-0"></span>1.5.7 Preferiti

La tavolozza degli strumenti "Preferiti" permette di organizzare una serie di configurazioni utilizzate di frequente, la quale permetterà di velocizzare il processo di inserimento degli articoli in offerta. Un preferito in sostanza è un gruppo di una o più righe offerta (aree, articoli, accessori, note, …), che viene memorizzato con un nome e può essere inserito in offerta con una singola operazione. Ad esempio, potrebbe succedere che spesso si inserisca in offerta una cucina con configurazione standard (base, fuochi,

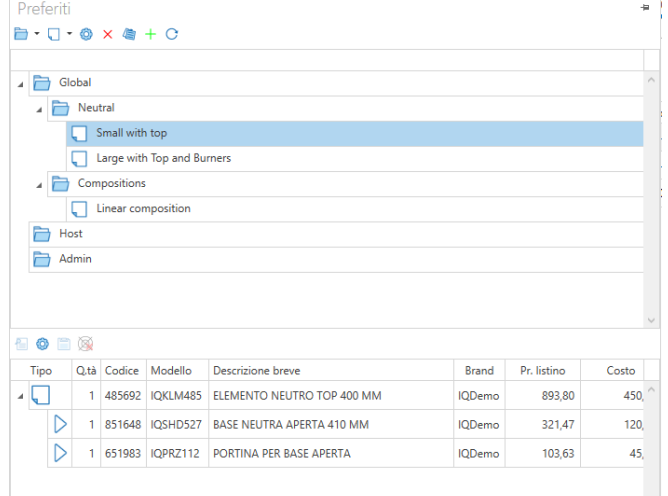

cuocipasta, friggitrice, forno, …); potremmo quindi salvare questa cucina tipo ed inserirla nelle offerte, senza dover andare ad inserire ogni singolo articolo.

I preferiti possono essere organizzati in cartelle, che devono necessariamente appartenere ad una delle tre cartelle base generate di default:

- Global: Cartella globale visibile a tutti gli utenti collegati al server
- <Workgroup>: Cartella legata al workgroup in cui si sta lavorando e visibile a tutti gli utenti collegati al medesimo workgroup
- <Utente>: Cartella legata al proprio utente e quindi privata

Per creare un preferito è sufficiente, dopo aver premuto sul pulsante Nuovo e aver assegnato un nome, inserire articoli dalla libreria, come se si trattasse di una normale offerta.

Da notare che se utilizzati all'interno dell'ambiente CAD i preferiti memorizzano anche il posizionamento geometrico nello spazio degli articoli (si veda punto [2.6\)](#page-68-1).

In fase di inserimento, l'utente può richiedere l'allineamento dei dati del preferito con quelli

dell'anagrafica di appartenenza degli articoli, abilitando l'apposito flag (<sup>Sincronizza Dati</sup>). In questo modo tutte le informazioni vengono sincronizzate automaticamente con l'ultima versione della libreria di riferimento.

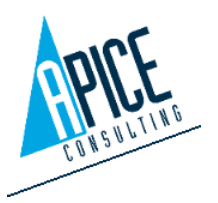

32

Cod. Fisc. e P.IVA 01680120209

# <span id="page-33-0"></span>1.5.8 Ordinamento e numerazione righe

L'ordinamento delle righe può avvenire in diversi modi:

- Mediante trascinamento di una riga di qualsiasi tipologia (area, articolo, nota, …) in altra posizione (drag & drop). Questo permette di ordinare le righe a piacere. Se viene spostata una riga, che contiene delle righe figlie (ad esempio un'area con all'interno articoli), vengono spostate anche queste ultime.
- Mediante l'utilizzo del comando "Ordina per Posizione" ( $\frac{1}{2}$ ), che ordina le righe in base al loro numero di posizione, che deve essere stato valorizzato in precedenza.

Utilizzando il comando Rinumera 温 Rinumera posizioni posizioni è possibile attivare una numerazione automatica delle righe offerta (aree, articoli, accessori), in base a regole stabilite nella interfaccia, che appare all'avvio del comando. Quando la numerazione automatica è attiva, la modifica manuale del numero di posizione degli articoli è disabilitata. In pratica la numerazione viene gestita automaticamente dal sistema. L'utente può comunque utilizzare il drag&drop per spostare le righe, che automaticamente assumono il corretto numero di posizione.

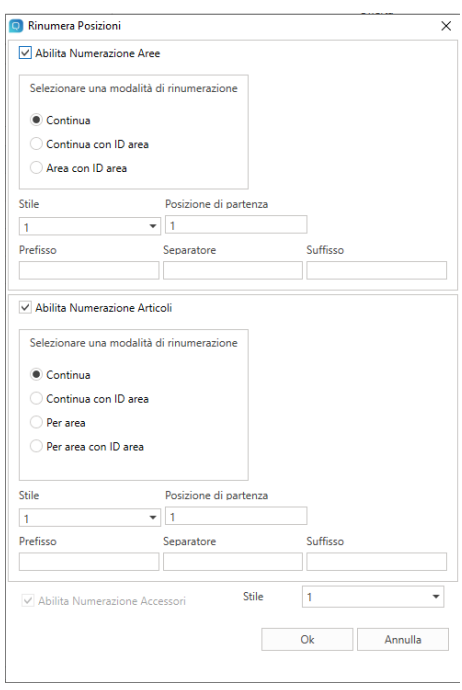

La numerazione automatica può essere:

- **Per area**: il contatore delle posizioni riparte da "1" per ogni area. Se, quindi, sono presenti la "zona 1" con 3 articoli e la "zona 2" con 5 articoli si ottiene la numerazione degli articoli in zona 1 dal numero 1 al numero 3; la numerazione in zona 2 dal numero 1 al numero 5.
- **Per area con ID area**: il contatore delle posizioni riparte da "1" per ogni area ed antepone il numero dell'area cui appartiene l'articolo.
- **Continua**: il contatore assegna la numerazione progressiva senza considerare le aree. Se, quindi, sono presenti la "zona 1" con 3 articoli e la "zona 2" con 5 articoli, si ottiene la numerazione degli 8 articoli, dal numero 1 al numero 8.
- **Continua con ID area**: il contatore assegna la numerazione progressiva senza considerare le zone ed antepone il numero dell'area cui appartiene l'articolo.

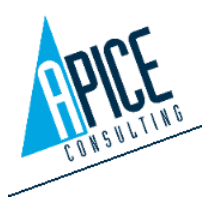

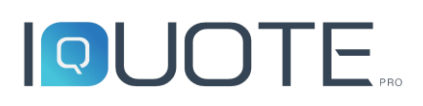

Indipendentemente dal metodo di numerazione scelta, è possibile assegnare un prefisso e/o un suffisso al numero, così come è possibile indicare un separatore che divide il prefisso/suffisso dal numero. È possibile anche decidere un valore da cui far partire la numerazione automatica inserendo un valore numerico nel campo "Posizione di partenza".

। अति Azzera Numerazione Posizioni "Azzera numerazione posizioni" riporta a "00" (o al default impostato nel sito di amministrazione) la numerazione di tutte le righe dell'offerta corrente. Affinché il comando vada a buon fine, è obbligatorio che siano disattivate precedentemente l'autonumerazione delle zone all'auto-numerazione degli articoli, tramite il pulsante "Rinumera posizioni". Non è invece obbligatorio che sia disattivata l'auto numerazione degli accessori.

### <span id="page-34-0"></span>1.5.9 Modifica righe offerta

La modifica di una riga può avvenire mediante l'utilizzo di due tipologie di finestre distinte, che permettono le stesse funzionalità, a seconda delle proprie preferenze:

• Con un doppio click sulla riga (o da "Apri dettagli" cliccando con tasto destro del mouse) di un articolo si apre la finestra, contenente i dati dell'articolo stesso. Con i tasti "successivo" "precedente" si passa alla riga successiva o precedente, per effettuare le medesime operazioni.

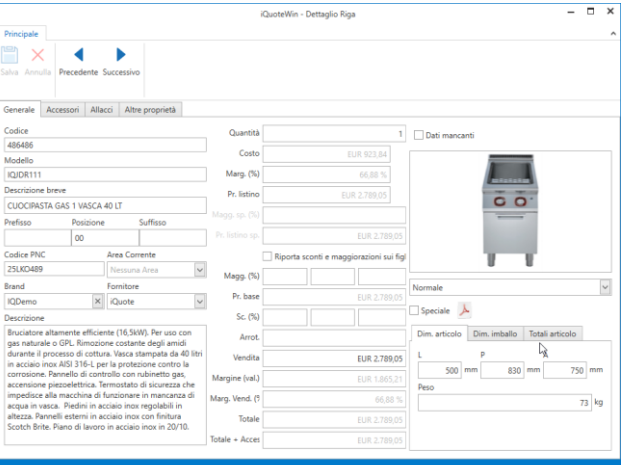

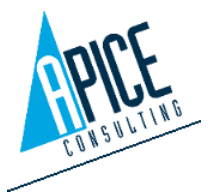

34

• La tavolozza degli strumenti "Edita riga", che di default si trova sul lato destro dello schermo e che mostra sempre le informazioni di dettaglio della riga selezionata in griglia. Nel caso vengano selezionate più righe nella griglia, è possibile modificare sconti e maggiorazioni per tutte le righe selezionate in un solo passaggio.

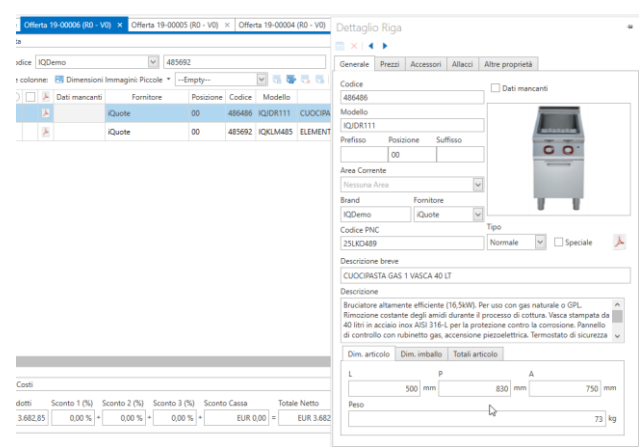

In entrambe le modalità i dati sono editabili liberamente all'interno della finestra (per poter modificare il prezzo di listino occorre prima abilitare tale funzione dal sito di amministrazione). La finestra mostra solo i dati pertinenti con la tipologia di riga selezionata (area, nota, articolo).

Nel caso in cui la riga selezionata fosse una riga "al volo", quindi senza un riferimento ad articoli di libreria, il programma consente di personalizzare l'articolo con l'inserimento di immagini, schede tecniche e blocchi DWG. Le informazioni sono poi utilizzate nei rispettivi ambienti: le immagini in stampa offerta, le schede tecniche in stampa catalogo e i blocchi DWG in AutoCAD.

Scollegando una riga dall'articolo, è anche possibile mantenere i file associati all'articolo di provenienza sul nuovo articolo "al volo" che si è venuto a creare.

### **N.B. Queste personalizzazioni sono disponibili solamente su articoli al volo, non su articoli da libreria.**

Quando si è finito di editare i dati, memorizzare tramite il pulsante "salva".

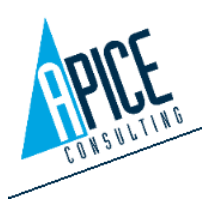

35

Cod. Fisc. e P.IVA 01680120209
# **IQLIOTE**

### 1.5.10 Gestione descrizioni in lingua personale

Entrando sulla schermata di modifica articolo (vista al punto precedente) l'utente può memorizzare una descrizione alternativa per prodotti standard presenti nel listino dei produttori: questo in deroga alla regola che prevede che le librerie dei produttori non possano essere modificate. Le descrizioni alternative memorizzate, non subiranno alterazioni dal normale processo di live update. Può essere inserita una descrizione alternativa breve e una completa per ogni lingua offerta. Questo permette all'utente di sopperire ad eventuali errori/mancanze nella descrizione del prodotto o alla mancanza della

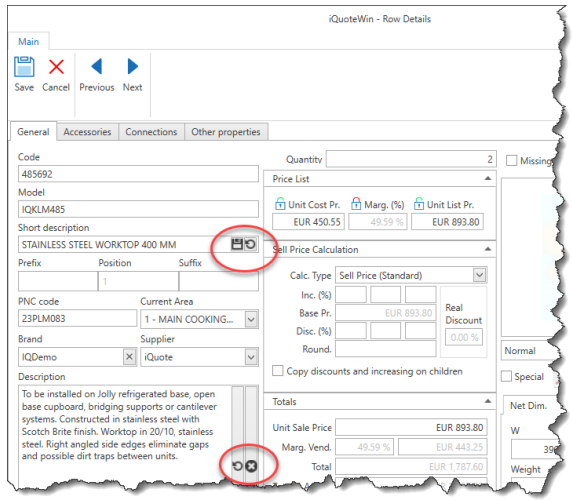

descrizione nella lingua desiderata. Un particolare diritto utente permette all'amministratore di abilitare tale funzionalità.

### 1.5.11 Maggiorazioni, sconti e metodi di calcolo

Gli sconti e maggiorazioni possono essere preimpostati a livello di impostazione offerta (si veda punto [1.4.3\)](#page-21-0) e/o impostate per la singola riga o gruppo di righe. L'utente può applicare 3 livelli distinti di sconto e 3 livelli distinti di aumento agli articoli.

Tali sconti possono essere inseriti direttamente nelle apposite colonne della griglia offerta, oppure nella relativa finestra "Modifica Articolo" (si veda punto [1.5.9\)](#page-34-0).

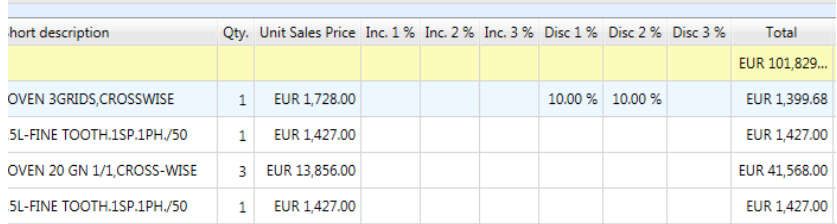

Gli sconti e le maggiorazioni sono applicabili secondo quattro metodi di calcolo differenti; a seconda del metodo di calcolo selezionato il risultato finale è differente. È possibile effettuare il calcolo del prezzo di vendita partendo sia dal prezzo di listino sia da quello di costo.

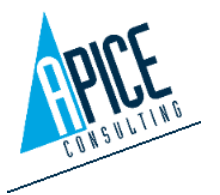

Come per sconti e maggiorazioni anche i metodi di calcolo possono essere impostati a livello di testata offerta (si veda punto [1.4.3](#page-21-0)) o all'interno della finestra "Modifica Articolo" (si veda punto [1.5.9\)](#page-34-0).

A seguire alcuni esempi dei vari metodi di calcolo:

- Prezzo di Vendita (Standard): un articolo ha un prezzo listino €1.500, lo sconto del 10% viene applicato effettuando il seguente calcolo: 1500 – (1500\*0,1), per un totale di €1.350;
- Prezzo di Vendita (Inverso): in questo caso, il calcolo viene effettuato in modo tale che la differenza tra il prezzo di vendita e il prezzo di listino, rispetto al prezzo di vendita, sia pari alla percentuale indicata; partendo sempre da un prezzo listino di € 1.500 e uno sconto del 10%, si ha il seguente calcolo: 1500/1.1, per un totale di €1.363,64;
- Prezzo di Costo (Standard): un articolo ha un costo da listino di €1.000 e lo si vuole maggiorare del 20%: in questo caso il calcolo è 1000 + (1000\*0,2), per un totale di € 1.200;
- Prezzo di Costo (Inverso): come nel caso del Prezzo di Vendita inverso, il calcolo viene effettuato in modo tale che la differenza tra il prezzo di vendita e il costo di listino, rispetto al prezzo di vendita, sia pari alla percentuale indicata: partendo sempre da un costo di €1.000 ed una maggiorazione del 20%, si ottiene il seguente calcolo: 1000/0,8 , per un totale di €1.250.

Nel caso vengano effettuati degli aumenti e degli sconti, prima vengono applicati gli aumenti e su questi aumenti sono applicati gli sconti.

### 1.5.12 Taglia / Copia / Incolla / Elimina righe

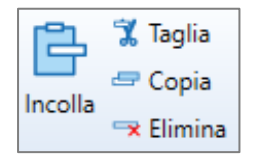

Questo gruppo di comandi permette il taglia/copia/incolla/elimina di una o più righe, sfruttando il comune sistema appunti di Windows. È possibile utilizzare il comando all'interno della stessa offerta, oppure tra offerte differenti.

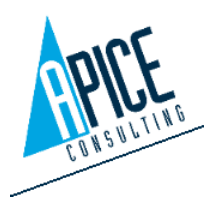

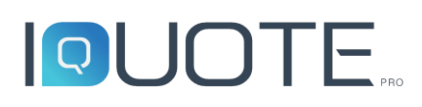

È possibile spostare le offerte aperte per averle, ad esempio, affiancate, attivando così una loro vista simultanea. Per spostare le offerte, cliccare sul titolo della scheda e, tenendo premuto il tasto sinistro del mouse, muoverla nella posizione desiderata; oppure cliccare col tasto destro sul titolo della scheda, selezionare "Sposta" e successivamente trascinarla come una normale finestra di sistema.

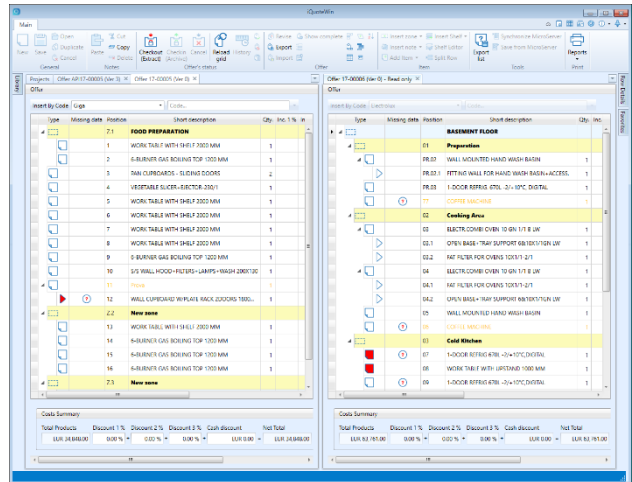

Con offerte affiancate è possibile trascinare zone

o articoli da un'offerta all'altra (trascinandole vengono spostate; trascinandole e premendo "CTRL" vengono copiate). Entrambe le operazioni si basano sulla funzionalità di "drag&drop". Gli articoli trascinati verranno copiati o spostati mantenendo le informazioni originarie (quindi anche di lingua), con la sola eccezione delle posizioni, nel caso in cui sia attivata nell'offerta di destinazione la numerazione automatica. In questo caso la numerazione assunta diventa quella dell'offerta ricevente gli articoli.

#### 1.5.13 Sostituzione articolo

È possibile scegliere di sostituire un articolo presente in offerta con un articolo prelevato dalla libreria. La sostituzione equivale alla cancellazione dell'articolo precedente e all'inserimento del nuovo articolo. Le uniche proprietà che vengono mantenute sono la posizione e la quantità. Nel caso l'offerta sia collegata ad un progetto CAD o Revit, se il comando viene eseguito in iQuoteCAD/iQuote Revit, anche il simbolo CAD/BIM viene automaticamente sostituito, mentre se il comando viene eseguito in iQuoteWin, all'apertura del progetto viene segnalata una discrepanza che andrà risolta manualmente.

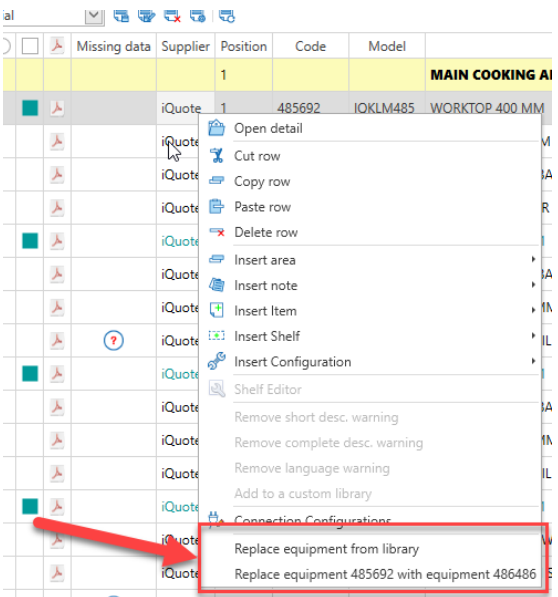

Vengono evidenziate di colore diverso le righe offerta che contengono prodotti dichiarati dal produttore come "fuori produzione" e, se disponibile l'informazione, ne viene proposta la sostituzione con un codice suggerito. Il comando consente di sostituire automaticamente l'articolo obsoleto con il nuovo articolo, senza doverlo cercare in libreria.

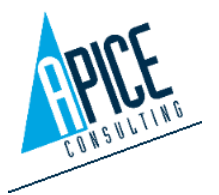

38

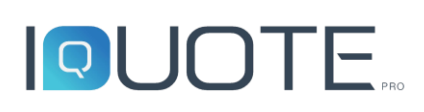

### 1.5.14 Utilità offerta

Aggrega righe "Aggrega righe" esegue una scansione automatica di tutti gli articoli presenti nell'offerta: se trova due o più articoli identici nella stessa area ne propone l'unione in un'unica riga,

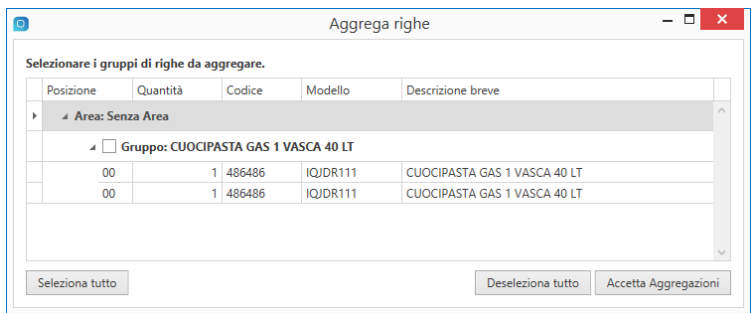

impostando automaticamente la quantità degli articoli trovati alla somma degli stessi. Si noti che l'unione non viene fatta automaticamente dopo la scansione, ma è l'utente a decidere se e quali articoli unire, dalla finestra che si apre dopo la scansione.

▶ Dividi Riga Avendo selezionato un articolo con quantità maggiore di 1, "Dividi Riga" esegue l'operazione inversa di "Aggrega righe": ipotizzando di avere un articolo con quantità 3, permette di estrarre (proponendo all'utente quale opzione scegliere) l'articolo su tre righe (con quantità 1) o su due righe (una riga con quantità 1, l'altra riga con quantità 2).

图 Espandi nodi Per nodi si intendono quegli oggetti che contengono sotto-oggetti:

- 号 Comprimi nodi
- Sezioni (zone), che contengono sottosezioni e/o articoli.
- Articoli, che contengono accessori.

Attivo solo all'interno dell'offerta, "Espandi nodi" apre tutti i nodi presenti in offerta.

Attivo solo all'interno dell'offerta, "Comprimi nodi" compatta la vista, chiudendo tutti i nodi dell'offerta.

**& Mostra completa** 

"Mostra Completa" permette di visualizzare l'intera offerta nel caso sia stata precedentemente attivata una vista filtrata per zona (si veda punto [1.4.7\)](#page-24-0).

hinporta articoli da lista

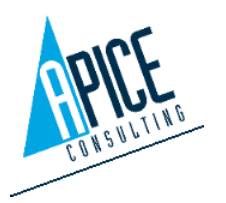

39

Permette di importare nell'offerta corrente una lista di articoli da un file excel o txt. Il file deve avere la seguente struttura:

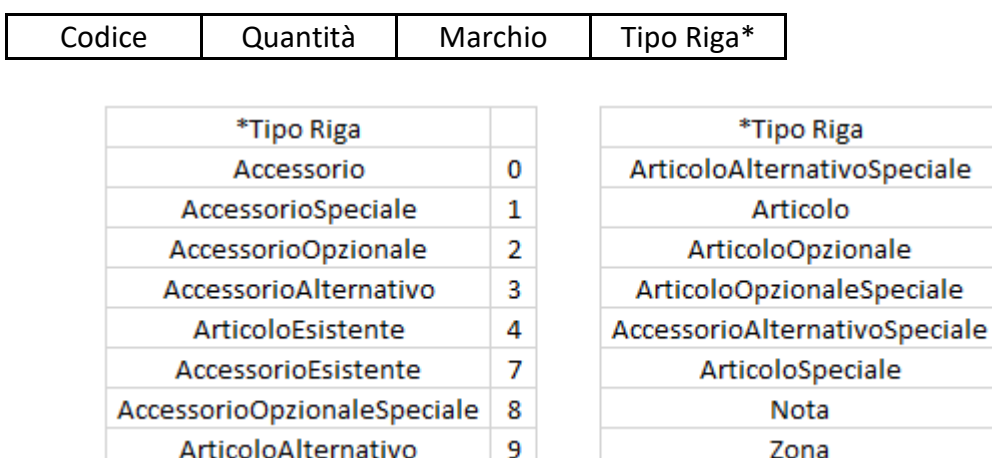

### 1.5.15 Sincronizza dati

Sincronizza dati Utilizzare questo

comando per effettuare un controllo differenze di tutti gli articoli inseriti in offerta, rispetto alla libreria dei produttori. Questa operazione

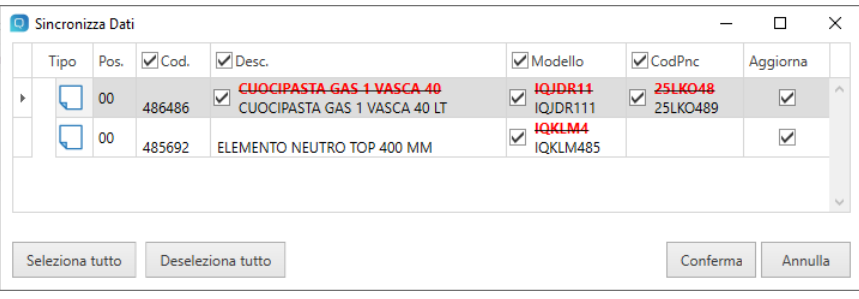

10

11 12 13

consente di verificare se, a seguito di aggiornamenti o altro, i dati presenti in offerta sono conformi con quelli presenti nella libreria. Durante il confronto vengono verificati tutti i dati articolo (ad esclusione degli allacciamenti). Ogni differenza viene riepilogata in una apposita finestra da cui l'utente ha la possibilità di decidere, per ogni informazione, se accettare le modifiche o mantenere i valori presenti in offerta.

### 1.5.16 Lista articoli

E Lista Articoli Permette la creazione di estrazioni di dati dall'offerta, compreso le informazioni degli allacciamenti. Di solito questo comando è utilizzato nell'ambiente CAD per la creazione delle legende tecniche, per questo motivo per le informazioni dettagliate sull'uso di questa funzionalità si rimanda al punto [2.15](#page-82-0) di questo manuale.

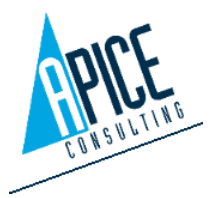

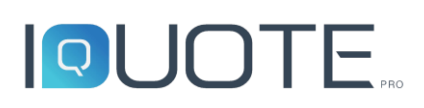

### 1.5.17 Esporta elenco

Attivo sia nella dashboard che all'interno dell'offerta, Esporta permette di esportare in diversi elenco formati le informazioni delle righe offerta. È possibile configurare le colonne da esportare, è possibile

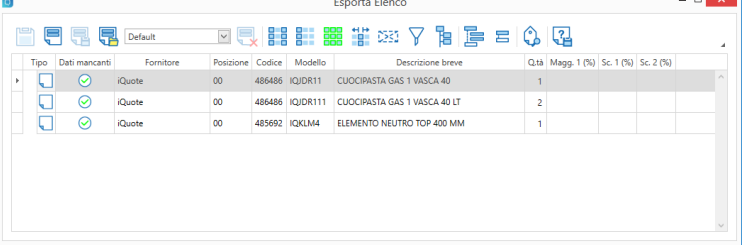

effettuare filtri o scegliere tra differenti preferenze di esportazione.

Nella finestra di esporta elenco è inoltre possibile creare diverse configurazioni di layout da poter riutilizzare in futuro.

Nel caso di esportazione delle righe offerte, con delle funzioni specifiche è possibile esportare anche

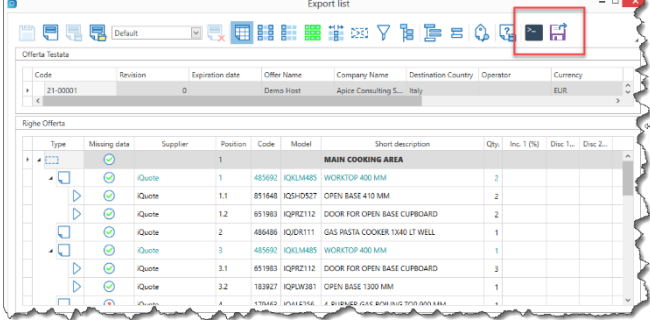

le informazioni di testata dell'offerta in un file separato o in un file unico. Inoltre, è possibile scegliere se includere o meno le intestazioni colonna. È possibile infine impostare l'esecuzione di un comando personalizzato che viene eseguito al termine dell'esportazione, ad esempio per eseguire un software di terze parti, che si occupi dell'importazione del file

generato all'interno di altri programmi gestionali.

### 1.5.18 Configurazione Allacciamenti

Dall'offerta è possibile salvare e impostare una configurazione allacciamenti ad una riga specifica utilizzando il comando  $\frac{1}{2}$  Config. Allacci , oppure impostare un default precedentemente impostato a tutte le righe dell'offerta utilizzando il comando  $\forall$  Applica allacc. default . Entrambi i comandi sono una versione semplificata della versione presente in iQuoteCAD (si veda punto [2.14\)](#page-79-0) e iQuoteRevit (si veda punto [3.11\)](#page-105-0), in quanto non è possibile salvare la posizione geometrica dell'allacciamento.

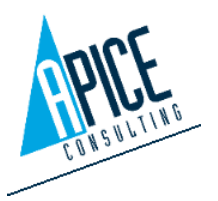

# **QUOT**

## 1.6 STAMPE

### <span id="page-42-0"></span>1.6.1 Stampa offerta

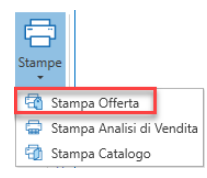

Con un'offerta aperta, cliccare sul pulsante "Stampa" collocato in alto a destra e selezionare "Stampa offerta": in pochi secondi appare l'anteprima di stampa dell'offerta già pronta per essere stampata.

Nella barra multifunzione sono disponibili le classiche operazioni di sistema per la gestione delle stampe: la scelta della stampante su cui stampare, le impostazioni di pagina, lo scorrimento dell'anteprima pagina per pagina, oppure "Prima Pagina" ed "Ultima pagina", la gestione dello zoom nell'anteprima di stampa.

Nella parte sinistra della finestra, è possibile trovare il pannello "iQuote print settings", nel quale si possono gestire i template e le impostazioni che lo determinano. Le eventuali modifiche possono non essere salvate, ma potranno essere rese effettive sulla stampa in corso.

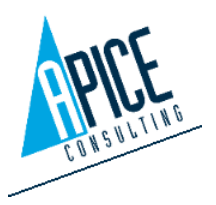

Apice Consulting S.r.l. Sede: Via B. De' Canal 11 46100 Mantova MN Italia Sede Secondaria: Viale Cadore 22/B 32014 Ponte Nelle Alpi BL Italia Tel. +39 0376 221584 – Fax +39 0376 222402 [helpdesk@apiceconsulting.com](mailto:helpdesk@apiceconsulting.com) Cod. Fisc. e P.IVA 01680120209

### 1.6.2 iQuote Print Settings

Le impostazioni presenti nel pannello iQuote Print Settings permettono di gestire la stampa offerta "quasi" in diretta; infatti, per poter applicare tutte le modifiche si rende necessaria la pressione del pulsante "Applica" in fondo al pannello.

È possibile passare da un modello all'altro utilizzando il menu a tendina, creare un nuovo modello, caricarlo dall'esterno o esportarlo.

Poco più sotto è presente il controllo per la selezione della data da visualizzare nella stampa offerta; è possibile scegliere tra la data di creazione, la data di ultima modifica, la data corrente o una data selezionata non appartenente a nessuno dei gruppi precedenti. Questa impostazione non è legata ad alcun modello.

È possibile impostare un'intestazione e un piè di pagina nelle apposite proprietà che permettono anche di avere un'anteprima.

Nel gruppo "Personalizzazione" è possibile inserire una nota informativa da inserire in fondo alla stampa offerta e caricare un modello personalizzato. È inoltre possibile selezionare la versione "Classic" o "Compact" della stampa, al fine di ridurre al minimo gli spazi bianchi presenti sulla pagina.

Come ultima sezione abbiamo le proprietà.

Le proprietà sono suddivise in gruppi "tematici":

- **Layout**: contiene i controlli legati alla formattazione della stampa offerta, come il formato della data in stampa o l'inserimento delle interruzioni di stampa.
- **Prezzi**: sono presenti i controlli per la gestione della visibilità dei prezzi o degli arrotondamenti.
- **Prima pagina**: contiene i controlli legati alla presentazione della prima pagina, come la presenza di alcuni campi o il loro posizionamento all'interno della pagina.
- **Proprietà articolo**: sono presenti i controlli per la gestione della visibilità delle proprietà dell'articolo, dal codice ai dati tecnici.
- **Totali**: contiene i controlli legati alla visibilità dei totali, siano essi totali economici o totali tecnici.
- **Visibilità**: sono presenti i controlli per la gestione della visibilità dei testi apertura/chiusura, prima pagina, condizioni e altro.

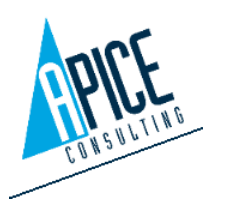

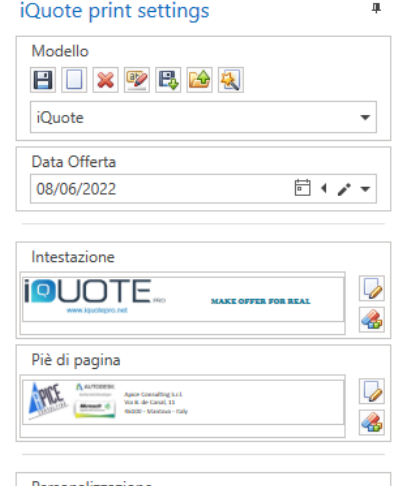

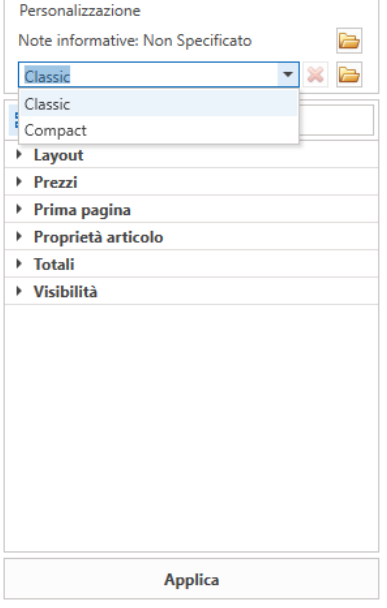

Tutte queste impostazioni sono "volatili": se non vengono salvate in un modello alla chiusura della finestra di anteprima vengono perdute, per cui saranno da reinserire alla stampa successiva. L'eventuale modifica di un modello, che non sia quello precaricato dall'applicazione, viene segnalato con un asterisco "\*" accanto al nome del modello.

### 1.6.3 Esportazione della stampa

Dalla sezione "Esporta documento…" della barra multifunzione è possibile accedere all'esportazione su file nei formati più comuni, quali pdf, web, excel, word, immagine ed altri ancora. Una volta scelto il formato di esportazione, viene richiesto dove salvare il file.

In aggiunta a quanto sopra, tramite il secondo pulsante "Invia", è possibile esportare l'offerta nei formati sopra descritti ed inviarli immediatamente come allegati di posta elettronica (per questo, viene utilizzato il client di posta predefinito del sistema indipendente ed esterno ad iQuote Pro); qualora non fosse disponibile un client di posta o lo stesso client non fosse configurato, rivolgersi al proprio amministratore di rete. Si noti che, anche in questo caso, dopo la scelta del formato, viene chiesto un percorso dove salvare il file; immediatamente dopo il salvataggio si apre la finestra di scrittura e-mail del client di posta con l'allegato già inserito.

### 1.6.4 Archiviazione come allegato dell'offerta in PDF

Nella finestra di anteprima stampa è presente una funzionalità che permette con un solo click di

archiviare la versione PDF dell'offerta tra gli allegati dell'offerta stessa nella schermata principale. Viene automaticamente proposto un nome file legato al codice offerta e

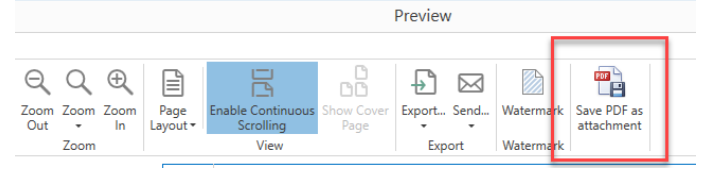

revisione; nel caso un allegato con lo stesso nome sia già presente, è possibile scegliere se sovrascrivere o meno.

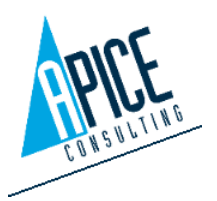

44

# **QUOTF**

### 1.6.5 Stampa analisi di vendita

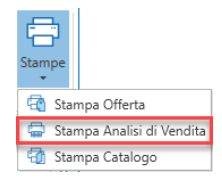

Sempre nel menu Stampe, è possibile stampare l'analisi di vendita, la quale propone un riepilogo dell'offerta (elencata per zone e posizioni) e permette di avere un resoconto dell'offerta in funzione dei prezzi di costo, sconti, maggiorazioni e prezzo di listino, fornendo così la situazione dei margini

sull'offerta.

Tramite il template manager disponibile sulla palette a sinistra dell'anteprima di stampa, è possibile creare dei modelli di stampa per la creazione di template personalizzati: è possibile settare alcuni parametri dell'impaginazione ed è possibile gestire il comportamento dei testi lunghi (che quindi non entrerebbero nella colonna) tramite l'apposita tendina "Gestione testi lunghi":

• **Prendi più righe**: è il settaggio del template predefinito, che aggiunge le righe necessarie per visualizzare la descrizione: è il corrispondente di un "a capo" dei documenti di testo.

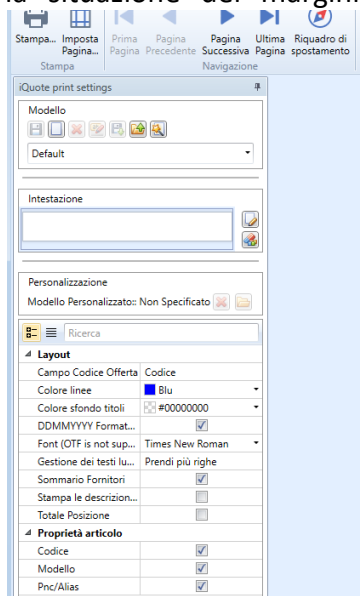

• **Ridimensiona il testo**: diminuisce la grandezza dei caratteri affinché tutta la descrizione stia in un'unica riga. È quindi

sconsigliata nel caso in cui il testo sia piuttosto lungo, in quanto renderebbe illeggibile la descrizione.

- **Tronca il testo**: tronca il testo dopo il numero massimo di caratteri visualizzabili in un'unica riga.
- **Includi analisi fornitore**: accoda all'analisi di vendita un riepilogo dei costi e dei prezzi per fornitore.

Cliccando sul pulsante "Applica" in fondo alla palette è possibile visualizzare l'anteprima dell'analisi che viene stampata; quindi è possibile dai pulsanti ribbon stampare l'analisi di vendita, esportarla ed esportarla inviandola come allegato e-mail, salvarla come allegato dell'offerta. Queste funzionalità, quindi, ricalcano quanto descritto per la stampa offerta alle sezioni [1.6.1,](#page-42-0) 1.6.2, 1.6.3, 1.6.4.

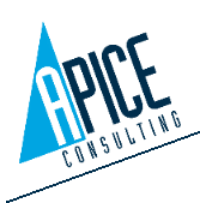

# **QUOT**

### <span id="page-46-0"></span>1.6.6 Stampa catalogo

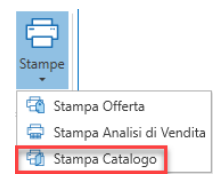

L'ultima voce del menu "Stampe" è la stampa del catalogo, che permette di generare un unico documento, contente le schede tecniche degli articoli presenti in offerta. Requisito fondamentale per la sua creazione, quindi, è che il produttore metta a disposizione le suddette schede tecniche, con file in formato pdf. Qualora

non fossero disponibili, o non si volesse utilizzare le schede tecniche fornite dal produttore (per esempio per un articolo speciale), è possibile richiedere ad iQuote di generare in automatico le schede tecniche mancanti (vedi punto [1.6.7\)](#page-48-0).

Già durante l'inserimento degli articoli dalla libreria è possibile visualizzare se nel database del produttore vi sia una scheda tecnica associata: qualora sia presente, il relativo campo "file scheda tecnica" propone il nome del file associato. Si noti che le schede tecniche variano in base alla lingua in uso nell'offerta corrente; quindi, (seppur il nome del file appare nel relativo campo nella libreria) può succedere che non sia disponibile la scheda in una determinata lingua e, conseguentemente, non venga stampata.

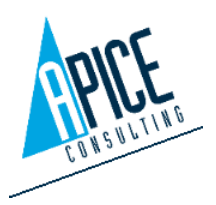

Apice Consulting S.r.l. Sede: Via B. De' Canal 11 46100 Mantova MN Italia Sede Secondaria: Viale Cadore 22/B 32014 Ponte Nelle Alpi BL Italia Tel. +39 0376 221584 – Fax +39 0376 222402 [helpdesk@apiceconsulting.com](mailto:helpdesk@apiceconsulting.com) Cod. Fisc. e P.IVA 01680120209

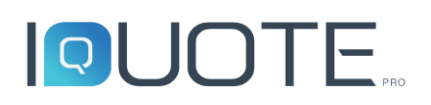

Accedendo alla stampa catalogo si visualizza l'anteprima del catalogo. Così come per la stampa

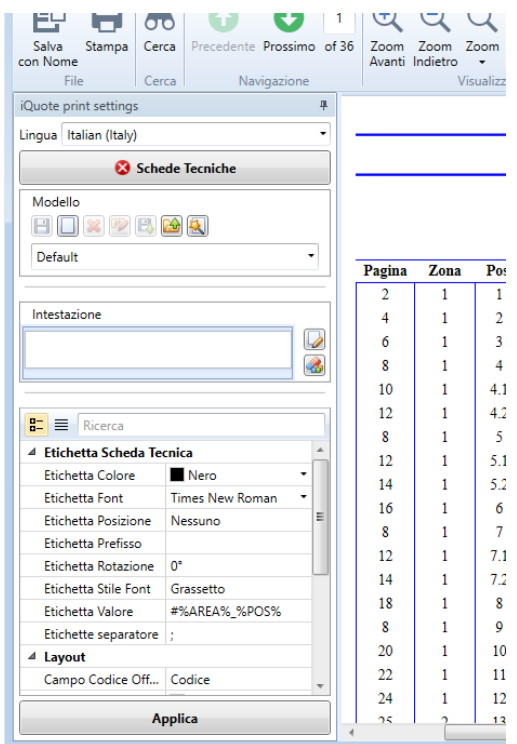

dell'analisi di vendita, anche per il catalogo è possibile creare dei template personalizzati, agendo sulla palette a sinistra dell'anteprima: il funzionamento rimane lo stesso visto per la realizzazione dei template di stampa analisi di vendita; va precisato però che nel catalogo è possibile personalizzare l'intestazione e piè di pagina, i colori delle linee, lo sfondo dei titoli delle pagine, escludere/includere il raggruppamento delle schede tecniche, attivare l'indicazione, direttamente sulla scheda tecnica, del numero di posizione dell'area di appartenenza.

In alto alla palette delle opzioni e possibile scegliere la  $7.1$  lingua delle schede tecniche selezionandola dalla tendina. Cliccando sul tasto "Schede Tecniche" viene aperta la finestra di riepilogo in cui è possibile visualizzare, ordinato per zone e posizioni, l'elenco degli articoli con il relativo percorso del file pdf trovato. Qualora il percorso rimanga

vuoto, significa che nell'installazione corrente le schede tecniche non sono aggiornate oppure, come specificato sopra, manchino nella lingua in uso nell'offerta o nel database del produttore. Verificare in questo caso l'esistenza della scheda tecnica nella libreria (come indicato al paragrafo precedente) ed eventualmente col produttore stesso. Con i due pulsanti nel ribbon bar, è possibile con un solo click escludere dalla stampa quegli articoli che non hanno la scheda tecnica (in alternativa, viene

visualizzata solo una riga con posizione/codice/descrizione breve ed una pagina bianca) e, sempre con un solo click, dare l'input affinché iQuote generi automaticamente le schede tecniche per tutti gli articoli che non le abbiano.

Se l'offerta si trova in uno stato di chekout, quindi in modifica, è possibile premere con il tasto destro del mouse sulle singole righe offerta e selezionare dal menu il comando "Cambia file technics": ciò consente di selezionare un file pdf dal disco e farlo

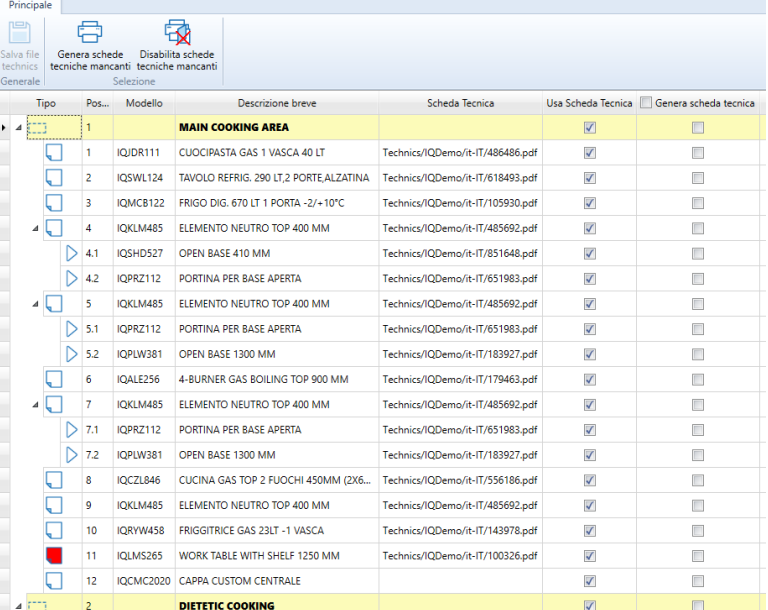

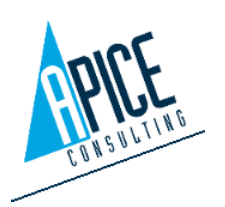

Apice Consulting S.r.l. Sede: Via B. De' Canal 11 46100 Mantova MN Italia Sede Secondaria: Viale Cadore 22/B 32014 Ponte Nelle Alpi BL Italia Tel. +39 0376 221584 – Fax +39 0376 222402 [helpdesk@apiceconsulting.com](mailto:helpdesk@apiceconsulting.com) Cod. Fisc. e P.IVA 01680120209

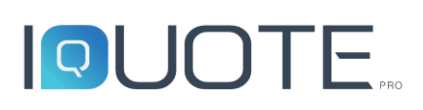

diventare la scheda tecnica di quell'articolo (solo per l'offerta corrente). Dopo aver modificato una o più schede tecniche è necessario utilizzare il comando "Salva file technics" per confermare le modifiche. Sempre dal menu contestuale è anche possibile ripristinare il file technics originale nel caso si voglia annullare la modifica effettuata.

Una volta definito il template, o lasciando il predefinito "Default", cliccare su "Applica" per avere l'anteprima finale del file pdf che verrà generato: da qui è possibile salvare il file pdf in un percorso a piacere, oppure stampare direttamente il catalogo sulle stampanti di sistema, o salvarlo come allegato dell'offerta. Queste funzionalità, quindi, ricalcano quanto descritto per la stampa offerta alle sezioni [1.6.1,](#page-42-0) 1.6.2, 1.6.3, 1.6.4.

### <span id="page-48-0"></span>1.6.7 Autogenerazione scheda tecnica articolo

Nel caso in cui non sia presente una scheda tecnica o, come può accadere nella stampa catalogo, non si voglia utilizzare la scheda tecnica fornita dal produttore, è possibile lanciare la generazione di una scheda tecnica autogenerata.

Il comando può essere lanciato da libreria  $\Box$ , offerta  $\Lambda$  o stampa catalogo.

Per i primi due casi viene aperto il web browser nel quale è immediatamente visibile e scaricabile la scheda tecnica; nel caso di utilizzo all'interno della stampa catalogo il file viene inserito direttamente nel catalogo (vedi punto [1.6.6\)](#page-46-0).

È possibile, inoltre, nel caso di stampa da offerta e stampa catalogo decidere, tramite opzioni di applicazione (vedi punto [1.9\)](#page-52-0), se utilizzare i dati dell'articolo (se presente) o della riga offerta.

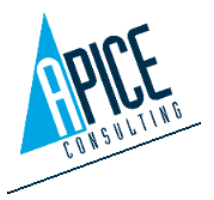

## 1.7 ANAGRAFICA CLIENTI/FORNITORI

All'interno del software iQuoteWin è presente una sezione dedicata alla anagrafica clienti/fornitori, in cui è possibile memorizzare le informazioni anagrafiche, indirizzi, contatti e informazioni bancarie dei clienti e dei fornitori.

Utilizzare i pulsanti "Nuova Anagrafica" e "Salva" presenti nella barra multifunzione per creare/salvare le informazioni del cliente/fornitore.

I dati contenuti nell'anagrafica

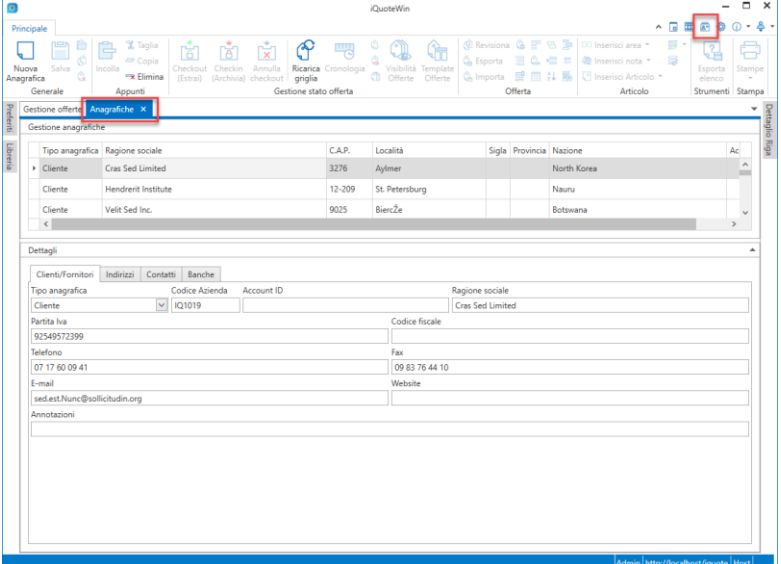

possono essere utilizzati durante la redazione delle offerte (si veda punto [1.4.2\)](#page-20-0), le quali hanno un collegamento dinamico con i dati anagrafici. Questo significa che se si effettuano modifiche alla anagrafica di un cliente, queste si ripercuotono su tutte le offerte collegate a questa anagrafica.

# 1.8 LIBRERIA PERSONALIZZATA

Avviando il comando Librerie è possibile accedere all'ambiente di lavoro Elenco Librerie. All'interno, una griglia mostra tutte le librerie installate nel server, suddivise per tipologia:

• **System**: sono le

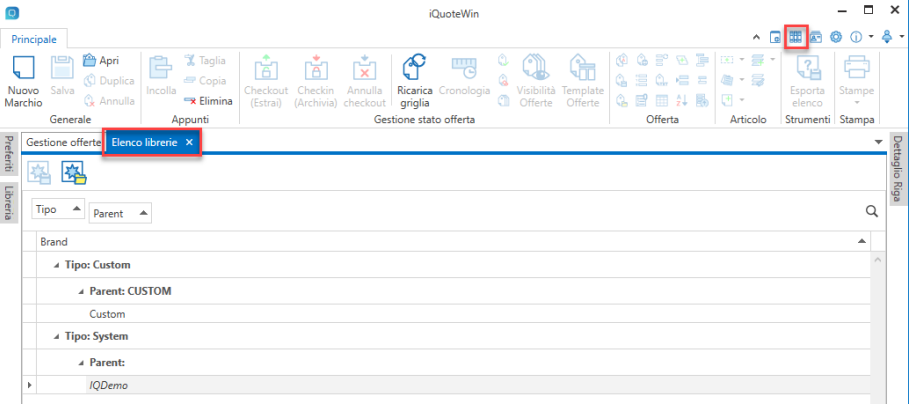

librerie dei produttori ricevute mediante live update e non sono modificabili dall'utente.

• **Custom**: sono le librerie personalizzate e create dall'utente.

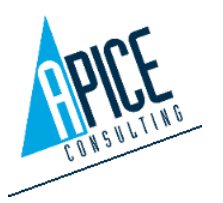

49

È possibile utilizzare il pulsante "Nuovo Marchio", presente nella barra multifunzione, per creare una nuova libreria, oppure eseguire il doppio click del mouse su una libreria esistente per aprirla in modifica.

Viene quindi aperto un nuovo ambiente di lavoro per la modifica/creazione della libreria. Sono disponibili 3

- **Brand:** in questa sezione troviamo il **nome** della libreria (che deve essere univoco all'interno del server), il **logo** (per impostarlo è sufficiente passare con il mouse sopra alla casella di anteprima per far apparire una barra degli strumenti dedicata), la griglia dedicata alla **navigazione** (è possibile creare nuovi rami e/o trascinare i rami da una posizione all'altra per creare una struttura ad albero) ed infine una griglia che riepiloga gli articoli, in modo che questi possano essere trascinati all'interno della navigazione.
- **Articoli**: in questa sezione troviamo una griglia, che elenca gli articoli presenti nella libreria. E' possibile creare/eliminare un articolo usando gli appositi comandi. Nella parte bassa della sezione troviamo la scheda dettagli, con tutte le informazioni dell'articolo. Alcuni dati per loro natura potrebbero essere legati alla lingua selezionata (ad esempio la descrizione

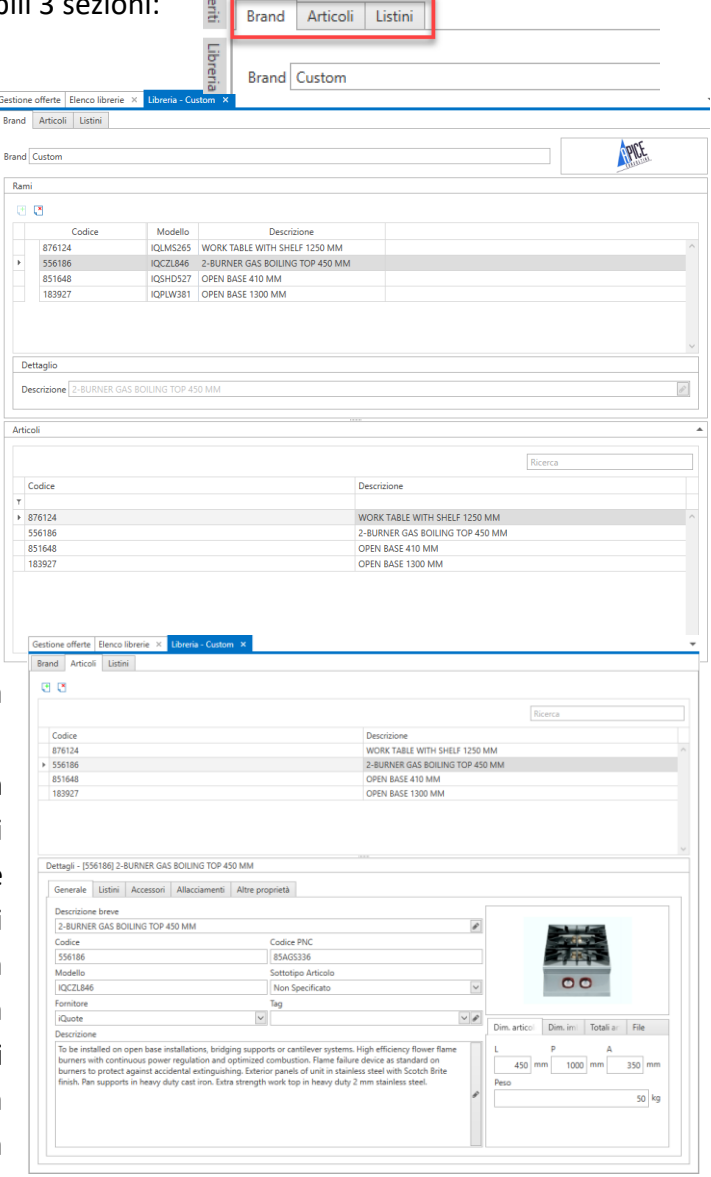

Gestione offerte | Elenco librerie X

Libreria - Custom X

articolo), per questo tali campi hanno a fianco un pulsante (  $\bullet$ ), per l'apertura di una finstra che permette di inserire il valore del campo in tutte le lingue disponibili in iQuote Pro.

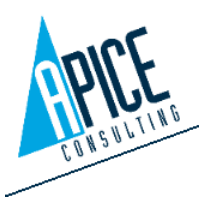

50

Premendo con il tasto destro del mouse su un articolo esistente (sia esso appartenente ad una libreria di sistema, che personalizzata) è possibile avviare il comando "Copia Articolo", per copiare un articolo della libreria di sistema in una libreria custom.

• **Listini:** in questa sezione è possibile creare/modificare i listini costo e vendita del marchio corrente. Quando un

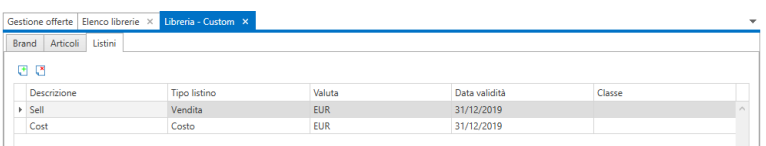

listino è stato creato, nella sezione Articoli è possibile inserire il prezzo per ogni articolo riferito ai vari listini creati**.** È possibile, inoltre, aggiungere listini personalizzati utilizzando l'apposito pulsante ( $\frac{1}{2}$ ); per procedere all'importazione è necessario compilare i fogli "Pricelists" e "Item Prices" del file per l'importazione librerie presente sul sito http://service.iquotepro.net/downloads/iQuoteLibraryImport.zip.

Da notare che al termine delle modifiche effettuate nelle 3 sezioni occorre come sempre utilizzare il comando Salva presente nella barra multifunzione per conferma.

### 1.8.1 Creazione listini calcolati

All'interno dell'interfaccia per la personalizzazione delle librerie è possibile, sia per listini custom che per listini di sistema, aggiungere listini calcolati a partire da un listino esistente.

Per fare questo è sufficiente selezionare un listino sotto la colonna "Listino di riferimento" (per i listini di sistema il campo sarà disabilitato) ed inserire una formula sotto il campo "Editor di formule".

Eventuali aggiornamenti sul listino di riferimento avranno ripercussioni anche sul listino calcolato, aggiornando i prezzi secondo la formula indicata e i nuovi prezzi.

 $\dot{E}$  anche possibile  $\dot{E}$  esportare e importare  $\dot{E}$   $\dot{E}$  anche alcolati tra diverse postazioni; questa operazione è possibile solutione la File solamente se è presente il listino di riferimento.

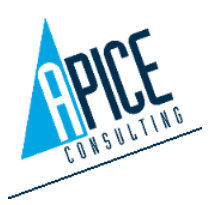

### <span id="page-52-0"></span>1.9 OPZIONI IQUOTEWIN

Avviando il comando "Opzioni" si apre una nuova area di lavoro con una serie di settaggi che sono memorizzati a livello del singolo utente e non incidono sulle modalità di utilizzo di altri utenti.

La finestra Opzioni è suddivisa in 4 sezioni:

- Impostazioni generali
	- o **Lingua iQuote Pro**: si tratta
- della lingua in cui viene visualizzata l'interfaccia del programma iQuote Pro. Di default viene utilizzata la lingua del sistema operativo, ma è possibile sceglierne una differente dal menu a tendina.
	- o **Lingua offerte**: si tratta della lingua di default che viene proposta alla creazione di una nuova offerta
	- o **Cod**. **agenzia**: si tratta del prefisso che compone il codice delle offerte. Al massimo può contenere 5 caratteri.

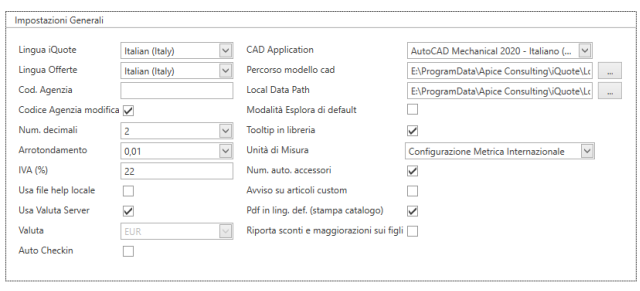

- o **Codice agenzia modificabile**: se attivo fa sì che, ogni volta che si crea una nuova offerta, il prefisso da applicare al codice possa essere modificato dall'utente.
- o **Num**. **decimali**: è possibile indicare quanti decimali visualizzare nei prezzi all'interno dell'offerta.
- o **Arrotondamento**: è possibile indicare a quanti decimali arrotondare il valore dei prezzi all'interno dell'offerta.
- o **IVA (%)**: indicare il valore in percentuale dell'iva che verrà applicata all'offerta
- o **Usa file help locale**: se impostato, ogni volta che si preme F1 per accedere all'help, viene utilizzata la copia locale installata nel computer. Questo ha il vantaggio che è possibile accedere alla guida anche in assenza di connettività Internet, ma di contro la guida potrebbe non essere aggiornata con le ultime novità. È pertanto consigliabile non impostare questo flag, per poter accedere alla guida online, che viene costantemente tenuta aggiornata.

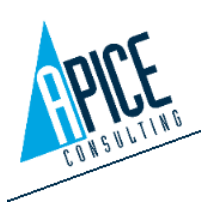

52

- o **Usa valuta server**: se impostata, la valuta di default per le nuove offerte è quella decisa a livello di amministratore del server, se non impostata si puo' impostare la propria valuta di default.
- o **Valuta:** permette di impostare la valuta di default per le nuove offerte, attivo solo se attivo "Usa valuta server".
- o **Auto checkin:** se attivo, ogni volta che un'offerta viene chiusa, appare una richiesta di esecuzione del checkin.
- o **CAD application:** è possibile indicare quale CAD viene utilizzato di default per l'apertura dei progetti, quando viene eseguito il doppio click su un file di progetto nella scheda allegati.
- o **Percorso modelli CAD:** è il percorso in cui sono presenti i template CAD (dwt), che vengono proposti alla creazione di un nuovo file di progetto.
- o **Local data path:** è il percorso locale utilizzato da iQuote Pro per la memorizzazione dei file utilizzati dal sistema.
- o **Modalità esplora di default:** imposta se la libreria deve essere avviata con la modalità Esplora, ovvero con la visualizzazione a pagine, oppure con la visualizzazione ad albero.
- o **Tooltip in libreria:** imposta se visualizzare o meno i tooltip, con l'immagine e la descrizione dell'articolo, quando si passa con il mouse sulla griglia di navigazione in libreria.
- o **Unità di misura:** imposta la configurazione del Sistema (metrico o imperiale) di default che viene utilizzata per le nuove offerte.
- o **Num. auto accessori**: imposta se la numerazione della posizione per gli accessori deve essere gestita automaticamente dal sistema (vengono quindi numerati progressivamente rispetto all'articolo padre: se l'articolo ha il numero 1, quindi 1.1, 1.2, 1.3, …).
- o **Avviso su articoli custom**: se impostato, viene settato automaticamente il flag "Dati mancanti" sugli articoli creati direttamente in offerta.
- o **Riporta sconti e maggiorazioni sui figli:** se impostato, viene abilitata di default l'opzione nella finestra di creazione/modifica articolo, che permette la propagazione dello sconto/maggiorazione dell'articolo anche sugli accessori.
- o **Applica configurazione allacciamento di default:** quando è attiva questa opzione, viene caricata la configurazione allacciamenti impostata come default in automatico sull'articolo inserito da libreria.

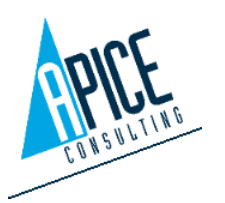

- **Stile** 
	- o **Tema:** permette di impostare la scelta della combinazione di colori da utilizzare per l'interfaccia di iQuote.
	- o **Colore righe:** se impostato, le righe della griglia offerta sono colorate interamente per indicare i vari stati. Diversamente, se non imp

solo in una specifica colonna della griglia.

o **Selezione colore per righe non a listino:** è possibile specificare un colore per gli articoli non più presenti a listino.

Stile Tema

- o **Selezione colore per righe non in libreria:** è possibile specificare un colore per gli articoli non più presenti nella libreria.
- o **Selezione colore per righe senza riferimento:** è possibile specificare un colore per gli articoli che non hanno riferimenti ad alcuna libreria.
- Stampe e schede tecniche
	- o **Pdf in lingua default (stampa catalogo):** se impostato, nel caso in cui durante la stampa catalogo alcune schede tecniche non vengano trovate nella lingua dell'offerta, il sistema cerca la scheda nella lingua di default.
	- o **Usa dati riga per generazione scheda articolo:** se impostato, permette di utilizzare i dati salvati sulla riga offerta per la generazione della scheda articolo, così da avere sulla scheda articolo le eventuali informazioni modificate dall'utente.
- Impostazioni mail
	- o **Usa mail predefinita:** se impostata, vengono utilizzati i parametri di default per l'invio di eventuali e-mail dal software iQuote Pro. Al momento i casi di invio email sono limitati ad eventi di sistema,

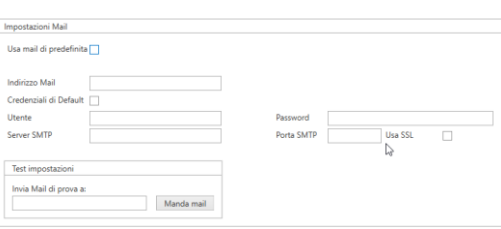

quali crash del software o invio di un'offerta all'assistenza Apice Consulting. Se non impostata, è possibile personalizzare i dati della posta conformemente alle proprie policy aziendali.

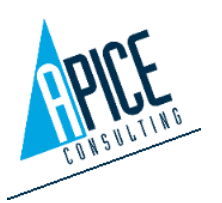

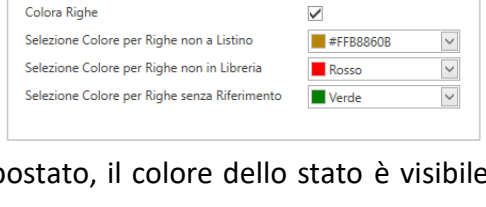

White

 $\checkmark$ 

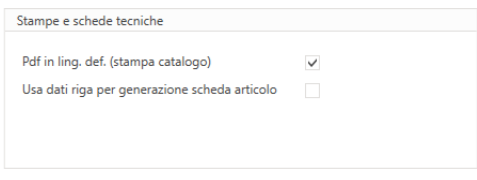

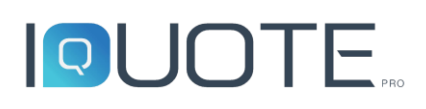

- Configurazione unità di misura
	- o **Unità di Misura**: permette di selezionare la configurazione di

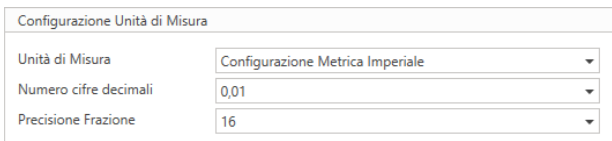

- unità di misura da utilizzare all'interno del programma.
- o **Numero cifre decimali**: permette di scegliere quanti decimali visualizzare per le unità di misura che ne abbiano richiesto la formattazione (si veda punto [4.1.7\)](#page-115-0).
- o **Precisione Frazione**: se viene rilevata la presenza di unità di misura che richiedono la visualizzazione come frazionario (si veda punto [4.1.7\)](#page-115-0) permette di selezionare con quale precisione debba essere interpretato il valore numerico.
- Utilità
	- o **Pulisci cache locale**: permette di liberare spazio in locale eliminando file come immagini, blocchi o schede tecniche degli

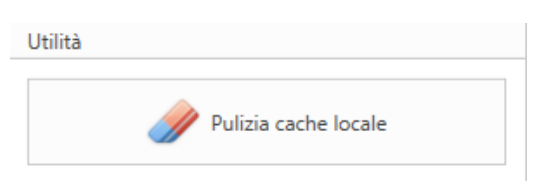

articoli; **potrebbe rallentare alcune operazioni che richiedono questi file perché da scaricare nuovamente dal server**.

### 1.10 MESSAGGISTICA DI SERVIZIO

Una nuova barra messaggi potrebbe apparire nella schermata principale di iQuoteWin. Si tratta di messaggi di servizio, tipicamente avvisi di sospensione del servizio o informative sullo stato del server e altro. Tali messaggi possono essere di "sistema", ovvero inviati direttamente da Apice Consulting, oppure "locali", ovvero inviati dall'amministratore del server iQuote. In caso siano presenti contemporaneamente più messaggi, è possibile aprire una finestra di

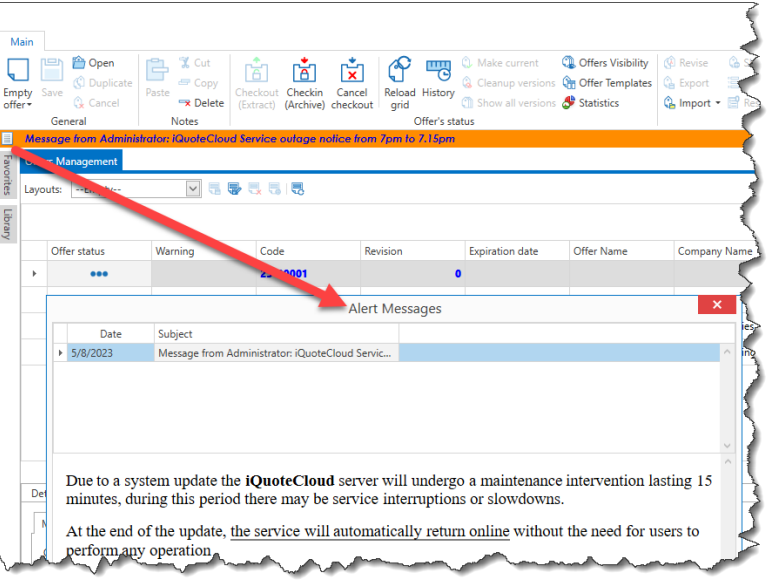

visualizzazione per poter vedere l'elenco completo.

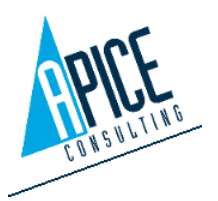

55

# 2 IQUOTECAD

## 2.1 CREAZIONE FILE PROGETTO CAD

I file di progettazione CAD vengono gestiti come un allegato dell'offerta di iQuoteWin: questa struttura è necessaria al fine di avere la sincronizzazione in tempo reale tra il disegno e l'offerta.

Per procedere quindi alla creazione del file DWG, va innanzitutto creato un'offerta in iQuoteWin, assegnando almeno un

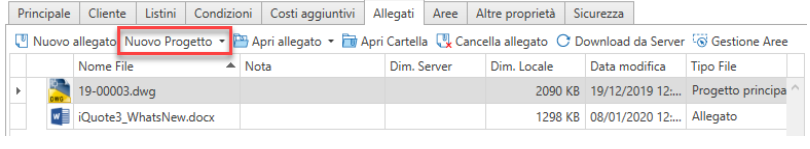

brand/listino, come visto al capitolo [1.3.1;](#page-13-0) successivamente, nella sezione dettagli della dashboard, andare su "allegati" e selezionare "Nuovo Progetto": si apre la finestra di selezione del file di modello CAD.

### 2.1.1 Modelli (template) disegno

I modelli di iQuote CAD sono i file modello di Autodesk AutoCAD, quindi in formato dwt standard:

- Di default vengono forniti tre modelli di sistema e sono visualizzati in grassetto nella finestra di selezione. Eventuali modelli personalizzati, vengono visualizzati nella finestra con il font normale.
- I modelli di sistema (visualizzati in grassetto) non devono essere modificati dall'utente, questo per evitare, durante le operazioni di liveupdate, la perdita di informazioni (in quanto verrebbero sovrascritti).
- $-$  0  $\blacksquare$ Scelta modello (C) Modello Apice-cm Apice-mm Anice-mt iOuote-cm iOuote-mm iQuote-mt ◯ Da File: Sfoglia X
- È possibile creare modelli aggiuntivi. Per farlo, creare in iQuoteCAD il file con le proprie specifiche e salvarlo nel formato dwt nel percorso definito per i template di iQuoteCAD nella sottocartella **Custom** (percorso definibile nelle opzioni di iQuote Win, si veda punto [1.9\)](#page-52-0)

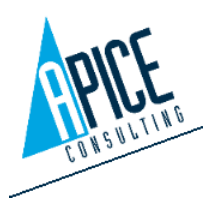

• Selezionando la seconda opzione "Da File", è possibile iniziare la progettazione da un file DWG esistente. Partendo da un file esistente, oltre al progetto presente nel file, si utilizzano anche le impostazioni di disegno del creatore del file DWG.

Una volta scelto il modello di partenza, confermare ed aprire il file cliccando sul pulsante di conferma, quindi cliccare sul comando "Salva" in alto nella barra multifuzione.

### 2.1.2 Creazione multi-DWG

iQuoteWin permette di gestire più allegati DWG per la stessa offerta. Ipotizzando di eseguire un progetto per un ristorante multi piano, per esempio, si potrebbe avere un'offerta unica per tutto il ristorante, ma un file DWG specifico per ogni piano. iQuoteWin lavora per aree e sottoaree: inserendo, per esempio, le due aree principali "Piano 1" e "Piano 2", potremmo definire un disegno per ogni piano.

Il primo DWG creato viene automaticamente associato a tutte le aree e rimane il principale, ciò vuol dire che, aprendo il file DWG, è possibile interagire con tutte le aree dell'offerta.

Dal secondo file DWG creato in poi, viene richiesto (insieme alla scelta del template) di selezionare le aree a cui collegare il DWG in creazione: selezionare le aree a cui associarlo e confermare, quindi cliccare su "Salva". Ogni area può essere associata ad un solo DWG: di conseguenza, nel momento in cui un'area viene assegnata ad un disegno secondario, questa viene rimossa dal precedente disegno cui era associata.

È possibile modificare in ogni momento l'associazione di un file DWG alle aree, anche se è consigliabile effettuare l'associazione delle aree quando sono ancora prive di articoli, per evitare disallineamenti o perdite di dati involontarie.

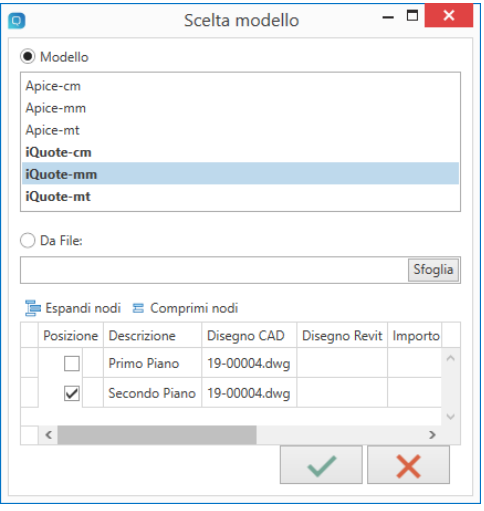

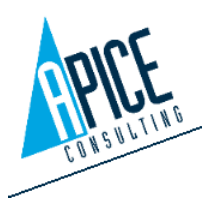

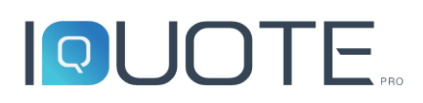

In iQuoteWin, selezionare il progetto principale dall'elenco offerte ed andare nella sezione allegati. Selezionare qui il file DWG e cliccare il pulsante "Gestione Aree" soprastante: si apre la finestra che mostra l'attuale associazione del file DWG, selezionare/deselezionare le aree e cliccare su conferma.

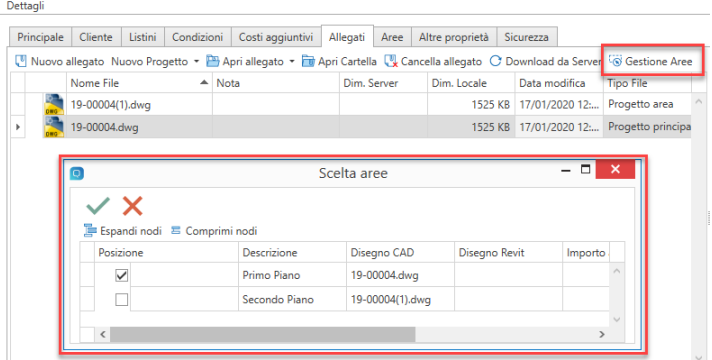

### 2.1.3 Apertura file DWG

È possibile aprire gli allegati di progetto di un'offerta in due differenti modalità:

- Aprire il file DWG con un doppio click, oppure selezionandolo e cliccando su "Apri allegato" nella scheda allegati in iQuoteWin.
- Utilizzare il comando Apri Progetto presente nella barra multifunzione di iQuoteCAD: vengono visualizzate le offerte in archivio e per ognuna di esse gli allegati di progetto, che possono essere aperti con un doppio click.

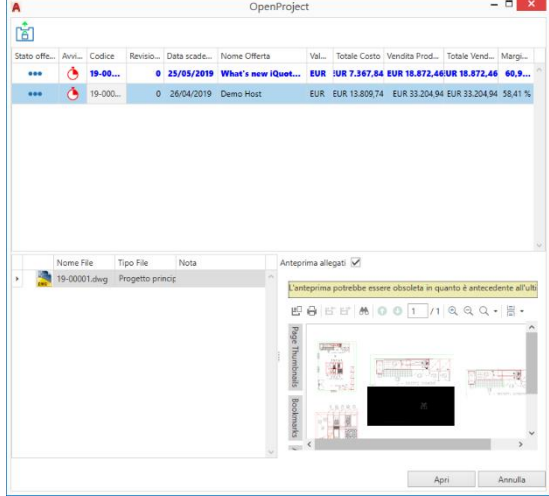

Così come per iQuoteWin, all'apertura di iQuoteCAD viene richiesto il login dell'utente: il funzionamento della finestra di login è lo stesso di iQuoteWin, si rimanda quindi al punto [1.1.](#page-6-0)

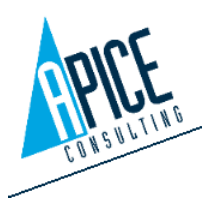

## <span id="page-59-0"></span>2.2 INTERFACCIA

L'interfaccia è la classica di AutoCAD, a cui vengono aggiunti comandi specifici di iQuoteCAD.

In particolare, viene aggiunta una nuova scheda comandi alla barra multifunzione, un menu contestuale alla selezione di oggetti iQuoteCAD, 2 tavolozze

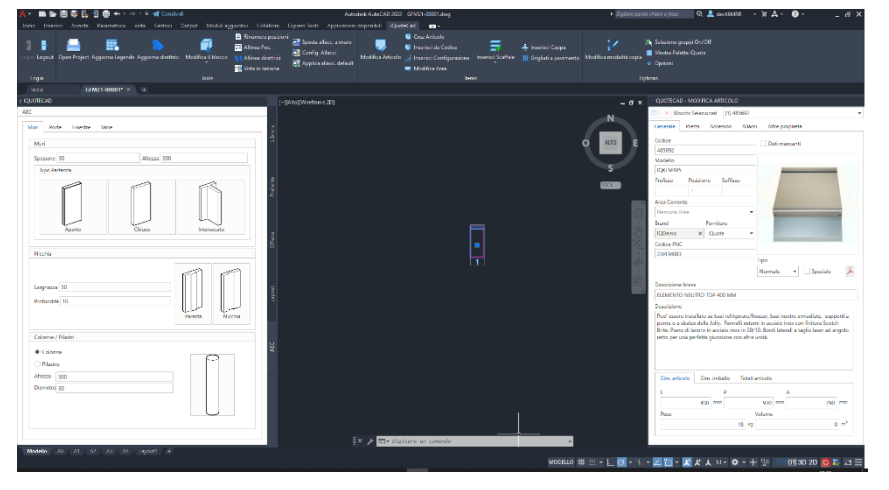

degli strumenti e alcuni pulsanti rapidi sulla barra di stato (accensione/spegnimento 2D/3D, Tooltip, Numeri di posizione).

01 3D 2D

59

## 2.3 COMANDI AEC

All'interno della tavolozza iQuoteCAD (di default visualizzata sulla sinistra dell'aree di lavoro) è presente la scheda AEC, che comprende una serie di strumenti dedicati per la creazione di elementi architettonici (muri, porte, finestre, …) all'interno del nostro disegno.

Questa sezione è a sua volta suddivisa in 4 schede: muri, porte, finestre, varie.

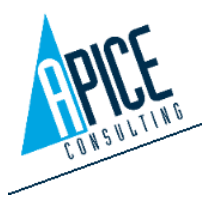

# **POLICIT**

#### 2.3.1 Muri

In questa scheda troviamo gli strumenti per la creazione di muri all'interno del disegno. Nella finestra è possibile specificare lo spessore e l'altezza del muro e quindi scegliere un metodo di partenza:

- **1. Aperto:** il primo tratto di muro sarà aperto sulla sua estremità (in genere utilizzato quando si disegna una stanza o si vuole disegnare una porzione di parete)
- **2. Chiuso:** il primo tratto di muro sarà chiuso sulla sua estremità con una faccia (in genere utilizzato per disegnare un muretto divisorio)

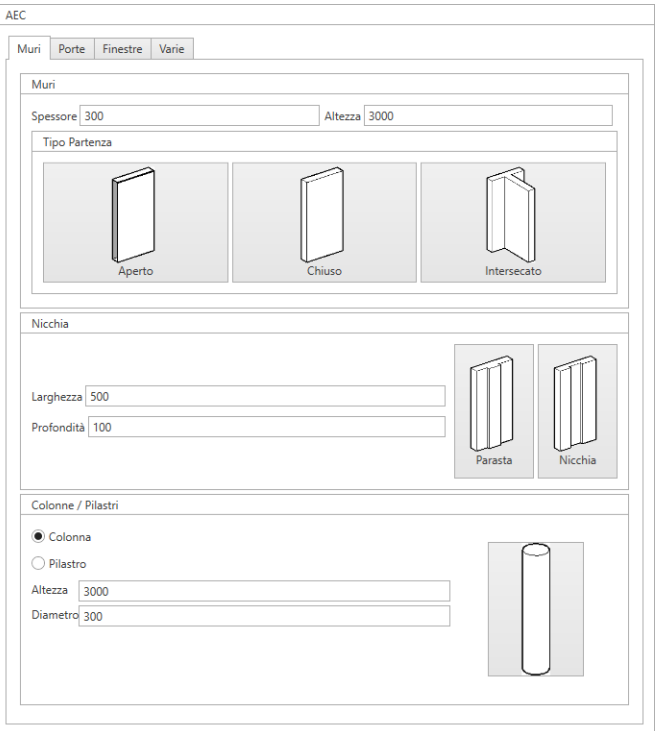

**3. Intersecato:** il primo tratto di muro interseca un muro esistente

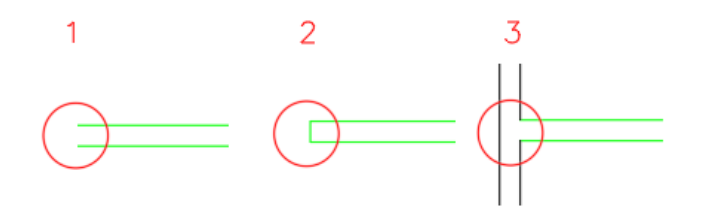

Una volta scelta la tipologia di partenza del muro, si può iniziare a immettere il punto iniziale nella area grafica di iQuoteCAD (solo per la modalità 3 è necessario selezionare una parete esistente ed indicare una distanza per identificare il punto di intersezione). Dopo aver immesso il primo punto, il sistema continua a chiedere punti successivi fino a quando non viene terminato il comando con la pressione del tasto Invio. Ad ogni richiesta di inserimento punto, si hanno a disposizione diverse opzioni da riga di comando o da menu contestuale:

X / E v IQCAECWALL Selezionare punto successivo [Orienta Riferimento Spessore Annulla segmento]:

• **Orienta:** selezionando questa opzione viene richiesto di selezionare una parete esistente e il sistema provvede ad allineare gli assi cartesiani alla parete selezionata (questa opzione è

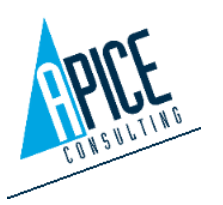

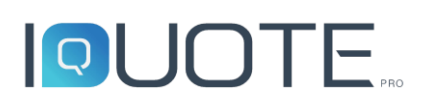

particolarmente utile nel caso di pareti inclinate, in quanto permette di utilizzare anche in questi casi la funzione di ortogonale F8 di iQuoteCAD).

- **Riferimento:** selezionare questa opzione per invertire il lato di riferimento per la tracciatura del muro (esterno/interno).
- **Spessore:** selezionare questa opzione per modificare (incrementare/diminuire) lo spessore della parete. Viene richiesto di immettere il nuovo spessore: nel caso, prima di immettere il valore, è possibile modificare la tipologia di "passaggio" da uno spessore all'altro scegliendo tra

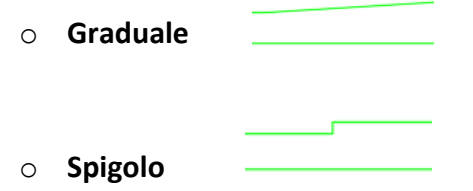

• **Annulla segmento:** selezionare questa opzione per annullare l'ultimo punto selezionato e di conseguenza eliminare l'ultimo tratto di parete disegnato.

Premere Invio per terminare il comando: viene visualizzata una finestra di selezione della tipologia di chiusura da adottare:

- **1. Aperto:** l'ultimo tratto di muro è aperto sulla sua estremità.
- **2. Chiuso:** l'ultimo tratto di muro sarà chiuso sulla sua estremità con una faccia.
- **3. Intersecato:** l'ultimo tratto di muro sarà intersecato ad un muro esistente.
- **4. Partenza:** viene disegnato un ulteriore tratto di muro fino al punto di partenza, in modo da chiudere un'area.

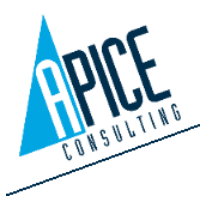

A Chiusu...

 $\Box$ 

Aperto

Chiuso

Intersecato

Partenza

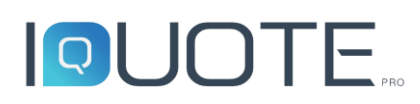

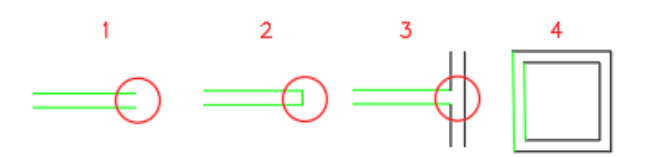

Nella scheda muri sono presenti ulteriori 2 comandi:

#### • **Nicchie/Paraste**

Nella tavolozza è possibile indicare la larghezza e la profondità della lavorazione. Successivamente, premendo sul pulsante relativo, il comando prosegue nell'area grafica di iQuoteCAD, con la

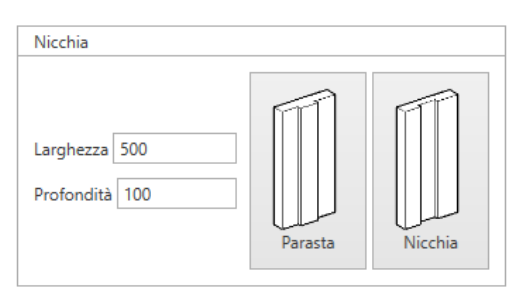

richiesta di selezionare una parete esistente dal lato in cui effettuare la lavorazione e quindi indicare la distanza dallo spigolo più vicino.

#### • **Colonne/Pilastri**

Nella tavolozza è possibile scegliere la tipologia e indicare l'altezza e il diametro della lavorazione (se pilastro occorre indicare la dimensione dei due lati). Successivamente, premendo sul pulsante relativo, il comando prosegue nell'area grafica di iQuoteCAD, con la richiesta di selezionare un punto, in cui verrà posizionata la lavorazione.

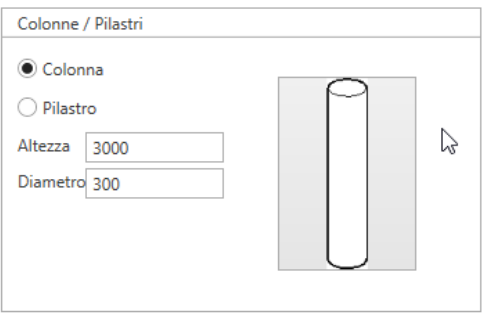

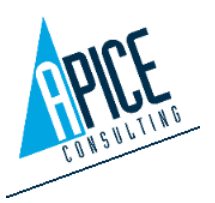

### 2.3.2 Porte

Questa scheda permette l'inserimento di porte su muri creati con il comando visto al punto precedente.

È possibile inserire le dimensioni della porta (larghezza e altezza) e, in funzione di queste, viene visualizzata una serie di modelli di porte da poter inserire (ad esempio, aumentando la larghezza, appaiono anche le porte a doppia anta).

È inoltre possbile decidere se creare semplicemente il foro della porta, o inserire anche l'anta, e se abilitare o meno la cornice.

Una volta definite le dimensioni e scelto il modello, premendo sul pulsante "Disegna Porta", andando nella area grafica di iQuoteCAD, ci viene richiesto di selezionare i due lati di una parete esistente (lato interno ed esterno). Segue quindi la richiesta di inserimento della distanza a cui posizionare la porta dall'inizio della parete. Se è stato scelto di

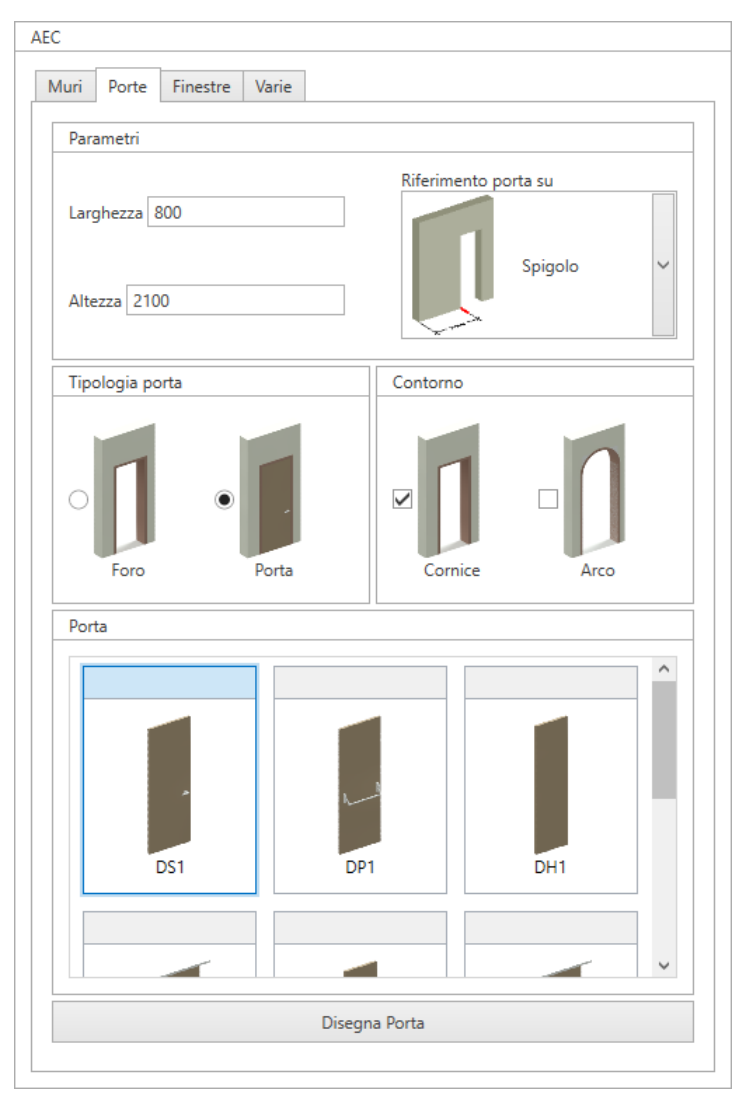

inserire la porta completa di ante, viene inoltre chiesto di selezionare il punto in cui posizionare i cardini dell'anta.

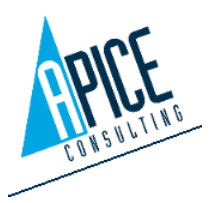

### 2.3.3 Finestre

Questa scheda permette l'inserimento di finestre su muri esistenti.

È possibile inserire le dimensioni della finestra (larghezza e altezza) e, in funzione di queste, viene visualizzata una serie di modelli di finestre da poter inserire (ad esempio, aumentando la larghezza appaiono anche le finestre con un maggior numero di ante).

È inoltre possbile decidere se creare semplicemente il foro della finestra o inserire anche il modello di finestra e se abilitare o meno la cornice.

Una volta definite le dimensioni e scelto il modello, premendo sul pulsante "Disegna Finestra", andando nella area grafica di AutoCAD, ci verrà richiesto di selezionare i duel lati di una parete esistente (lato interno ed esterno). Seguirà quindi la richiesta di inserimento della distanza a cui posizionare la finestra dall'inizio

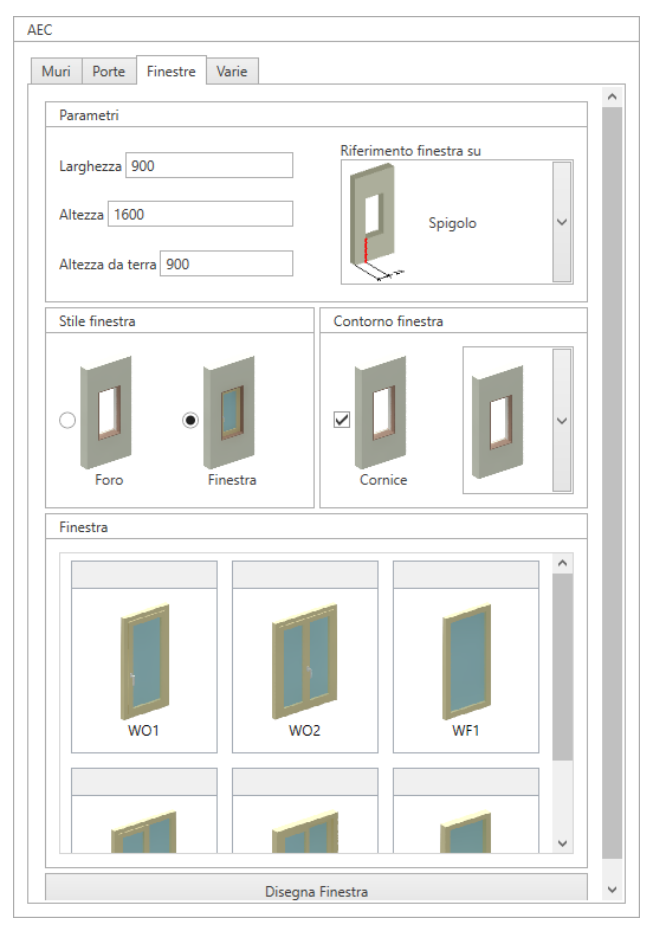

della parete. Se è stato scelto di inserire la finestra completa, verrà inoltre chiesto di selezionare il punto in cui posizionare i cardini dell'anta.

### 2.3.4 Varie

#### • **Rivestimento**

Utilizzare questo comando per inserire un rivestimento a muro di piastrelle o una lamiera. Specificare prima di avviare il comando l'altezza del rivestimento, lo spessore e l'altezza da terra. Avviando il comando viene quindi richiesto

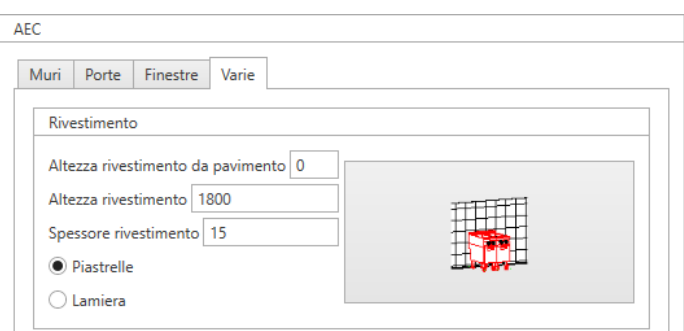

nell'area grafica di iQuoteCAD di selezionare il punto di inizio e fine del rivestimento (non

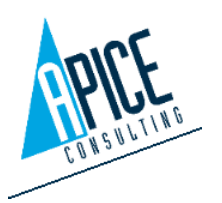

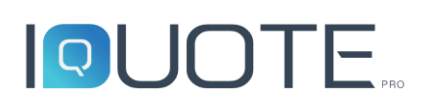

occorre necessariamente che sia presente un muro), quindi un punto che specifichi da che parte sia posizionato il rivestimento rispetto ai due punti digitati in precedenza.

E' quindi possibile chiudere il comando digitando Invio oppure, nel caso si debbano creare delle aperture nel rivestimento (ad esempio per girare attorno ad una porta o una finestra), è possibile indicare il punto di inizio/fine e le altezze di eventuali aperture (il comando continua a richiedere di eventuali aperture fino alla pressione del tasto Invio).

#### • **Pavimenti/Soffitti**

Impostare una quota per il soffitto, quindi avviare il comando e selezionare un punto interno ad una area (ad esempio una stanza) per creare automaticamente pavimento o soffitto.

#### • **Battiscopa**

Impostare una altezza battiscopa e uno spessore, quindi premere sul pulsante "Disegna Battiscopa": è possibile selezionare un lato di un muro esistente e

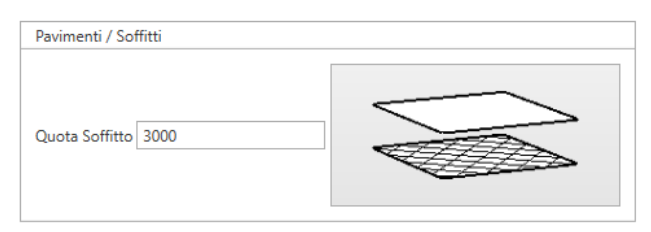

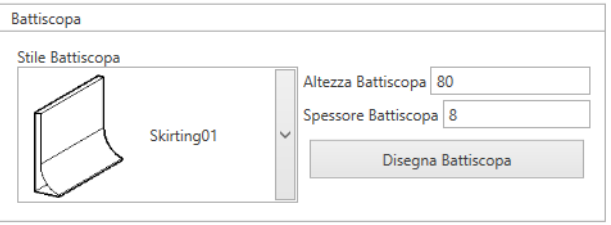

un lato indicante l'esterno. Il comando si ripete in automatico fino alla pressione del tasto Invio.

### 2.4 LIBRERIA

La libreria premette di accedere alla navigazione delle librerie, in funzione dei marchi/listini attivati per l'offerta corrente. L'uso della libreria è uguale a quanto visto in iQuoteWin, si rimanda quindi ai punti [1.5.1](#page-27-0) e seguenti. L'unica eccezione rispetto ad iQuoteWin è che durante l'inserimento degli articoli, viene richiesto di indicare un punto di inserimento del blocco CAD (si veda punto [2.6\)](#page-68-0).

### 2.5 OFFERTA

Il software iQuoteCAD permette una sincronizzazione diretta tra disegno e offerta. Questo significa che ogni operazione che viene effettuata nell'area grafica di iQuoteCAD si ripercuote direttamente anche sul database dell'offerta e quindi su iQuoteWin. Non occorre effettuare alcun tipo di operazione di sincronizzazione.

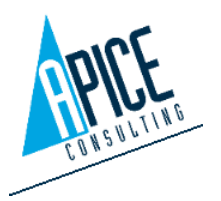

La scheda "Offerta" mostra una griglia delle righe offerta. Rispetto a quella già analizzata in iQuoteWin, ci sono alcune colonne aggiuntive, specifiche dell'ambiente CAD:

- **Sposta riga**: nella griglia, a differenza di iQuoteWin, è possibile effettuare il drag&drop delle righe, per modificarne l'ordinamento, solo cliccando sull'icona di spostamento e non in qualsiasi posizione. Questo perché il drag&drop di default è riservato all'inserimento delle righe nell'area di disegno.
- **Stato e Stato CAD Esteso**: da queste colonne si può vedere se il disegno e l'offerta son allineati. Sono due le possibili icone: quella di colore verde indica che l'articolo è allineato; viceversa, l'icona rossa identifica un disallineamento. Per conoscere il motivo del disallineamento, è possibile rimanere qualche istante con il mouse sull'icona per visualizzare un tooltip che mostra il dettaglio dell'errore. L'icona è seguita anche dalla relativa descrizione nel campo "Stato CAD esteso". La visualizzazione dello stato è un'operazione che su offerte di grandi dimensioni potrebbe rallentare il normale utilizzo del software, per questo è possibile disabilitare tale funzionalità automatica e renderla manuale (si veda punto [1.1\)](#page-90-0): in tale caso l'allineamento avviene solo su richiesta dell'utente nel momento in cui viene eseguito un "Ricarica griglia".
- **Blocco**: fa riferimento al blocco DWG associato a quest'articolo. Qualora il blocco sia stato ⋳ modificato manualmente e quindi differisca dall'originale, l'icona cambia il simbolo in basso a destra (da rosso a blu), identificando il blocco DWG personalizzato (si veda punt[o 2.10\)](#page-72-0)

**Drag&Drop:** trascinando una riga all'interno dell'area di disegno, a seconda della situazione in cui ci si trova, vengono eseguiti diversi comandi

- o Se viene trascinato un articolo o accessorio e la sua quantità in offerta è maggiore della quantità presente nella sessione CAD, allora il comando di inserimento dell'articolo nella sessione CAD viene avviato, fino al raggiungimento dell'allineamento delle quantità con l'offerta.
- o Se viene trascinato un articolo o accessorio che ha quantità nella sessione CAD maggiori, rispetto alla quantità dell'offerta, viene avviato il comando Elimina e viene chiesto di eliminare dalla sessione CAD i blocchi in eccesso.

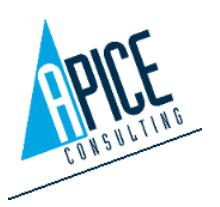

o Se viene trascinata una zona o una nota, viene inserito nell'area di disegno un testo con le informazioni della riga.

Cliccando col tasto destro su una riga articolo, è possibile andare ad identificare l'articolo nel disegno ed evidenziarlo, aprirne i dettagli, duplicarlo, effettuarne il taglia-copia/incolla o eliminarlo.

Nel caso di disallineamento tra disegno ed offerta, appaiono due nuove voci, che permettono di correggere il disallineamento in maniera veloce:

• **Correggi CAD**: in questo caso si considera l'offerta corretta e quindi si va ad allineare il disegno, secondo quanto presente in offerta. Una volta selezionato, quindi, alla riga di comando di iQuoteCAD viene visualizzata l'operazione richiesta per allineare il disegno (aggiunta o eliminazione di blocchi). È possibile effettuare questa operazione anche eseguendo un drag&drop della riga all'interno dell'area di disegno.

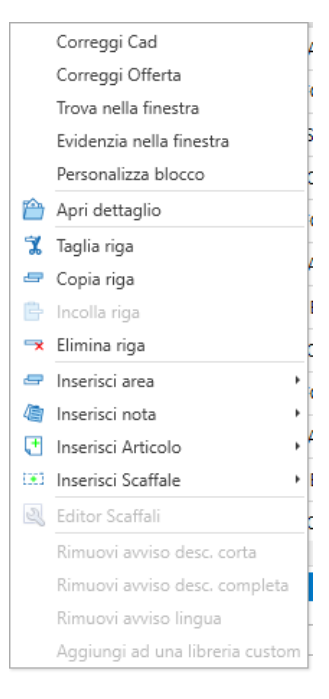

• **Correggi Offerta**: si considera il disegno corretto e quindi si va ad allineare l'offerta secondo quanto presente nel disegno.

Una specifica toolbar posta sopra alla griglia rende disponibili una serie di funzioni di utilità relative all'offerta, così come avviene in iQuoteWin (si veda punto [1.5\)](#page-26-0). Ci sono inoltre alcune funzionalità aggiuntive, non presenti in iQuoteWin o che differiscono leggermente:

- Il comando "Elimina", a differenza di quanto avviene in iQuoteWin, elimina la riga selezionata, cancellando contemporaneamente la riga dell'offerta ed il relativo blocco DWG dall'area grafica di AutoCAD. La stessa funzione è svolta dal comando "Elimina" di iQuoteCAD: cancellando cioè un blocco dall'area grafica viene automaticamente eliminata la riga in offerta
- Il comando "Lista blocchi non presenti in offerta" si attiva nel caso in cui venga rilevato nel disegno un blocco DWG, che sia senza corrispondenza in offerta. Cliccando, vengono mostrati tutti quei blocchi privi di corrispondenza e, selezionandoli, è possibile attivare la selezione in iQuoteCAD, effettuare lo zoom sul blocco, eliminarli dal disegno, oppure cercare di ricollegare il blocco all'offerta. Un caso tipico in cui si attiva questo comando è quello in cui, dopo aver inserito un articolo nella sessione CAD, venga aperto iQuoteWin e venga

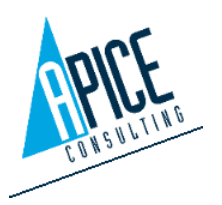

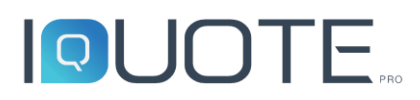

eliminata la riga dall'offerta, ad esempio da un altro utente. Nel CAD rimane il blocco nell'area di disegno e questo comando viene attivato.

#### 2.5.1 Sostituzione articolo

Il comando, analogamente a quanto visto nel punto 1.5.13, permette la sostituzione del blocco CAD e della riga offerta con un articolo alternativo scelto dalla libreria o, nel caso di sostituzione di un articolo obsoleto, proposto dal sistema sulla base delle informazioni ricevute dal produttore

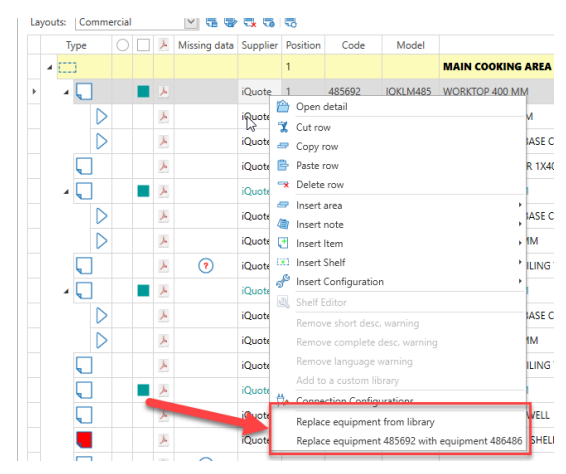

### <span id="page-68-0"></span>2.6 INSERIMENTO ARTICOLI CAD

**Per inserire un articolo dalla libreria,** selezionarlo e cliccare sul tasto inserisci in alto oppure, più velocemente, trascinandolo nel disegno con il drag&drop. Spostandosi nello spazio di disegno, si visualizza col cursore l'anteprima del blocco DWG in inserimento.

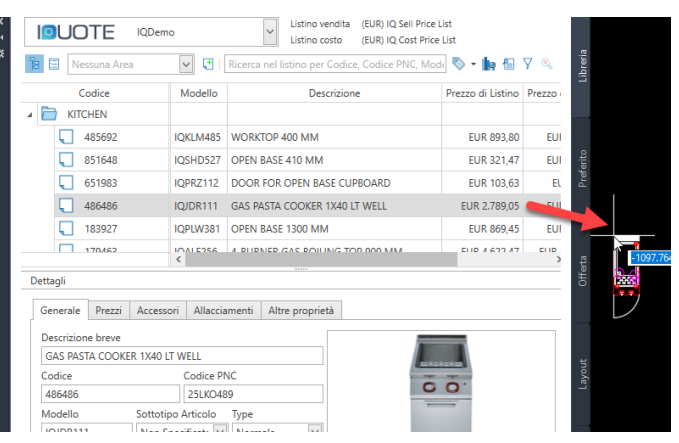

L'inserimento di un articolo può avvenire anche con il comando "Inserisci da codice", presente nella

barra multifunzione e che permette un inserimento diretto conoscendo il codice articolo.

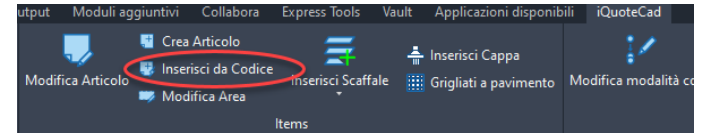

Una volta nell'area di disegno, seguire le istruzioni della riga di comando di iQuoteCAD, che guidano nell'inserimento. Alcune indicazioni:

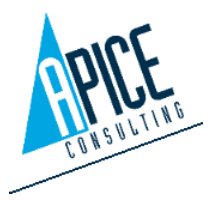

- Ogni blocco ha un punto di trascinamento predefinito, per cambiarlo premere la barra spaziatrice per utilizzare eventuali punti di inserimento alternativi.
- Scegliere la rotazione del blocco, muovendo il mouse o digitando i gradi e confermando con Invio.
- Se è stato scelto di inserire un articolo con quantità maggiore di 1, viene richiesto più volte il posizionamento dell'articolo, mentre la richiesta di rotazione dei blocchi successivi al primo dipende dal settaggio "mantieni la posizione degli accessori dopo il primo inserimento" presente nelle opzioni (si veda punto [1.1\)](#page-90-0).
- Il comportamento durante l'inserimento degli accessori dipende da diversi fattori:
	- o Prima di tutto, se l'accessorio non dispone di un blocco CAD nella libreria, non viene richiesta alcuna operazione, viene inserito un blocco "fantasma" (senza geometria) automaticamente.
	- o Se l'accessorio dispone di un blocco CAD e nella libreria è stato preassegnato un punto di inserimento, non viene richiesta alcuna operazione, il blocco viene automaticamente posizionato in funzione dell'articolo padre.
	- o Se l'accessorio dispone di un blocco CAD e non ci sono ulteriori indicazioni in libreria, è possibile posizionarlo come un normale articolo, inserendo la posizione e la rotazione. C'è inoltre la possibilità di selezionare una tra le seguenti opzioni:

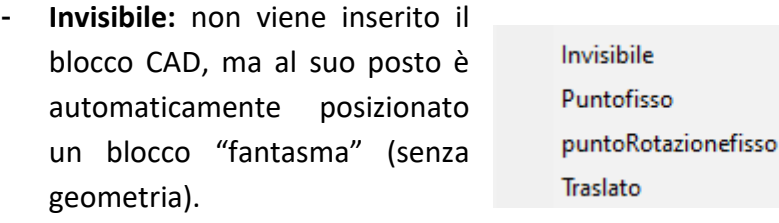

- Puntofisso: viene richiesto solo l'angolo di rotazione, mentre il punto coincide con il punto base dell'articolo padre.
- **puntoRotazionefisso:** il blocco è inserito nello stesso punto e con la stessa rotazione dell'articolo padre.
- **Traslato:** il blocco ha la stessa rotazione dell'articolo padre, ma il punto è traslato rispetto al punto base del padre di una distanza indicata.

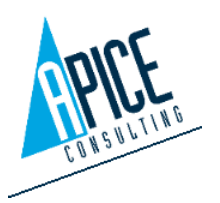

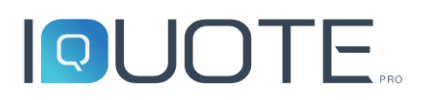

Dopo aver inserito gli articoli, è possibile passare sopra ad essi col mouse e, senza premere alcun pulsante, fermandosi un istante sopra essi, vengono visualizzate le proprietà dell'articolo. Questa funzione si attiva/disattiva tramite il comando "Tooltip", presente nelle opzioni (si veda punto [1.1\)](#page-90-0) o nella barra di stato di iQuoteCAD (si veda punto [2.2\)](#page-59-0).

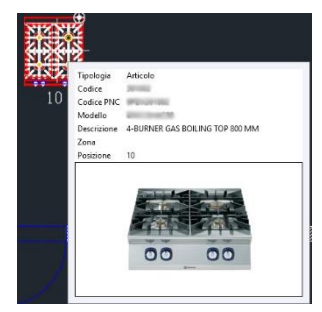

### 2.6.1 Interazione con i comandi AutoCAD di iQuoteCAD

iQuoteCAD intercetta tutti i comandi di modifica di AutoCAD (es. copia, sposta, ruota, etc.) mantenendo aggiornata l'offerta congruentemente con l'operazione effettuata.

## 2.7 MODIFICA ARTICOLO

Per modificare un articolo già inserito, è possibile selezionarlo nell'area grafica e attivare la tavolozza "Modifica riga". E' possbile modificare le varie caratteristiche dell'articolo. Nel caso venga variata la quantità dell'articolo o degli accessori, dopo il salvataggio, viene chiesto di posizionare/eliminare i blocchi DWG, per allineare le quantità presenti nel disegno.

Se vengono selezionati più articoli nell'area di disegno, utilizzare il menu in alto a destra della tavolozza per decidere quale articolo modificare. Aprendo il menu viene visualizzata una griglia dove è presente, tra le altre, anche una colonna che indica se l'articolo ha allacciamenti oppure no. E' possbile effettuare un filtro su questa colonna, per poter

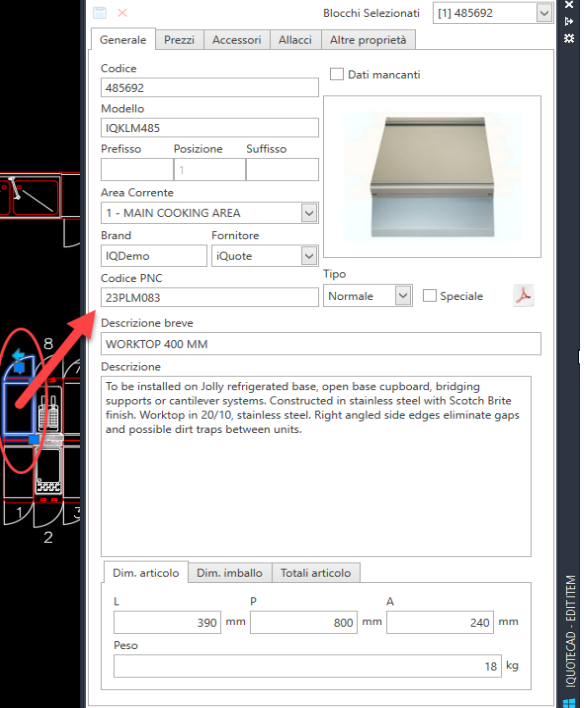

avere a portata di mano tutti gli articoli che hanno allacciamenti per procedere, ad esempio, alla compilazione dei dati.

La modifica di un articolo può essere effettuata anche eseguendo la modifica della riga offerta nella relativa scheda, oppure premendo con il pulsante destro del mouse, dopo aver selezionato un

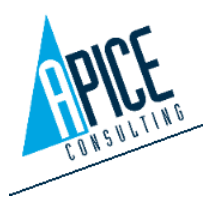

# **QUOTF**

articolo nell'area grafica ed eseguendo il comando iQuoteCAD->Modifica Articolo (si veda punto [2.9\)](#page-71-0).

# 2.8 GESTIONE AREE

Dopo aver selezionato un gruppo di articoli dall'area grafica, è possibile premere con il tasto destro del mouse e accedere al menu iQuoteCAD->Gestione aree, per poter spostare gli articoli selezionati in un'area esistente o in una nuova area, che si può creare direttamente dall'interfaccia del comando.

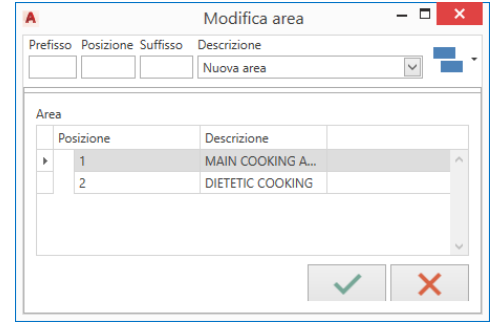

# <span id="page-71-0"></span>2.9 UTILITÀ MENU CONTESTUALE

Abbiamo già visto come, dopo aver selezionato uno o più articoli nell'area grafica, sia possibile

accedere ad un menu contestuale, con all'interno diversi comandi i iQuoteCAD. Tra questi troviamo anche alcune funzionalità di carattere generale:

• **Trova articolo in offerta**: nella paletta iQuoteCAD, sezione offerta, viene evidenziata la riga corrispondente all'articolo.

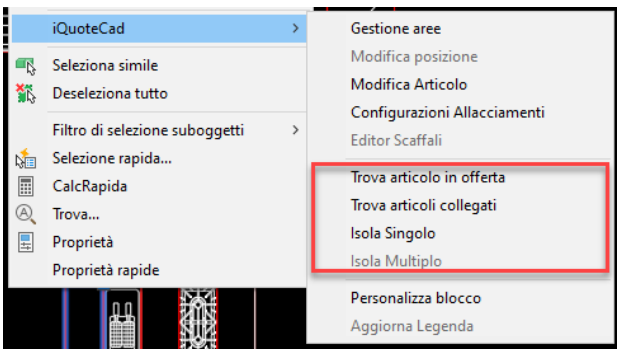

- **Trova articoli collegati**: nel caso di un articolo multiplo (cioè un unico articolo inserito con quantità > 1), evidenzia nel disegno tutti gli articoli appartenenti a quella stessa riga.
- **Isola Singolo**: nel caso di un articolo multiplo (cioè un unico articolo inserito con quantità > 1), permette di isolare il singolo articolo selezionato. Se, per esempio, avessimo un unico articolo con quantità 3, si otterrebbe un articolo con quantità 2 ed un articolo (quello isolato) con quantità 1.
- **Isola Multiplo**: nel caso di un articolo multiplo (cioè un unico articolo inserito con quantità > 1), permette di isolare i singoli blocchi. Se, per esempio, avessimo un unico articolo con quantità 3, si otterrebbero 3 articoli con quantità 1.

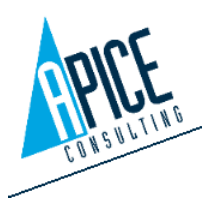
### 2.10 ARTICOLI SPECIALI O PERSONALIZZATI

Nel caso si abbia la necessità di modificare un blocco CAD esistente, per creare uno speciale o semplicemente per migliorare una rappresentazione, è sufficiente premere con il tasto destro del mouse sul blocco nell'area di disegno e selezionare "Personalizza blocco". La stessa operazione è possibile effettuarla dalla griglia offerta presente nella tavolozza iQuoteCAD e dal comando presente nella barra multifunzione.

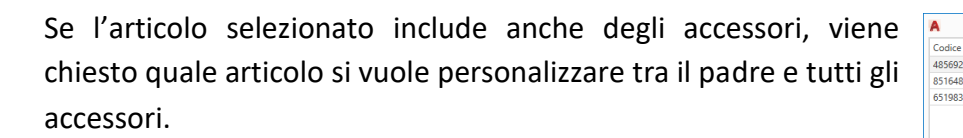

Viene quindi richiesto con quale modalità si vuole personalizzare il blocco:

- **daFile:** in questo caso viene richiesto di selezionare un file DWG esistente, che VA a sostituire il blocco originale.
- blocchiAlternativi • **Clona:** in questo caso viene avviata la modifica del blocco attuale, utilizzando la modalità impostata nelle opzioni di iQuoteCAD (si veda punto [1.1\)](#page-90-0) e può essere l'editor di blocchi o la modifica diretta del blocco.
- **creaSpeciale:** come per Clona, ma con l'aggiunta che la riga di offerta viene marcata come articolo speciale.
- **selezionaGeometria:** è possibile selezionare una geometria dall'area grafica e questa va a sostituire la definizione del blocco esistente.
- **blocchiAlternativi:** questa opzione è presente nel caso in cui siano stati definiti più blocchi DWG per l'articolo selezionato

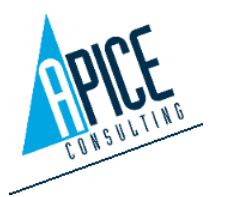

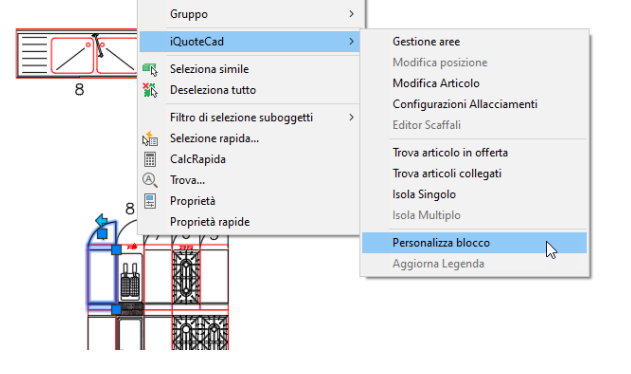

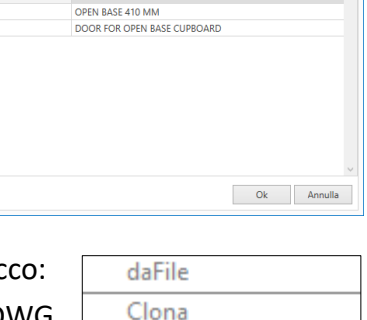

creaSpeciale

selezionaGeometria

 $\bullet$ 

SelectRowEditBlock

 $\overline{\phantom{0}}$ 

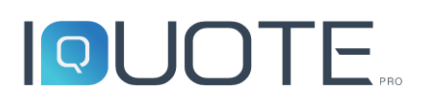

Nel caso sia stata scelta una delle modalità che prevedono l'avvio della modifica del blocco con AutoCAD, si può procedere a modificarlo con i comuni strumenti di disegno e al termine occorre terminare il comando salvando le modifiche (utilizzare l'apposita toolbar che viene attivata allo scopo).

In qualsiasi momento è possibile tornare al blocco originale o aggiungere ulteriori modifiche, ripetendo le operazioni sopra descritte.

### 2.11 NUMERAZIONE ARTICOLI

Ogni articolo presente nel progetto ha una proprietà Numero di posizione; tale proprietà è calcolata basandosi su tre campi presenti sulla riga offerta:

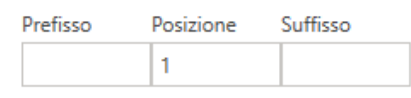

- **Prefisso:** può essere composto da ogni tipo di carattere alfanumerico
- **Posizione:** può essere composto **solo** da numeri
- **Suffisso:** può essere composto da ogni tipo di carattere alfanumerico

La numerazione può essere eseguita in maniera automatica o manuale.

Innanzitutto, la numerazione può essere impostata manualmente o automaticamente (si veda punto [1.5.8\)](#page-33-0). Nel caso in cui sia attiva la numerazione automatica, non occorre fare nulla, il software automaticamente assegna un numero di posizione progressivo in base all'ordinamento delle righe in offerta. L'eventuale modifica dell'ordinamento provoca un aggiornamento istantaneo e sincronizzato tra CAD e offerta del relativo numero di posizione. Nel caso in cui la numerazione automatica sia disattivata l'utente può procedere alla modifica del numero di posizione nelle modalità che seguono:

- Avviando il comando di modifica articolo (si veda punto [2.7\)](#page-70-0)
- Premendo con il tasto destro su un articolo nell'area di disegno e utilizzando il comando "Modifica posizione"

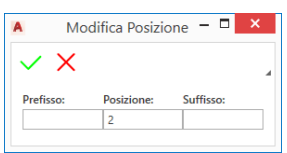

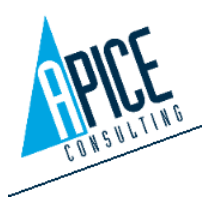

• Utilizzando il comando Rinumera Posizioni posto nella barra multifunzione. Viene visualizzata una finestra che consente di definire prefisso, suffisso, lo stile del numero di posizione e la posizione di partenza del numeratore (eventualmente è possibile utilizzare dei comandi di utilità per rilevare automaticamente il numero più alto presente in offerta). Premendo Ok il software chiede di selezionare nell'ordine desiderato, uno alla volta, gli articoli che si vogliono numerare, ai quali viene assegnato un

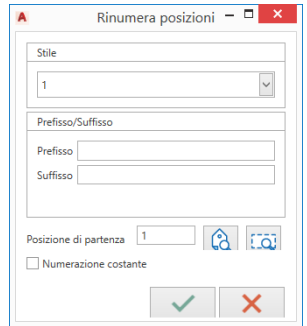

numero progressivo, partendo da quello scelto. Nel caso in cui nella finestra si è scelto di abilitare la Numerazione costante, dopo ogni assegnazione il software cerca nella stessa zona dell'articolo selezionato se ci sono altri articoli con le stesse identiche caratteristiche e, nel caso, vengono numerati con la stessa posizione (in offerta vengono unite le righe e sommate le quantità).

### 2.11.1 Utilità

Utilizzando il comando Allinea Posizioni posto nella barra multifunzione è possibile allineare un gruppo di numeri di posizione. Il comando richiede la selezione di un gruppo di numeri di posizione (è possibile selezionare con una finestra in quanto vengono automaticamente filtrate solo le entità valide), quindi vengono chiesti 2 punti che identificano la linea immaginaria su cui vengono allineati tutti i numeri di posizione selezionati. È, inoltre, possibile ottenere un riferimento visivo con la tipologia di articolo (esistente, speciale, etc.) utilizzando la mappatura gestita nelle opzioni (si veda punto [1.1,](#page-90-0) voce relativa al "Testo InfoPos").

### 2.12 CONFIGURATORI

All'interno di iQuoteCAD sono presenti alcuni comandi, che facilitano il posizionamento o la progettazione di determinati elementi.

#### 2.12.1 Scaffali

Il configuratore scaffali è avviabile dalla barra multifunzione di iQuoteCAD. Come prima operazione occorre selezionare il brand con cui si vuole lavorare e la profondità degli scaffali da utilizzare.

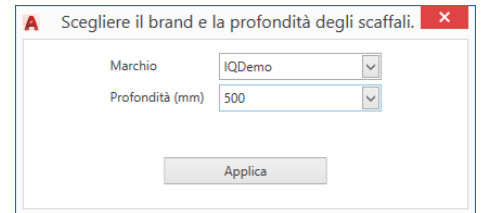

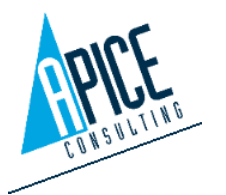

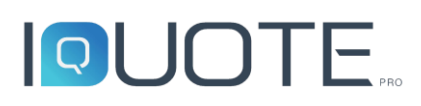

È quindi possibile scegliere da una tabella l'altezza/larghezza del primo scaffale e il numero di ripiani. Opzionalmente si possono aggiungere ulteriori scaffali accostati al primo

premendo questo pulsante

L'accostamento di 2 scaffali può avvenire con 3 diverse modalità:

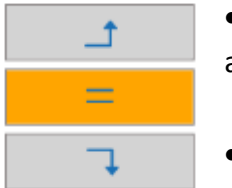

• Ad angolo in verso antiorario

ð.

- Allineati tra loro
- Ad angolo in verso orario

Nel caso si scelga una delle due modalità ad angolo è necessario scegliere tra due differenti modalità di sovrapposizione:

Profondità

Codice

Ы

500 IQSHELF50

Altezza (mm)

1500

1800

1800

1500

 $1800$ 

1800

1500

1800

1500

1500

1500

1500

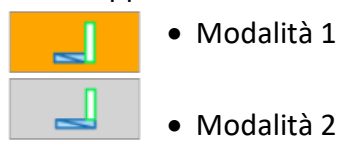

• Modalità 2

Premendo Ok viene richiesto di indicare un punto nell'area grafica di iQuoteCAD e vengono disegnati gli scaffali selezionati. In offerta viene generato un articolo Scaffale, che ha come accessori tutti i componenti dello scaffale (fianchi, ripiani, …).

#### 2.12.2 Cappe

Questo configuratore permette di facilitare l'individuazione delle cappe, che rispecchiano determinate misure, o di creare una cappa con misure personalizzate. In funzione delle librerie dei produttori, all'interno di un catalogo potrebbero essere presenti diverse cappe di dimensioni predefinite, oppure delle cappe (dette custom), che vengono vendute su misura e le cui dimensioni si adattano alle esigenze di progettazione. Avviando il comando (presente nella barra multifunzione di iQuoteCAD) viene chiesto di selezionare 3 punti nell'area grafica: i primi 2 vanno presi sul lato a vista (per le cappe a muro), il terzo punto sul lato opposto, per rilevare la profondità.

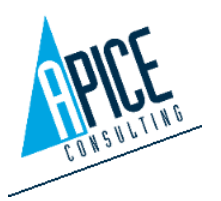

Scaffali

Marchio

 $2/2$ 

Larghezza (mm)

 $1020$ 

 $1120$ 

1020

820

 $820$ 

1220

1120

620

620

920

1520

 $1220$ 

IQDem

Ŀ

 $\overline{\mathbf{r}}$ 

Ŀ

10950950

IQ350900

**IO7900** 

IQ7909

Annulla

 $Q_{\rm k}$ 

 $\Box$  Ruote

Scaffali

Fianco

Mencole

Crociera

Giunzion

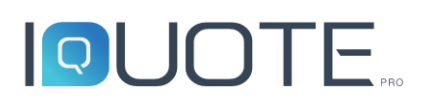

Viene quindi visualizzata una finestra che mostra le dimensioni della cappa in funzione dei punti selezionati; è quindi possibile indicare dei margini di debordo rispetto a quanto rilevato (tali margini possono essere impostati nelle opzioni, in modo che vengano riproposti in automatico). Il software è in grado di rilevare in automatico se si sta progettando una cappa centrale oppure a parete (se questo non dovesse avvenire correttamente, è possibile modificare la scelta nell'angolo in alto a sinistra della finestra).

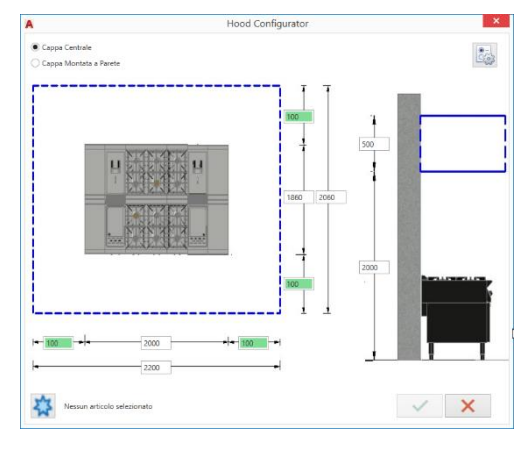

Una volta definite le dimensioni nominali della cappa,

premendo questo pulsante **e de la constituta accedere alla libreria articoli suddivisa per brand.** Sono visibili solo gli articoli di tipo "cappa" e della tipologia selezionata (centrale o a parete), inoltre una particolare colorazione indica le cappe che rispecchiano per dimensioni i filtri impostati (colore verde), rispetto a quelle che non soddisfano le condizioni (colore rosso).

Confermando la finestra di configurazione, nell'area di disegno viene inserito il blocco relativo alla cappa selezionata.

#### 2.12.3 Grigliati

Questo configuratore permette di facilitare l'individuazione dei grigliati che rispecchiano determinate misure o di creare un grigliato con misure personalizzate. In funzione delle librerie dei produttori, all'interno di un catalogo potrebbero essere presenti diverse tipologie di grigliato di dimensioni predefinite oppure grigliati (dette custom) che vengono venduti su misura e le cui dimensioni si adattano alle esigenze di progettazione. Avviando il comando (presente nella barra multifunzione di iQuoteCAD) viene chiesto di selezionare 3 punti nell'area grafica, i primi 2 vanno presi sul lato lungo, il terzo punto sul lato opposto per rilevare la profondità.

Viene quindi visualizzata una finestra che mostra le dimensioni del grigliato in funzione dei punti

selezionati; è quindi possibile indicare dei margini di debordo rispetto a quanto rilevato (tali margini possono essere impostati nelle opzioni in modo che vengano riproposti in automatico).

Una volta definite le dimensioni nominali del grigliato,

premendo questo pulsante  $\Box$  è possibile accedere alla libreria articoli suddivisa per brand. Sono visibili solo gli articoli di tipo "grigliato" e della tipologia selezionata (scarico centrale o laterale), inoltre una particolare

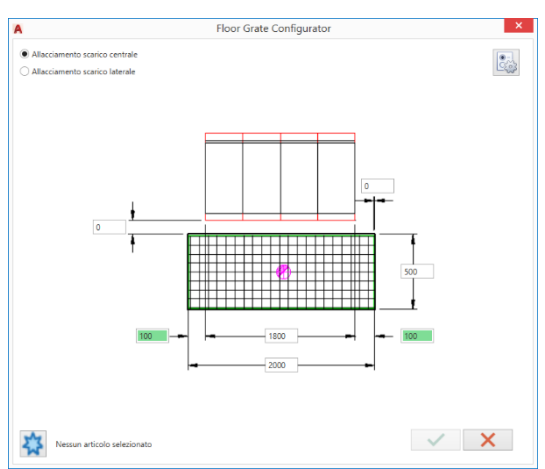

76

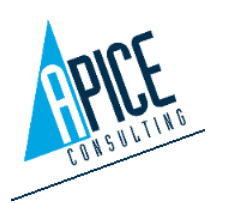

Apice Consulting S.r.l. Sede: Via B. De' Canal 11 46100 Mantova MN Italia Sede Secondaria: Viale Cadore 22/B 32014 Ponte Nelle Alpi BL Italia Tel. +39 0376 221584 – Fax +39 0376 222402 [helpdesk@apiceconsulting.com](mailto:helpdesk@apiceconsulting.com) Cod. Fisc. e P.IVA 01680120209

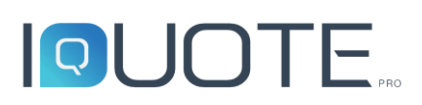

colorazione indica i grigliati che rispecchiano per dimensioni i filtri impostati (colore verde), rispetto a quelli che non soddisfano le condizioni (colore rosso).

Confermando la finestra di configurazione, nell'area di disegno verrà generato il blocco del grigliato.

#### 2.12.4 Cold rooms

Questo configuratore permettere di trasformare una polilinea ed inserire in offerta una cella frigorifera.

Per cominciare è necessario disegnare o individuare (qualora ci sia già un layout disegnato) una polilinea di segmenti dritti chiusa.

Al lancio del comando ci viene richiesto di selezionare la polilinea ed un punto interno ad essa. Una volta date queste due informazioni ci appare

la finestra per la selezione delle impostazioni e dell'articolo della cella stessa. È possibile indicare:

- 1. l'altezza complessiva della cella;
- 2. lo spessore della pannellatura laterale, di soffitto e di pavimento;
- 3. la larghezza del pannello;
- 4. il posizionamento della cella rispetto al pavimento: se 0 (zero) la cella è appoggiata esattamente sul pavimento.

Una volta definite le informazioni grafiche della cella, è possibile accedere alla libreria per la selezione della cella desiderata tramite

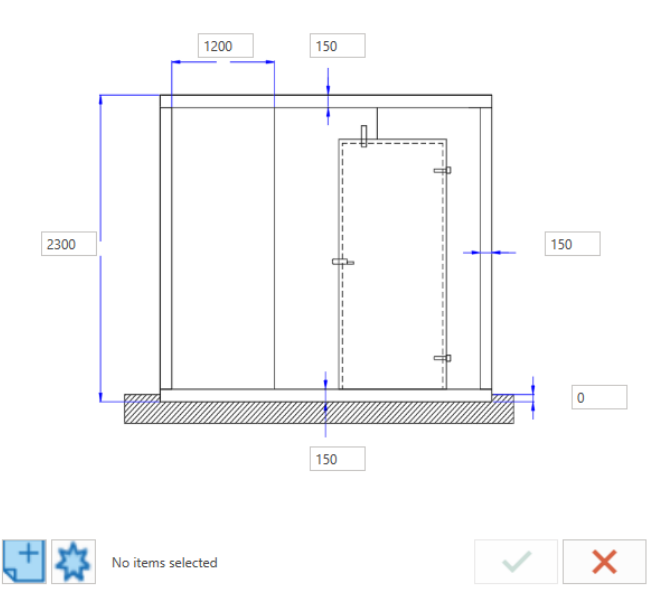

ക

il pulsante

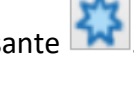

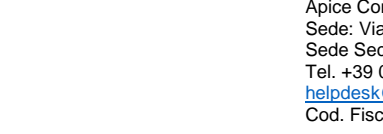

Apice Consulting S.r.l. Sede: Via B. De' Canal 11 46100 Mantova MN Italia Sede Secondaria: Viale Cadore 22/B 32014 Ponte Nelle Alpi BL Italia Tel. +39 0376 221584 – Fax +39 0376 222402 [helpdesk@apiceconsulting.com](mailto:helpdesk@apiceconsulting.com) Cod. Fisc. e P.IVA 01680120209

77

Cold Room Cold Room - Parete Cold Room - Porta

Cold Room +

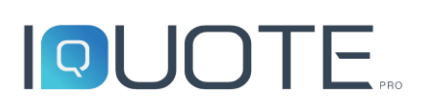

All'interno della libreria vengono filtrati i risultati in modo tale che siano presenti solamente le celle frigorifere opportunamente identificate all'interno del software.

In alternativa, è possibile richiedere la creazione di un nuovo articolo costruito al momento.

Alla pressione del pulsante  $\|\cdot\|$ , viene aperta la finestra di modifica articolo (vedi punto [1.5.9\)](#page-34-0), all'interno della quale è possibile impostare le varie informazioni della cella. I campi relativi alle dimensioni della cella vengono compilati automaticamente.

Una volta terminata la selezione, accettando le informazioni inserite, il programma procede con la creazione della cella, delineando all'interno della polilinea selezionata la pannellatura specifica.

Il comando "Cold Room – Parete" permette di inserire pareti aggiuntive all'interno della cella al fine di delimitare gli spazi all'interno della cella stessa, eventualmente separando la cella in due celle distinte. Prima di procedere è necessario tracciare una polilinea che ne definisca il percorso. All'avvio del comando viene chiesto di selezionare la cella e di seguito la polilinea tracciata; una volta fatta la selezione, il comando apre una finestra per la selezione dei parametri riguardanti lo spessore dei pannelli e la loro larghezza. Alla conclusione del comando la polilinea viene sostituita dal disegno della parete con le specifiche indicate.

Il comando "Cold Room – Porta" permette di inserire una o più porte d'accesso alla cella. In questo caso la porta non viene vista come accessorio della cella. All'avvio del comando viene richiesto di selezionare una parete della cella e, successivamente, un punto interno; fatto questo, viene richiesta la dimensione della porta (di default 1200 mm) ed infine il posizionamento della stessa sulla parete precedentemente selezionata; un'anteprima aiuta nel posizionamento della porta.

### 2.13 PREFERITI

Come già visto per iQuoteWin (si veda punto [1.5.7\)](#page-32-0), anche in iQuoteCAD è presente la tavolozza Preferiti, che consente la creazione e l'inserimento di configurazioni di articoli in modo più rapido.

Nell'ambiente CAD, è possibile memorizzare all'interno di un preferito anche la posizione geometrica degli articoli nello spazio. Questo avviene automaticamente la prima volta che si utilizza un preferito già creato in iQuoteWin: infatti il software chiede per ogni articolo della composizione un punto di inserimento e la rotazione, andando a memorizzare tali informazioni nel preferito stesso. La successiva volta che si inserisce il preferito, viene chiesto un solo punto di inserimento e tutti gli articoli sono posizionati automaticamente.

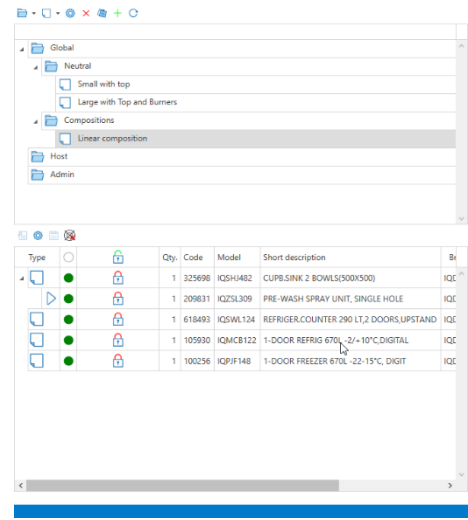

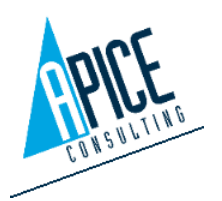

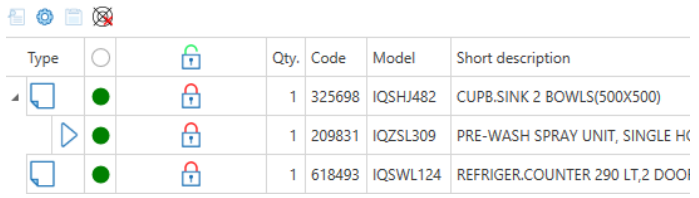

La presenza dell'icona a forma di pallino verde a fianco degli articoli presenti in un preferito significa che anche la posizione geometrica nello spazio è stata memorizzata. Se l'icona non è presente

significa che il preferito non è ancora stato utilizzato nel CAD e quindi non ha l'informazione. Utilizzando questa icona <sup>®</sup> è possibile eliminare le informazioni di posizionamento geometrico da tutte le righe del preferito, in modo da poterle ridefinire. Cliccare sull'icona a forma di lucchetto, per poter sbloccare temporaneamente l'inserimento di singoli elementi: in pratica gli elementi con il lucchetto aperto richiedono di essere posizionati manualmente, anche se dispongono già dell'informazione di posizionamento geometrico.

Nel caso si voglia creare un nuovo preferito direttamente dal CAD, dopo aver creato l'intestazione dello stesso con i comandi già visti in iQuoteWin, è possibile utilizzare l'icona  $\bullet$ , per fare in modo di selezionare, nell'area geometrica di iQuoteCAD, una serie di articoli e far sì che questi diventino automaticamente il preferito.

### 2.14 CONFIGURAZIONE ALLACCIAMENTI

Durante l'inserimento degli articoli nell'area di disegno vengono aggiunti automaticamente anche gli allacciamenti (interni ed esterni), sotto forma di simboli grafici (si veda tabella seguente). Per allacciamenti interni (di default di colore viola) si intendono quelli interni all'apparecchiatura, per esterni (di default di colore giallo) si intendono le predisposizioni che devono essere fatte nell'ambiente.

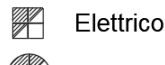

- Scarico
- Gas
- Acqua fredda
- Acqua calda
- Vapore
- Ventilazione

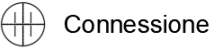

- 囲 Elettrico derivata
- $\overline{\mathbb{X}}$ Scarico Fumane
- Aria compressa
- Condensa
	- Acqua fredda addolcita
	- Acqua calda addolcita

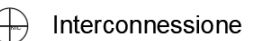

- Ingresso gas refrigerante
- Uscita gas refrigerante
- Ingresso liquido refrigerante
- Uscita liquido refrigerante
- Ingresso acqua refrigerante
- Uscita acqua refrigerante

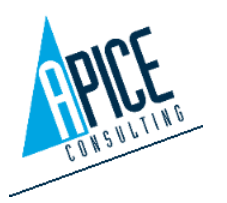

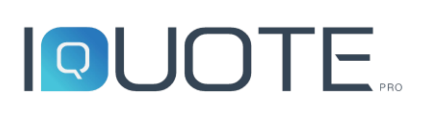

Gli allacciamenti esterni vengono di default posizionati sopra all'allacciamento interno, ma è possibile spostarti premendo sul grip centrale e muovendolo nell'area di disegno fino ad individuare la posizione corretta per la predisposizione.

Per ogni allacciamento esterno è possibile compilare una serie di proprietà (in funzione della tipologia allacciamento), presenti nella finestra di modifica dell'articolo. Di default le proprietà dell'allacciamento esterno vengono valorizzate uguali a quelle dell'allacciamento interno. Inoltre, per ogni allacciamento è possibile impostare un simbolo, che permette di descrivere il tipo di

predisposizione che deve essere effettuata.

Sposta allacc. a muro

Un apposito comando presente nella barra

multifunzione permette di spostare tutti gli allacciamenti esterni selezionati proiettandoli su una linea immaginaria (ad esempio un muro).

Dopo aver configurato gli allacciamenti esterni per un articolo (proprietà, simboli e posizionamento geometrico) è possibile eseguire il comando "Configurazioni Allacciamenti". La finestra mostra un riepilogo

Configurazioni Allaccia **EU** ⊕  $-1.5$ kPa<br>kPa Applica valori pro Applica simboli Usa le informazioni di pos ista su tutte le is  $\vert \vee \vert$  X

Interno Esterno

Blocchi Selezionati [141 143978]

Generale Prezzi Accessori Allacci Altre proprietà

 $C$ 

 $\vee$ 

della configurazione attuale: per ogni allacciamento esterno vengono mostraee le proprietà, l'eventuale simbolo di predisposizione e il delta x, y, z rispetto al punto di inserimento dell'apparecchiatura. Queste informazioni possono essere memorizzate con nome premendo sul pulsante Salva, in modo da poter essere richiamate in futuro. Durante il salvataggio è possibile decidere il livello di condivisione della configurazione (utente, workgroup o globale) e se questa configurazione è da intendersi come default.

Per utilizzare una configurazione memorizzata in precedenza è sufficiente eseguire il comando "Configurazioni Allacciamenti", selezionare una configurazione esistente e premere ok. Prima di confermare è possibile decidere che tipo di informazioni caricare tra proprietà, simbolo e posizionamento geometrico.

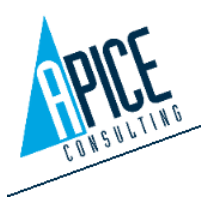

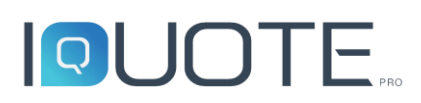

**Utilizzando** questo comando è possibile caricare massivamente la configurazione allacciamenti per un intero progetto, indicando i nomi delle configurazioni da caricare. E' possibile decidere se dare priorità alla configurazione di default globale o personale.

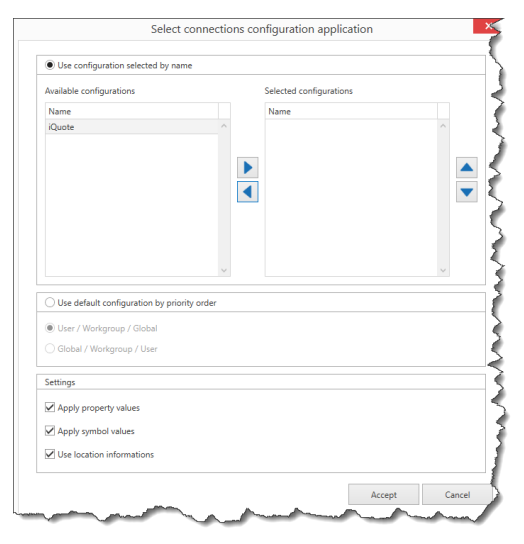

### 2.14.1 Gestione simboli allacciamenti personalizzati

L'amministratore, tramite il sito di amministrazione illustrato nei capitoli successivi, può introdurre nuovi simboli di installazione degli allacciamenti o nascondere simboli di sistema che non vengono mai utilizzati.

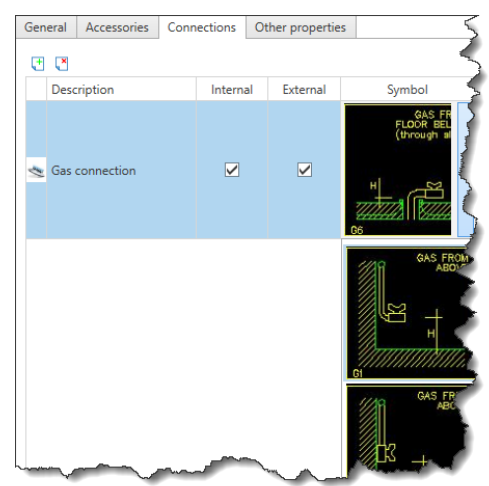

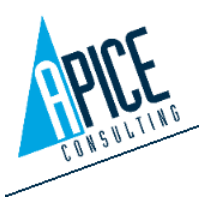

### <span id="page-82-0"></span>2.15 ELENCO ARTICOLI (LEGENDA)

Per gestire le legende, portarsi sulla paletta di iQuoteCAD e cliccare sulla scheda "Offerta". Il penultimo pulsante sopra il riepilogo dell'offerta permette di accedere alla gestione delle legende.

Cliccando sul pulsante sopra indicato, si apre la finestra principale, divisa in due schede: la prima "Lista articoli completa" permette lavorare sulla legenda degli articoli; la seconda "Lista articoli sintetica" è invece dedicata agli schemi d'installazione degli allacciamenti.

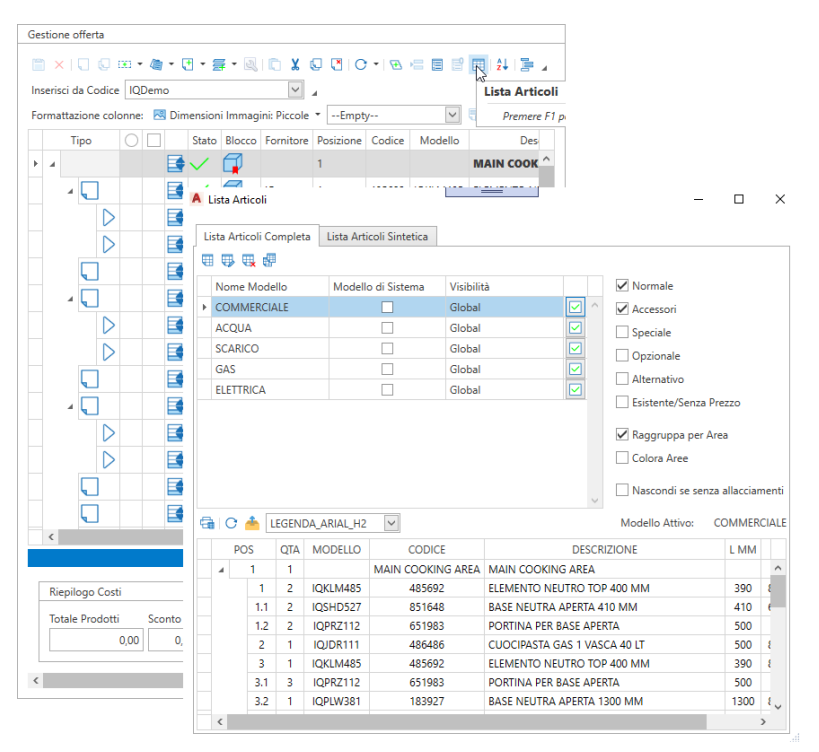

Come prima operazione, vanno

definiti uno o più modelli di legenda, che vengono salvati nel database e sono riproposti per tutti i progetti. I modelli permettono di definire quali siano i campi da visualizzare in legenda e le loro modalità di visualizzazione: sono gestibili con i 4 pulsanti in alto, che permettono di aggiungere un nuovo modello; editare il modello selezionato; eliminare il modello selezionato; copiare il modello selezionato.

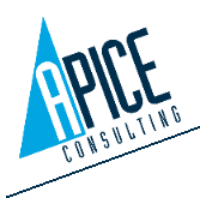

### 2.15.1 Aggiunta/modifica modello

Cliccando sul primo pulsante "Aggiungi Modello" si accede alla schermata di configurazione dello stile della legenda.

È possibile innanzitutto definire la disposizione delle righe degli articoli tra due modalità:

1. Una riga per allaccio: se un articolo contiene 3 allacci, vengono inserite 3 righe separate per l'articolo stesso, con i 3 diversi allacci. In questo caso è possibile selezionare "Raggruppa informazioni articoli", per raggruppare le informazioni comuni dell'articolo, come ad esempio codice, modello, dimensioni, prezzo etc.

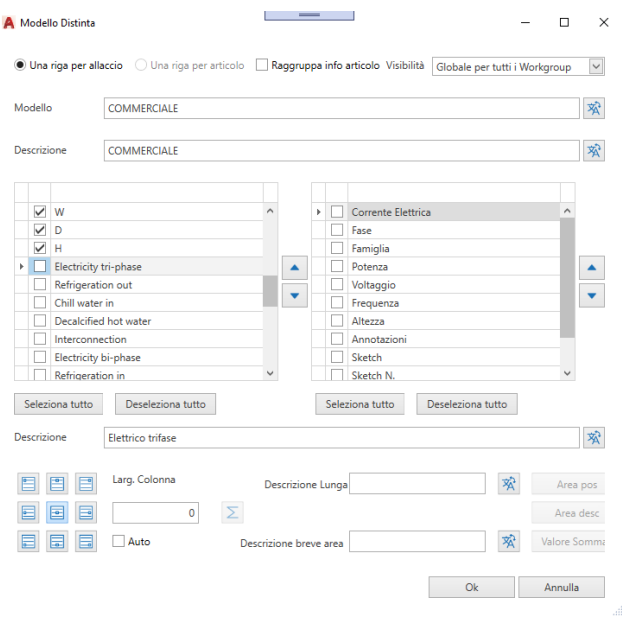

2. Una riga per articolo: se un articolo contiene 3 allacci, viene creata un'unica riga e gli allacci vengono disposti nelle varie colonne. Per questo motivo, questa modalità di visualizzazione implica una legenda più sviluppata orizzontalmente, importante valutazione in ottica stampa.

Nel campo "Modello" va indicato il nome con cui visualizzare la legenda nell'elenco dei modelli, nella schermata vista all'inizio della sezione [2.15.](#page-82-0)

Nela campo "Descrizione" va indicato invece il titolo della legenda, che viene visualizzato nella prima riga in alto, in fase di generazione/stampa della legenda.

Per questi campi (e per quelli in cui appare l'icona che segue  $\mathbb{R}$ ) è possibile accedere alla gestione delle lingue, ovvero inserire il testo in tutte le lingue disponibili desiderate. Per farlo, cliccare sull'icona a destra del campo.

Vanno poi selezionati i campi che si desidera visualizzare in legenda, per i quali è possibile scegliere

l'ordine di visualizzazione (che in legenda sarà da sinistra a destra), agendo sulle apposite frecce $\Box$ . È anche possibile editare il nome della colonna modificando il campo "Descrizione" sotto l'elenco dei campi.

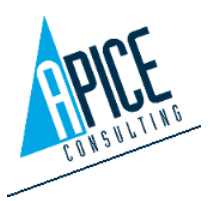

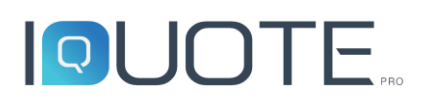

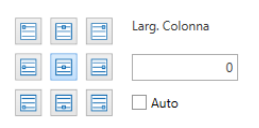

Nella parte bassa della finestra è possibile definire l'allineamento del valore, visualizzato nel campo sopra selezionato, e gestirne la larghezza.

Infine, è possibile attivare la sommatoria, utile per esempio agli installatori per dimensionare l'impianto, per esempio sulle potenze elettriche. Nella  $\overrightarrow{X}$ Descrizione Lunga Area pos "descrizione lunga" è possibile definire l'etichetta del totale Area desc finale della legenda; nella "descrizione breve zona" si definisce  $\overrightarrow{X}$  Valore Somma invece l'etichetta del totale parziale di ogni zona.

Per entrambi i campi, dopo l'etichetta cliccare sul pulsante "VAL": ciò aggiunge il testo %VAL%, che, in fase di inserimento/stampa legenda, viene sostituito dal valore della sommatoria del campo.

### 2.15.2 Attivazione legenda

La visualizzazione del contenuto della lista nella parte inferiore della finestra avviene selezionandola nella parte superiore.

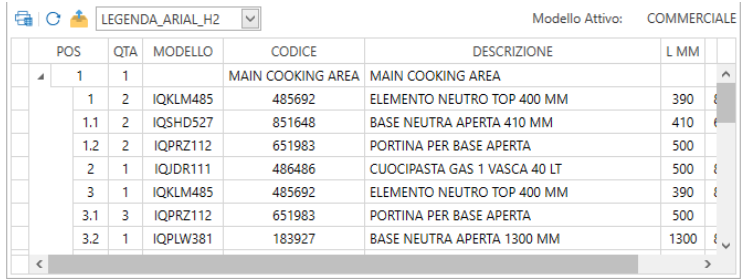

Con i pulsanti posti sopra la legenda, è possibile:

- passare all'anteprima di stampa (viene visualizzata la finestra di anteprima iQuote già vista per le stampe dell'offerta).
- aggiornare la vista in base alle eventuali modifiche ai modelli oppure ai filtri di visualizzazione.
- inserire la legenda nel disegno. Legato a quest'opzione è il menu a tendina, che propone gli stili di tabella di iQuoteCAD (per i quali, dunque, la gestione è quella standard di iQuoteCAD, cioè dal menu "Gestisci stili di tabella").

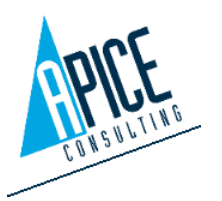

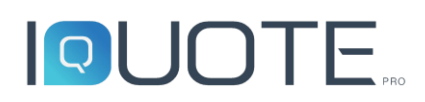

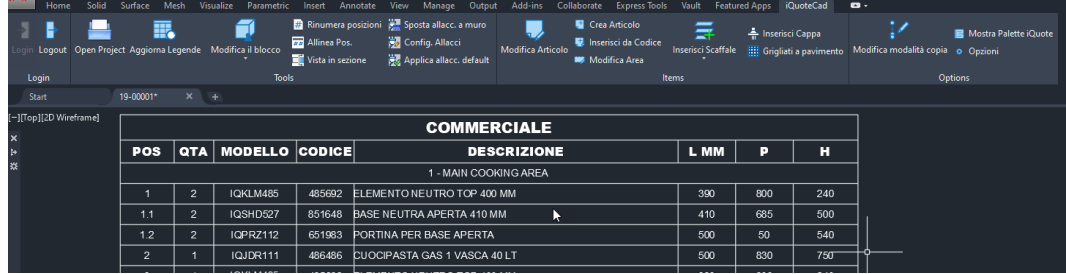

#### 2.15.3 Legenda sintetica

La legenda sintetica ricerca automaticamente tutti i diversi tipi di allacci presenti nel progetto, proponendoli nella parte alta della finestra. Attivando la spunta per le connessioni

desiderate, è possibile visualizzare, nella parte inferiore, tutti gli schemi d'installazione impostati dall'utente per i vari articoli del progetto. Qualora uno schema d'installazione sia ripetuto per più connessioni nel progetto, esso viene automaticamente raggruppato: per ogni schema vengono indicati gli articoli in cui esso è associato, nel formato "idZona-Posizione", come da figura d'esempio seguente:

 $\Box$ 

 $\Box$ 

 $\Box$ 

 $\Box$ 

Anche qui cliccando sulle apposite icone è possibile accedere all'anteprima di stampa, oppure all'inserimento della legenda nel file DWG, secondo lo stile di tabella selezionato.

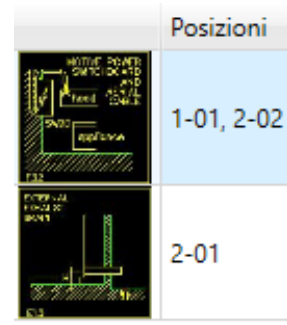

Allacciamenti

Acqua fredda

Gas

Scarico 1

÷

ℽ

芦

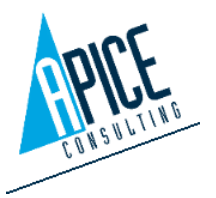

### 2.16 VISTA IN SEZIONE

Dalla barra multifunzione è possibile avviare il comando "Vista in sezione": tale comando richiede la selezione di due punti, che identificano la linea di sezione, e un verso che indica da che lato orientare la vista (una linea rossa a video aiuta l'utente nella selezione).

Dopo aver effettuato la selezione della linea di sezione viene visualizzata una finestra che permette di variare alcune opzioni:

• Identificatore: immettere una lettera per identificare la sezione.

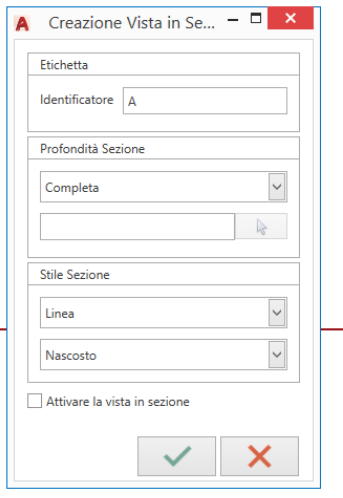

- Profondità: è possibile creare una sezione completa, ovvero dalla linea di sezione la vista ha una profondità infinita, oppure è possibile indicare una distanza per la profondità di sezione (la distanza può essere digitata o ricavata direttamente dall'area grafica).
- Stile: è possibile scegliere tra differenti tipologie di simboli di sezione che vengono visualizzati al centro della linea di sezione selezionata e differenti tipi di visualizzazione (wireframe, nascosto, ombreggiato).

È, inoltre, possibile scegliere se attivare immediatamente la sezione o meno. In ogni caso, la vista viene memorizzata con nome ed è disponibile dall'elenco a comparsa presente nella tavolozza di iQuoteCAD, nella sezione layout (si veda punto [2.18\)](#page-87-0).

### 2.17 Selezione gruppi On/Off

Il comando presente nella barra multifunzione permette all'utente di modificare il tipo di selezione da "Selezione Gruppo" a "Selezione Singola Entità" e viceversa, senza dover accedere alle opzioni di AutoCAD.

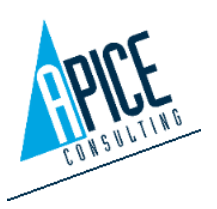

### <span id="page-87-0"></span>2.18 LAYOUT

La sezione layout è divisa in 4 schede, selezionabili in alto:

#### 2.18.1 Viste

- Viste Orientamento: collegamento alla funzione nativa di AutoCAD, permette di selezionare il punto di vista che si desidera. Il comando è utilizzabile sia nello spazio modello di iQuoteCAD, sia nei layout. In quest'ultimo caso, alla pressione del pulsante, viene richiesto di selezionare due punti per disegnare la finestra del layout entro la quale creare la vista.
- Viste Camera: permette di inserire una telecamera indicando 2 punti (punto dell'apparecchio e punto di mira), l'altezza dei due punti deve essere indicata prima di eseguire il comando, così come anche l'ampiezza focale della lente. La vista viene

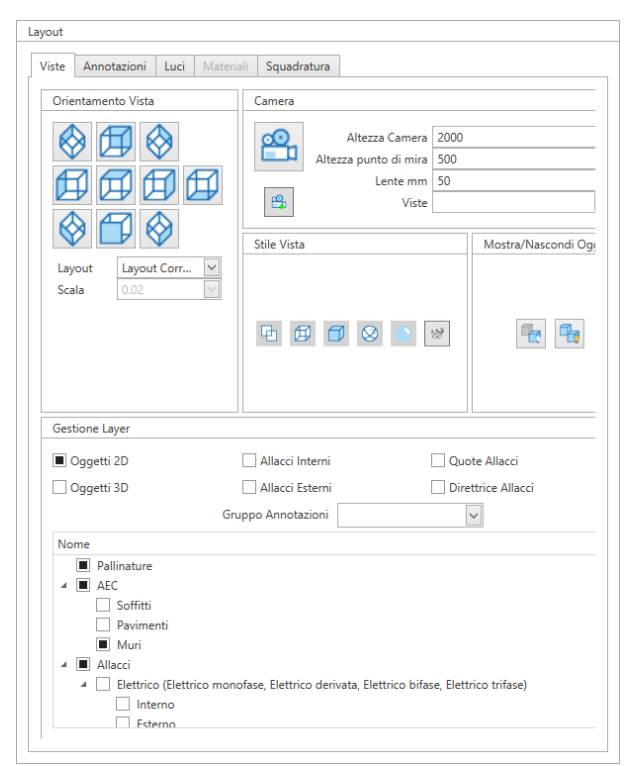

automaticamente attivata e viene aggiunta alla lista Viste presente nella sezione Camera, in modo da poter essere richiamata successivamente o, se utilizzata in ambiente layout, può essere creata una finestra dedicata.

- Viste Stile: collegamento alla funzione nativa di AutoCAD, permette di scegliere la modalità di visualizzazione, in wireframe o realistico o concettuale.
- Viste Gestione layer: pannello personalizzato di iQuote per accendere e spegnere in maniera semplificata i layer relativi ai blocchi inseriti dalla libreria e dai comandi AEC, nonché abilitare/disabilitare il 2D ed il 3D. Nella parte inferiore, si possono scegliere le tipologie di allacci da visualizzare nella vista corrente: questo consente di creare in maniera rapida i cosiddetti esecutivi. L'accensione e spegnimento dei layer può avvenire a livello globale, nel caso il comando venga utilizzato nello spazio Modello di AutoCAD, oppure nel layout ha effetto solo sulla finestra precedentemente selezionata (nel caso si voglia operare sui layout, si consiglia di accendere tutti i layer nello spazio Modello e poi di andare a spegnere solo per alcune finestre del layout i layer non necessari). La tendina Gruppo Annotazioni viene automaticamente popolata con le eventuali viste in sezione che sono state create: questo permette di agire sullo spegnimento/accensione layer legati alla specifica vista in sezione.

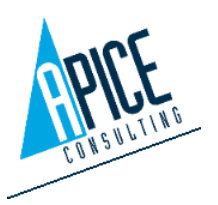

#### 2.18.2 Annotazioni

I comandi presenti nella scheda Annotazioni vanno a generare geometrie (quote, annotazioni, ….) su layer dedicati in funzione del Gruppo Annotazioni selezionato. Se non viene selezionato nulla, sono generati sul layer generici; se viene selezionata una specifica vista in sezione, sono generati su layer dedicati alla vista:

• Quota allacci: permette di quotare rapidamente gli allacciamenti delle attrezzature inserite dalla libreria. Le quote degli allacci fanno sempre riferimento agli allacci esterni; dunque, possono essere considerate informazioni utili agli installatori. Per ogni operazione di quota, è possibile selezionare una sola tipologia di allacciamenti, ciò significa che va eseguita la procedura per ogni tipologia di allaccio desiderata. Una volta selezionata la tipologia degli allacci da quotare e lo stile di quota (i caratteri e simboli che vengono inseriti e gli stili

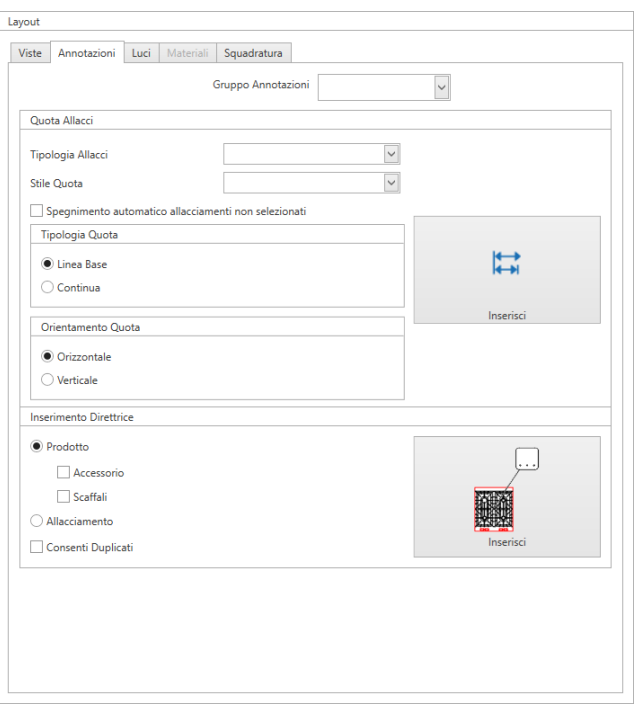

selezionabili sono quelli di iQuoteCAD e quindi visualizzabili ed editabili dal ribbon "Annota" – "Quote"), è possibile scegliere la tipologia di quota:

- o Linea Base: gli allacci sono quotati sempre rispetto ad una linea base, scelta dall'utente.
- o Continua: il primo allaccio è quotato rispetto alla linea base scelta, i successivi allacci sono quotati rispetto all'allaccio precedente.

Va poi scelto l'orientamento della quota:

- o Orizzontale: le quote sono calcolate ed inserite rispetto l'asse orizzontale.
- o Verticale: le quote sono calcolate ed inserite rispetto all'asse verticale.

Cliccare infine su inserisci: la riga di comando di iQuoteCAD guida l'inserimento delle quote, viene richiesto di:

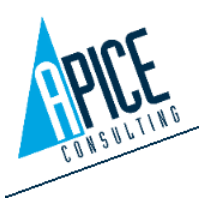

- 1. Selezionare gli articoli da includere nella quota: è possibile cliccare su ogni articolo, oppure selezionare un'area con una finestra. Tutti gli allacci (in base alla tipologia di allaccio definita) trovati nella finestra vengono considerati da quotare.
- 2. Selezionare la linea base da cui far partire le quote.
- 3. Cliccare sul punto in cui si vogliono visualizzare le quote.
- Inserimento direttrice: (pallinatura) permette l'inserimento di direttrici con un testo alle estremità. La selezione può essere filtrata a seconda che si voglia pallinare degli articoli o degli allacciamenti. Il testo che viene visualizzato può essere personalizzato nelle Opzioni di iQuoteCAD (si veda punto [1.1\)](#page-90-0) È inoltre possibile decidere se la selezione ammette duplicati o meno, questo permette di escludere dalla selezione elementi (articoli o allacciamenti) che sono già stati pallinati in precedenza. Qualora l'articolo con le sue proprietà fosse cambiato o dalle opzioni fosse cambiata la formattazione della direttrice (si veda punto [1.1,](#page-90-0) voce Apri Impostazione Direttrici), è possibile eseguire l'aggiornamento dei dati premendo sul pulsante "Aggiorna Direttrici" presente nella barra multifunzione.

### 2.18.3 Luci

• Gruppo: permette l'inserimento nell'area grafica di un gruppo di luci (tipicamente per l'illuminazione di una stanza). È possibile impostare preventivamente il tipo di geometria (solo la luce oppure luce con plafoniera), l'altezza del solaio, la distanza dal muro, il passo tra le luci e l'intensità delle luci ai bordi e al centro. Una volta eseguito il comando

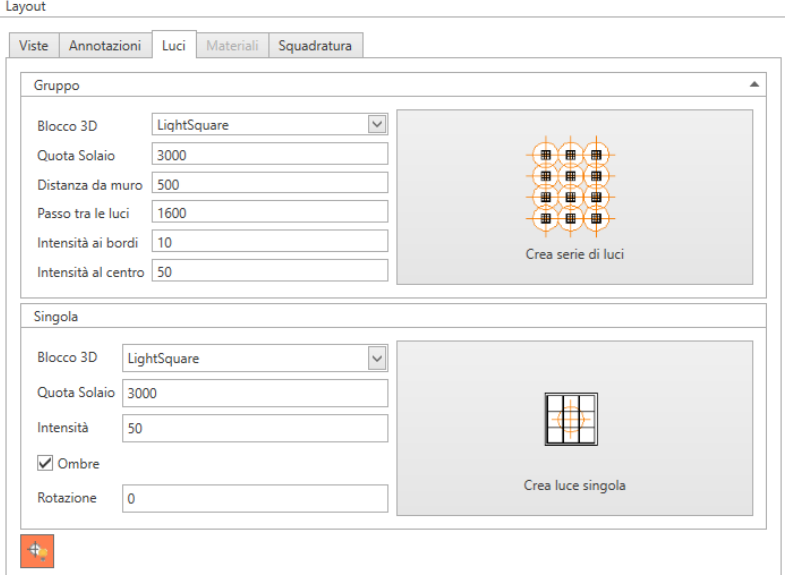

vengono richiesti 3 punti per l'individuazione della stanza: i primi due vanno presi sul lato principale e ne definiscono la lunghezza e la rotazione rispetto al riferimento globale, il terzo su quello opposto, di cui pure così si stabilisce la lunghezza. Al termine è possibile modificare o eliminare singolarmente le luci.

• Singola: permette l'inserimento di una singola luce in un punto selezionato.

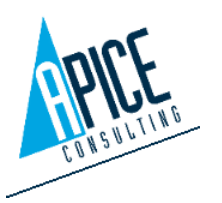

È possibile modificare i valori di intensità o altezza da terra direttamente dalla palette, selezionando una o più luci esistenti nell'area grafica.

#### 2.18.4 Squadratura

• Squadratura: selezionare la squadratura ed il cartiglio da inserire nello spazio carta. "Adatta" permette di inserire automaticamente la squadratura ed il cartiglio nella corretta posizione del foglio; ruota permette di ruotare la squadratura nel caso l'orientamento della pagina sia diverso da quello della squadratura.

Le squadrature ed i cartigli sono personalizzabili: sono semplici file DWG localizzati nel percorso "CAD Template"

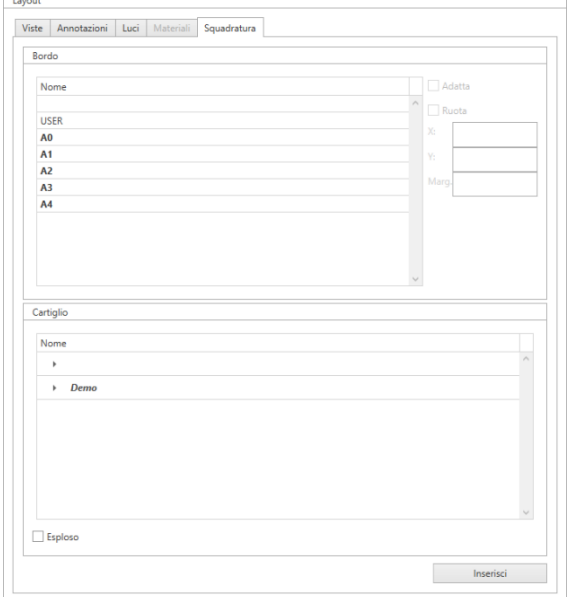

definito nelle opzioni di iQuoteWin, nella sottocartella "Frames".

È possibile aggiungere e sincronizzare le informazioni dell'offerta all'interno del disegno, inserendo etichette specifiche, utilizzando l'apposito comando di AutoCAD.

Le etichette riconosciute da iQuoteCAD sono le seguenti:

IQ\_CUSTOMER\_ZIPCODE IQ CUSTOMER CODE IQ CUSTOMER FISCALCODE IQ\_CUSTOMER\_EMAIL IQ\_CUSTOMER\_KEYACCOUNTCODE IQ\_CUSTOMER\_PLACE IQ CUSTOMER COUNTRY IQ CUSTOMER VATNUMBER IQ CUSTOMER STATE IQ CUSTOMER COMPANYNAME IQ CUSTOMER STATE SIGN IQ\_CUSTOMER\_FAX IQ CUSTOMER PHONE IQ CUSTOMER WEBSITE IQ\_CUSTOMER\_ADDRESS IQ\_CUSTOMER\_HEADER IQ CUSTOMER NAME IQ OFFER ANNOTATION

<span id="page-90-0"></span>IQ\_OFFER\_CODE IQ\_OFFER\_CRMID IQ\_OFFER\_CREATIONDATE IQ\_OFFER\_EXPIRATIONDATE IQ\_OFFER\_MODIFICATIONDATE IQ\_OFFER\_DESCRIPTION IQ\_OFFER\_SUBJECT IQ OFFER REVISION IQ OFFER DESTINATION IQ\_OFFER\_CREATIONUSER IQ OFFER MODIFICATIONUSER IQ\_OFFER\_CURRENCY IQ OFFER VERSION IQ\_OFFER\_SALESMANAGER IQ\_OFFER\_CONSULTANT IQ\_OFFER\_WORKTYPE IQ\_OFFER\_OPERATOR

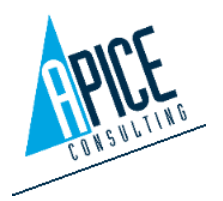

### **POLICIT**

### 2.19 OPZIONI

All'interno delle Opzioni standard di AutoCAD si trovano anche le opzioni di iQuoteCAD, in una tab dedicata.

Nella stessa finestra troviamo sia opzioni che vengono memorizzate nel disegno corrente, sia opzioni generali che vengono salvate a livello globale. Per distinguerle è sufficiente fare riferimento alla presenza o meno dell'icona (

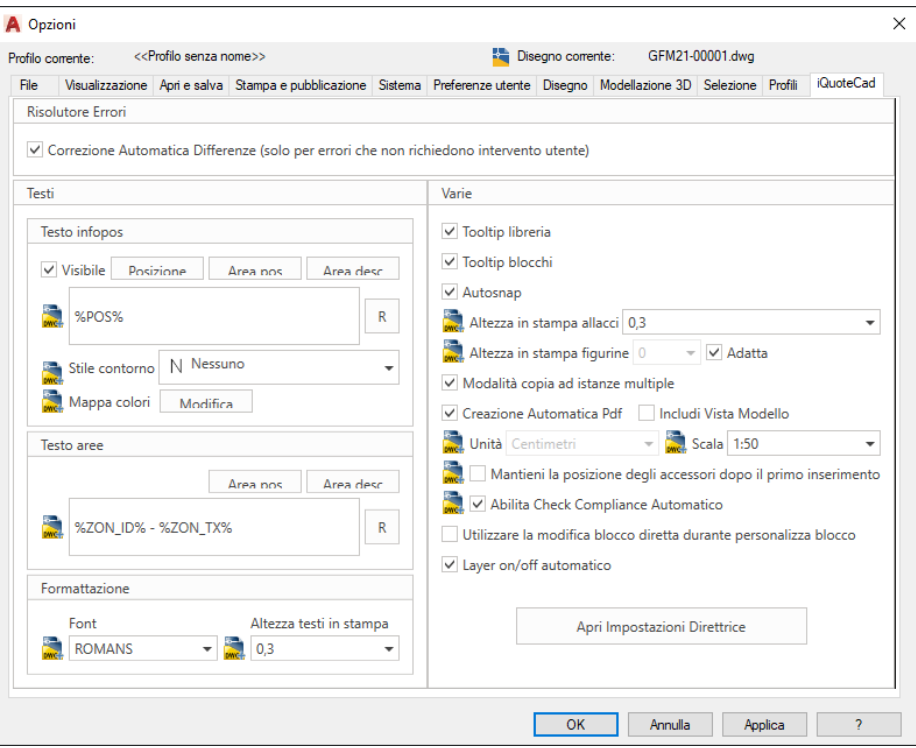

) che identifica le opzioni salvate nel disegno corrente. In dettaglio:

- **Correzione Automatica Differenze**: consente al software di correggere automaticamente eventuali incongruenze tra disegno e offerta (un esempio tipico sono i numeri di posizione: se questa opzione è attiva, vengono mantenuti allineati senza dover intervenire manualmente).
- **Testo infopos**: si tratta del numero di posizione degli articoli; in questa sezione è possibile decidere se attivare/disattivare la visualizzazione del numero, oltre a personalizzare il contenuto del testo (è possibile comporlo inserendo testi fissi e/o variabili come il numero di posizione dell'area, la descrizione dell'area e il numero di posizione dell'articolo). È possibile personalizzare il contorno del testo scegliendo tra diverse forme e colori con cui il numero di posizione, legato ad una specifica tipologia di articolo, deve essere visualizzato. Qualora la forma andasse a sovrapporsi al disegno è possibile impostare uno spostamento (offset) al fine che la sovrapposizione non si verifichi.
- **Testo aree**: si tratta del testo che viene visualizzato quando si trascina un'area dalla scheda offerta all'interno del disegno. Il testo può essere personalizzato con valori fissi e valori variabili come la posizione dell'area e la descrizione dell'area.
- **Formattazione**: Permette la scelta dello stile di font utilizzato per i testi e l'altezza testi in stampa (espressa in unità di disegno e moltiplicata per il fattore di scala scelto nelle opzioni).

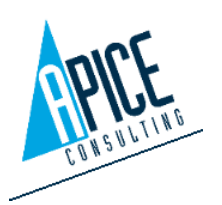

Cod. Fisc. e P.IVA 01680120209

- **Tooltip libreria**: Abilita la visualizzazione dei tooltip avanzati al passaggio del mouse sopra agli articoli in libreria (il tooltip contiene l'immagine articolo e la descrizione).
- **Tooltip blocchi**: Abilita la visualizzazione dei tooltip avanzati al passaggio del mouse sopra agli articoli nell'area di disegno di iQuoteCAD (il tooltip contiene l'immagine articolo e la descrizione).
- **Autosnap**: Se attivo durante l'inserimento degli articoli, vengono disabilitati tutti gli snap ad oggetto, lasciando attivo solo lo snap Nodo (al termine del comando vengono ripristinati gli snap attivi in precedenza).
- **Altezza in stampa allacci**: imposta l'altezza dei simboli allacciamento interni ed esterni in unità di disegno moltiplicate per la scala impostata.
- **Altezza in stampa figurine**: imposta l'altezza delle figurine all'interno delle legende CAD; se attivo il flag "adatta", queste vengono dimensionate automaticamente in base alla dimensione della cella che le contengono.
- **Modalità copia ad istanze multiple**: se attivo, ogni volta che si copia un articolo all'interno dell'area grafica ne viene incrementata la quantità nell'offerta. Se disattivo, ad ogni copia viene creata una nuova riga offerta con quantità 1.
- **Creazione automatica pdf**: se attivo, al salvataggio del file DWG viene creato anche un file PDF, allo scopo di visualizzare una anteprima in iQuoteWin. Se attivo anche "Includi vista modello", il PDF ha, oltre ai layout, anche una pagina dedicata al modello.
- **Unità**: imposta le unità di misura del disegno corrente. Il valore è modificabile solo quando nessun articolo è stato inserito nell'area di disegno.
- **Scala**: imposta la scala del disegno, utilizzata come moltiplicatore per l'altezza dei testi, simboli, …
- **Mantieni la posizione degli accessori dopo il primo inserimento**: se attivo, quando viene inserito una articolo con quantità maggiore di 1 e avente accessori, il software richiede il posizionamento degli accessori solo la prima volta, mentre per le successive istanze non viene chiesto nulla e vengono posizionati analogamente alla prima. In caso contrario, viene richiesto il posizionamento di tutti gli accessori per ogni istanza.
- **Abilita check compliance automatico**: se attivo, il software si occupa automaticamente di aggiornare lo stato delle righe nella scheda offerta, visualizzando un punto esclamativo nel caso di incongruenze tra CAD e offerta e una spunta verde nel caso di righe allineate. Siccome questo controllo potrebbe richedere tempo di elaborazione, in offerte/progetti particolarmente "pesanti" si consiglia di disabilitarlo prediligendo un aggiornamento manuale "su richiesta" dello stato di allineamento tra offerta e CAD.
- **Utilizzare la modifica blocco diretta durante personalizza blocco**: se attivo, il comando personalizza blocco utilizza il comando AutoCAD di modifica blocco diretta. Se disattivo, viene utilizzato il comando editor blocchi. In alcuni frangenti, pur avendo attivato la modifica

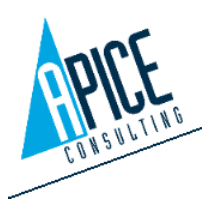

diretta, il software potrebbe utilizzare il comando alternativo (questo è dovuto a limiti attualmente imposti da Autodesk).

- **Layer on/off automatico**: se attivo, il software si occupa di accendere/spegnere i layers 2D/3D in funzione del punto di vista selezionato.
- **Apri impostazione direttrice:** selezionando questo pulsante viene aperta una finestra per impostare lo stile e il contenuto delle direttrici con testo (pallinature). È possibile personalizzare in modo differenziato il contenuto dei testi per gli articoli e gli allacciamenti, inserendo testi fissi e testi variabili, prelevati dalle proprietà di sistema per ogni tipologia di oggetto. Inoltre è possibile personalizzare lo stile del contorno, il font, l'altezza testo, la distanza minima che il software mantiene tra una pallinatura e l'altra e l'allineamento del testo all'interno della direttrice.

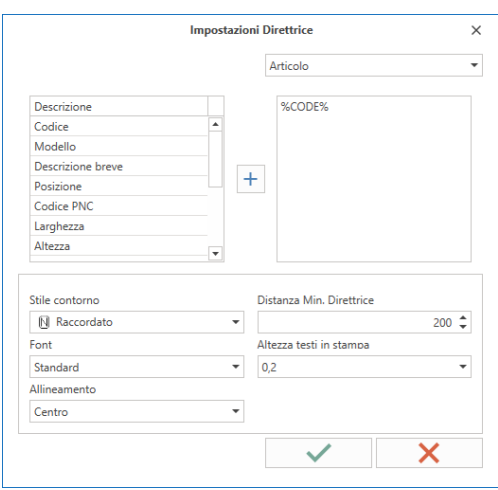

• **Applica automaticamente configurazione di default:** quando è attiva questa opzione, viene caricata la configurazione allacciamenti impostata come default in automatico sull'articolo inserito da libreria, comprensiva di informazioni sul posizionamento.

### 3 IQUOTEREVIT

### 3.1 CREAZIONE FILE PROGETTO REVIT

I file di progettazione REVIT vengono gestiti come allegati dell'offerta di iQuoteWin: questa struttura è necessaria al fine di avere la sincronizzazione in tempo reale tra il disegno e l'offerta.

Per procedere quindi alla creazione del file RVT, va innanzitutto creato un'offerta in iQuoteWin, assegnando almeno un brand/listino, come visto al capitolo [1.3.1;](#page-13-0) successivamente,

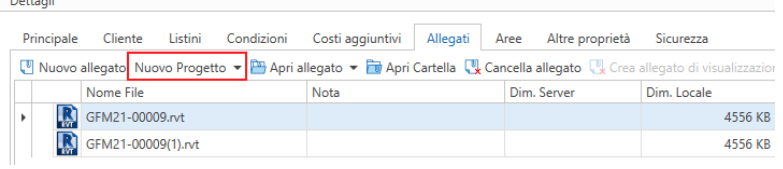

nella sezione dettagli della dashboard, andare su "allegati" e selezionare "Nuovo Progetto": si apre la finestra di selezione del file di modello Revit.

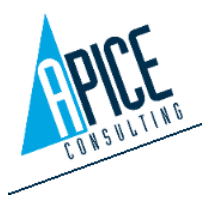

93

Cod. Fisc. e P.IVA 01680120209

### 3.1.1 Modelli (template) disegno

I modelli di iQuoteRevit sono i file modello di Autodesk Revit, quindi in formato RVT standard:

- Di default vengono forniti 3 modelli di sistema e sono visualizzati in grassetto nella finestra di selezione. Eventuali modelli personalizzati, vengono visualizzati nella finestra con il font normale.
- I modelli di sistema (visualizzati in grassetto) non devono essere modificati dall'utente, questo per evitare, durante le operazioni di iQuote Liveupdate, la perdita di informazioni (in quanto verrebbero sovrascritti).

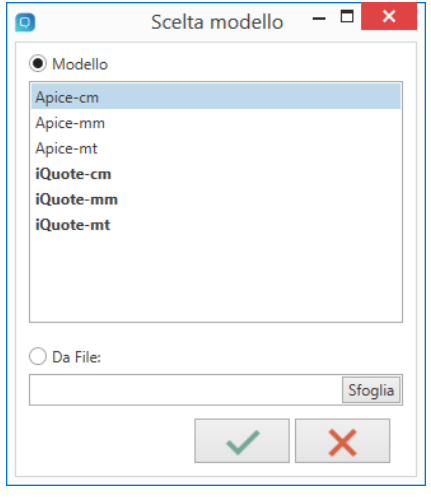

- È possibile creare modelli aggiuntivi. Per farlo, creare in iQuoteCAD il file con le proprie specifiche e salvarlo nel formato RVT nel percorso definito per i template di iQuoteCAD nella sottocartella **Custom** (percorso definibile nelle opzioni di iQuote Win, si veda punto [1.9\)](#page-52-0)
- Selezionando la seconda opzione "Da File", è possibile iniziare la progettazione da un file RVT esistente. Partendo da un file esistente, oltre al progetto presente nel file, si utilizzano anche le impostazioni di disegno del creatore del file RVT.

Una volta scelto il modello di partenza, confermare ed aprire il file cliccando sul pulsante di conferma, quindi cliccare sul comando "Salva" in alto nella barra multifuzione.

### 3.1.2 Creazione multi-RVT

iQuoteWin permette di gestire più allegati RVT per la stessa offerta. Ipotizzando di eseguire un progetto per un ristorante multi piano, per esempio, si potrebbe avere un'offerta unica per tutto il ristorante, ma un file RVT specifico per ogni piano. iQuoteWin lavora per aree e sottoaree: inserendo, per esempio, le due aree principali "Piano 1" e "Piano 2", potremmo definire un disegno per ogni piano.

Il primo RVT creato viene automaticamente associato a tutte le aree e rimane il principale, ciò vuol dire che, aprendo il file RVT, è possibile interagire con tutte le aree dell'offerta.

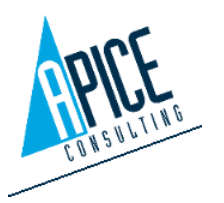

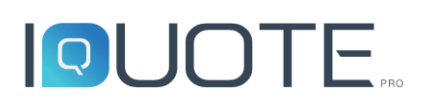

Dal secondo file RVT creato in poi, viene richiesto (insieme alla scelta del template) di selezionare le aree a cui collegare il RVT in creazione: selezionare le aree a cui associarlo e confermare, quindi cliccare su "Salva". Ogni area può essere associata ad un solo RVT: di conseguenza, nel momento in cui un'area viene assegnata ad un disegno secondario, questa viene rimossa dal precedente disegno cui era associata.

È possibile modificare in ogni momento l'associazione di un file RVT alle aree, anche se è consigliabile effettuare l'associazione delle aree quando sono ancora prive di articoli, per evitare disallineamenti o perdite di dati involontarie.

In iQuoteWin, selezionare il progetto principale dall'elenco offerte ed andare nella sezione allegati. Selezionare qui il file RVT e cliccare il pulsante "Gestione Aree" soprastante: si apre la finestra che mostra l'attuale associazione del file RVT, selezionare/deselezionare le aree e cliccare su conferma.

#### Cliente Listini Condizioni Costi aggiuntivi Allegati Aree Altre proprietà  $C = 1$ U Nuovo allegato Nuovo Progetto ▼ P Apri allegato ▼ P Apri Cartella U Cancella allegato C Download da Se .<br>⊙ Gestio Nome File Nota Dim. Server Dim. Locale Data modifica Tipo File GFM21-00009.rvt 4556 KB 29/04/2021 10:37 R GFM21-00009(1).rv 4556 KB 29/04/2021 10:37  $\Box$ Scelta aree  $\boldsymbol{\times}$ Espandi nodi E Comprimi nodi Descrizi Disegno CAD Disegno Revit ARRIVO MERCE GFM21-00009.rvt  $\overline{\mathbf{v}}$ DISPENSA GEM21-00000(1) nd

C Modello Anice-cm Apice-mm Apice-mt iOuote-cm iQuote-mm iQuote-mt ○ Da File:

**E** Espandi nodi E Comprimi nodi Posizione Descrizione

> $\Box$  $\blacktriangledown$

 $\langle$ 

Primo Piano

#### 3.1.3 Apertura file RVT

È possibile aprire gli allegati di progetto di un'offerta in due differenti modalità:

• Aprire il file RVT con un doppio click, oppure selezionandolo e cliccando su "Apri allegato" nella scheda allegati in iQuoteWin.

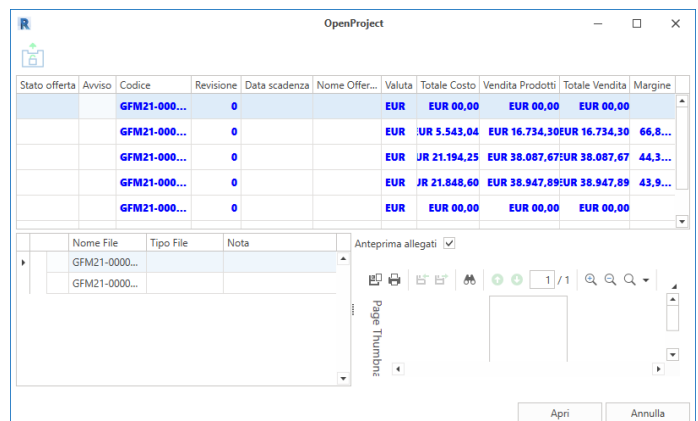

• Utilizzare il comando Apri Progetto presente nella barra multifunzione di iQuoteRevit: vengono visualizzate le offerte in archivio e per ognuna di esse gli allegati di progetto, che possono essere aperti con un doppio click.

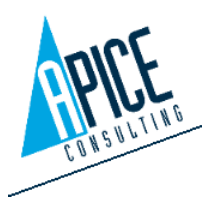

- 8 ×

Sfoglia

X

Disegno CAD Disegno Revit Importo

Scelta modello

19-00004.dwg

Secondo Piano 19-00004.dwg

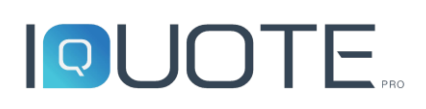

Così come per iQuoteWin, all'apertura di iQuoteRevit viene richiesto il login dell'utente: il funzionamento della finestra di login è lo stesso di iQuoteWin, si rimanda quindi al punt[o 1.1.](#page-6-0)

### 3.2 INTERFACCIA

L'interfaccia è la classica di Revit, a cui vengono aggiunti comandi specifici di iQuoteRevit.

In particolare, viene aggiunta una nuova scheda comandi alla barra multifunzione e 1 tavolozza degli strumenti.

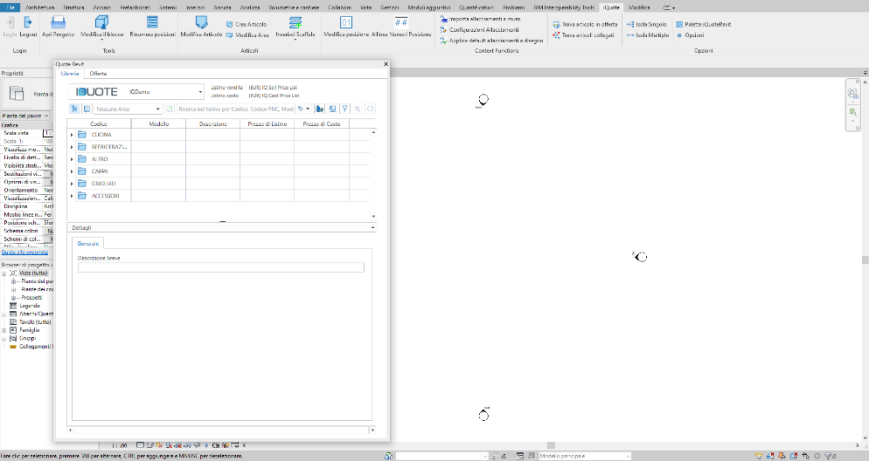

### 3.3 LIBRERIA

La libreria premette di accedere alla navigazione delle librerie, in funzione dei marchi/listini attivati per l'offerta corrente. L'uso della libreria è uguale a quanto visto in iQuoteWin, si rimanda quindi ai punti [1.5.1](#page-27-0) e seguenti. L'unica eccezione rispetto ad iQuoteWin è che durante l'inserimento degli articoli, viene richiesto di indicare un punto di inserimento del blocco Revit (si veda punto [3.5\)](#page-100-0).

### 3.4 OFFERTA

Il software iQuoteRevit permette una sincronizzazione diretta tra disegno e offerta. Questo significa che ogni operazione che viene effettuata nell'area grafica di iQuoteRevit si ripercuote direttamente anche sul database dell'offerta e quindi su iQuoteWin. Non occorre effettuare alcun tipo di operazione di sincronizzazione.

La scheda "Offerta" mostra una griglia delle righe offerta. Rispetto a quella già analizzata in iQuoteWin, ci sono alcune colonne aggiuntive, specifiche dell'ambiente Revit:

• **Sposta riga**: nella griglia, a differenza di iQuoteWin, è possibile effettuare il drag&drop delle righe, per modificarne l'ordinamento, solo cliccando sull'icona di spostamento e non in

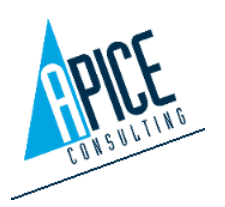

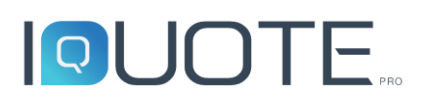

qualsiasi posizione. Questo perché il drag&drop di default è riservato all'inserimento delle righe nell'area di disegno.

- **Stato e Stato Revit Esteso**: da queste colonne si può vedere se il disegno e l'offerta son allineati. Sono due le possibili icone: quella di colore verde indica che l'articolo è allineato; viceversa, l'icona rossa identifica un disallineamento. Per conoscere il motivo del disallineamento, è possibile rimanere qualche istante con il mouse sull'icona per visualizzare un tooltip che mostra il dettaglio dell'errore. L'icona è seguita anche dalla relativa descrizione nel campo "Stato Revit esteso". La visualizzazione dello stato è un'operazione che su offerte di grandi dimensioni potrebbe rallentare il normale utilizzo del software, per questo è possibile disabilitare tale funzionalità automatica e renderla manuale (si veda punto [3.13](#page-109-0)): in tale caso l'allineamento avviene solo su richiesta dell'utente nel momento in cui viene eseguito un "Ricarica griglia".
- **Stato Dati**: oltre al controllo dell'esistenza dell'attrezzatura all'interno del progetto, viene verificato che alcune delle proprietà base dell'articolo siano sincronizzate tra il disegno e l'offerta (codice, modello, descrizione e dimensioni dell'articolo).
- **Blocco**: fa riferimento al blocco RFA associato a quest'articolo. Qualora il blocco sia stato ⋳ modificato manualmente e quindi differisca dall'originale, l'icona cambia il simbolo in basso a destra (da rosso a blu), identificando il blocco RFA personalizzato (si veda punto [3.8\)](#page-101-0).

**Drag&Drop:** trascinando una riga all'interno dell'area di disegno, a seconda della situazione in cui ci si trova, vengono eseguiti diversi comandi

- o Se viene trascinato un articolo o accessorio e la sua quantità in offerta è maggiore della quantità presente nella sessione Revit, allora il comando di inserimento dell'articolo nella sessione Revit viene avviato, fino al raggiungimento dell'allineamento delle quantità con l'offerta.
- o Se viene trascinato un articolo o accessorio che ha quantità nella sessione Revit maggiori, rispetto alla quantità dell'offerta, viene avviato il comando Elimina e viene chiesto di eliminare dalla sessione Revit i blocchi in eccesso.

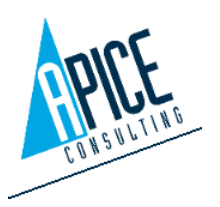

o Se viene trascinata una zona o una nota, viene inserito nell'area di disegno un testo con le informazioni della riga.

Cliccando col tasto destro su una riga articolo, è possibile andare ad identificare l'articolo nel disegno ed evidenziarlo, aprirne i dettagli, duplicarlo, effettuarne il taglia-copia/incolla o eliminarlo.

Nel caso di disallineamento tra disegno ed offerta, appaiono due nuove voci, che permettono di correggere il disallineamento in maniera veloce:

- **Correggi Parametri Revit**: permette di sincronizzare i dati presenti sull'offerta salvandoli sul relativo blocco; se l'articolo è presente per più righe offerta, viene chiesto se si vogliono aggiornare tutte le istanze causandone l'aggiornamento delle righe associate.
- **Correggi Parametri Offerta**: permette di sincronizzare i dati presenti sul blocco salvandoli sulla riga offerta; se l'articolo è presente per più righe, viene chiesto se si vogliono aggiornare tutte le righe, in quanto i parametri delle istanze sono in comune.

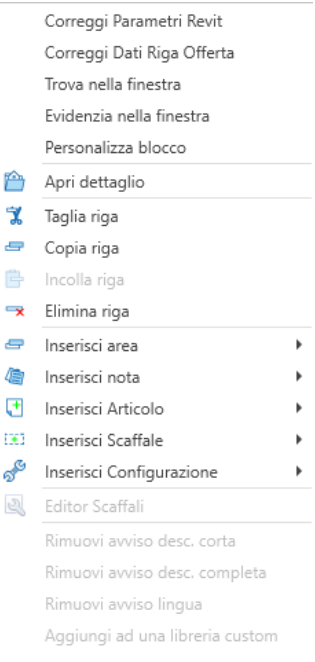

- **Correggi Revit**: in questo caso si considera l'offerta corretta e quindi si va ad allineare il disegno, secondo quanto presente in offerta. Una volta selezionato, quindi, alla riga di comando di iQuoteRevit viene visualizzata l'operazione richiesta per allineare il disegno (aggiunta o eliminazione di blocchi). È possibile effettuare questa operazione anche eseguendo un drag&drop della riga all'interno dell'area di disegno.
- **Correggi Offerta**: si considera il disegno corretto e quindi si va ad allineare l'offerta secondo quanto presente nel disegno.

Una specifica toolbar posta sopra alla griglia rende disponibili una serie di funzioni di utilità relative all'offerta, così come avviene in iQuoteWin (si veda punto [1.5\)](#page-26-0). Ci sono inoltre alcune funzionalità aggiuntive, non presenti in iQuoteWin o che differiscono leggermente:

 $\frac{1}{2}$ Il comando "Elimina", a differenza di quanto avviene in iQuoteWin, elimina la riga selezionata, cancellando contemporaneamente la riga dell'offerta ed il relativo blocco RFA dall'area grafica di Revit. La stessa funzione è svolta dal comando "Elimina" di iQuoteRevit: cancellando cioè un blocco dall'area grafica viene automaticamente eliminata la riga in offerta

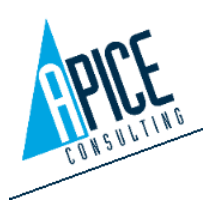

 $\frac{1}{2}$ Il comando "Lista blocchi non presenti in offerta" si attiva nel caso in cui venga rilevato nel disegno un blocco RFA, che sia senza corrispondenza in offerta. Cliccando, vengono mostrati tutti quei blocchi privi di corrispondenza e, selezionandoli, è possibile attivare la selezione in iQuoteRevit, effettuare lo zoom sul blocco o eliminarli dal disegno. Un caso tipico in cui si attiva questo comando è quello in cui, dopo aver inserito un articolo nella sessione Revit, venga aperto iQuoteWin e venga eliminata la riga dall'offerta, ad esempio da un altro utente. In Revit rimane il blocco nell'area di disegno e questo comando viene attivato.

### 3.4.1 Sostituzione articolo

Il comando, analogamente a quanto visto nel punto 1.5.13, permette la sostituzione della famiglia Revit e della riga offerta con un articolo alternativo scelto dalla libreria o, nel caso di sostituzione di un articolo obsoleto, proposto dal sistema sulla base delle informazioni ricevute dal produttore

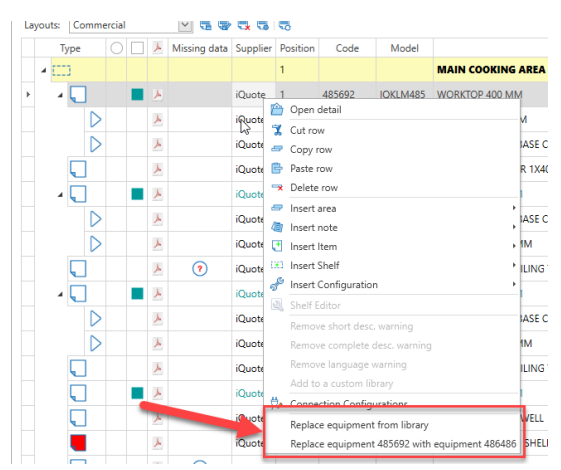

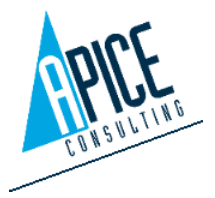

### <span id="page-100-0"></span>3.5 INSERIMENTO ARTICOLI REVIT

Per inserire un articolo dalla libreria, selezionarlo e cliccare sul tasto inserisci in alto oppure, più velocemente, trascinandolo nel disegno con il drag&drop. Spostandosi nello spazio di disegno, si visualizza col cursore l'anteprima del blocco RFA in inserimento.

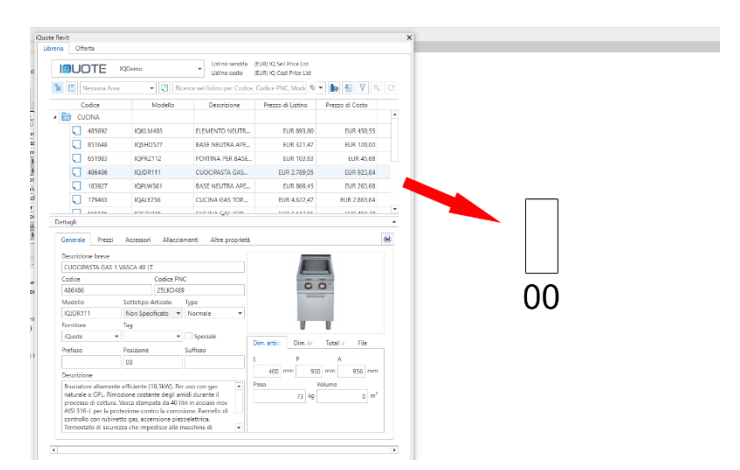

Una volta nell'area di disegno, seguire le istruzioni di iQuoteRevit, che guidano nell'inserimento. Alcune indicazioni:

- Se è stato scelto di inserire un articolo con quantità maggiore di 1, viene richiesto più volte il posizionamento dell'articolo, mentre la richiesta di rotazione dei blocchi successivi al primo dipende dal settaggio "mantieni la posizione degli accessori dopo il primo inserimento" presente nelle opzioni (si veda punto [3.13\)](#page-109-0).
- Il comportamento durante l'inserimento degli accessori dipende da diversi fattori:
	- o Prima di tutto, se l'accessorio non dispone di un blocco Revit nella libreria, non viene richiesta alcuna operazione, viene inserito un blocco "fantasma" (senza geometria) automaticamente.
	- o Se l'accessorio dispone di un blocco Revit e nella libreria è stato preassegnato un punto di inserimento, non viene richiesta alcuna operazione, il blocco viene automaticamente posizionato in funzione dell'articolo padre.
	- $\circ$  Se l'accessorio dispone di un blocco Revit e non ci sono ulteriori indicazioni in libreria, è possibile posizionarlo come un normale articolo, inserendo la posizione e la rotazione. C'è inoltre la possibilità di selezionare una tra le seguenti opzioni:
		- **Invisibile:** non viene inserito il blocco Revit, ma al suo posto è automaticamente posizionato un blocco "fantasma" (senza geometria).

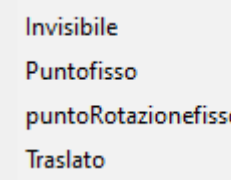

Puntofisso: viene richiesto solo l'angolo di rotazione, mentre il punto coincide con il punto base dell'articolo padre.

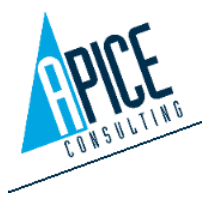

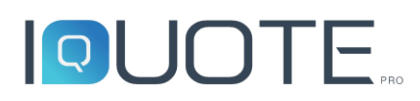

- **puntoRotazionefisso:** il blocco è inserito nello stesso punto e con la stessa rotazione dell'articolo padre.
- **Traslato:** il blocco ha la stessa rotazione dell'articolo padre, ma il punto è traslato rispetto al punto base del padre di una distanza indicata.

#### 3.5.1 Interazione con i comandi Revit di iQuoteRevit

iQuoteRevit intercetta tutti i comandi di modifica di Revit (es. copia, sposta, ruota, etc…) mantenendo aggiornata l'offerta congruentemente con l'operazione effettuata.

### <span id="page-101-1"></span>3.6 MODIFICA ARTICOLO

Per modificare un articolo già inserito, è possibile selezionarlo nell'area grafica e premere il pulsante "Modifica articolo" nella barra multifunzione. È possbile modificare le varie caratteristiche dell'articolo. Nel caso venga variata la quantità dell'articolo o degli accessori, dopo il salvataggio, viene chiesto di posizionare/eliminare i blocchi RFA, per allineare le quantità presenti nel disegno.

La modifica di un articolo può essere effettuata anche eseguendo la modifica della riga offerta nella relativa scheda.

### 3.7 GESTIONE AREE

Dopo aver selezionato un gruppo di articoli dall'area grafica, è possibile premere con il tasto destro del mouse e accedere al menu iQuote->Modifica area, per poter spostare gli articoli selezionati in un'area esistente o in una nuova area, che si può creare direttamente dall'interfaccia del comando.

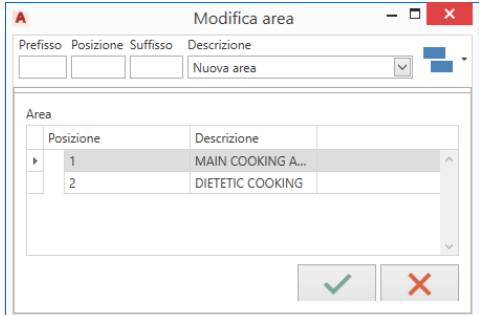

### <span id="page-101-0"></span>3.8 ARTICOLI SPECIALI O PERSONALIZZATI

Nel caso si abbia la necessità di modificare un blocco Revit esistente, per creare uno speciale o semplicemente per migliorare una rappresentazione, è sufficiente premere il pulsante "Modifica il

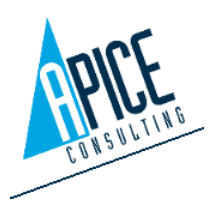

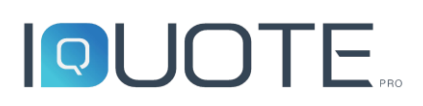

blocco" presente nella barra multifunzione: ci verrà chiesto quale blocco vogliamo modificare; è possibile procedere anche dal disegno selezionando il blocco e di seguito il comando. La stessa operazione è possibile effettuarla dalla griglia offerta presente nella tavolozza iQuoteRevit.

Se l'articolo selezionato include anche degli accessori, viene chiesto quale articolo si vuole personalizzare tra il padre e tutti gli accessori.

Viene quindi richiesto con quale modalità si vuole personalizzare il blocco:

- **daFile:** in questo caso viene richiesto di selezionare un file RFA esistente, che va a sostituire il blocco originale.
- **Clona:** in questo caso viene avviata la modifica del blocco attuale, utilizzando l'editor di blocchi di Revit.

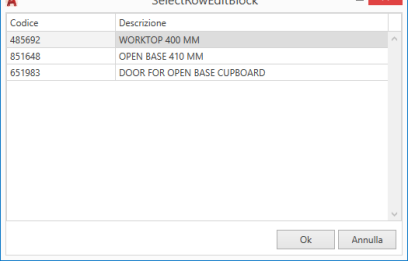

 $\blacksquare$ 

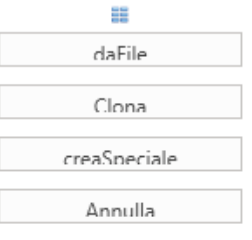

Sufficen

Posizione 1

• **creaSpeciale:** come per Clona, ma con l'aggiunta che la riga di offerta viene marcata come articolo speciale.

Nel caso sia stata scelta una delle modalità che prevedono l'avvio della modifica del blocco con Revit, si può procedere a modificarlo con i comuni strumenti di disegno e al termine occorre terminare il comando salvando le modifiche (utilizzare l'apposita toolbar che viene attivata allo scopo).

In qualsiasi momento è possibile tornare al blocco originale (selezionando "Ripristina blocco") o aggiungere ulteriori modifiche, ripetendo le operazioni sopra descritte.

### 3.9 NUMERAZIONE ARTICOLI

Ogni articolo presente nel progetto ha una proprietà Numero di posizione; tale proprietà è calcolata basandosi su tre campi presenti sulla riga offerta:

- **Prefisso:** può essere composto da ogni tipo di carattere alfanumerico
- **Posizione:** può essere composto **solo** da numeri
- **Suffisso:** può essere composto da ogni tipo di carattere alfanumerico

La numerazione può essere eseguita in maniera automatica o manuale.

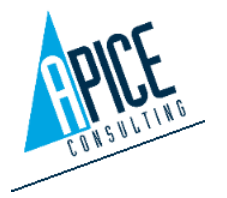

Prefisso

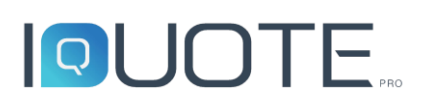

Innanzitutto, la numerazione può essere impostata manualmente o automaticamente (si veda punto [1.5.8\)](#page-33-0). Nel caso in cui sia attiva la numerazione automatica, non occorre fare nulla, il software automaticamente assegna un numero di posizione progressivo in base all'ordinamento delle righe in offerta. L'eventuale modifica dell'ordinamento provoca un aggiornamento istantaneo e sincronizzato tra CAD e offerta del relativo numero di posizione. Nel caso in cui la numerazione automatica sia disattivata l'utente può procedere alla modifica del numero di posizione nelle modalità che seguono:

- Avviando il comando di modifica articolo (si veda punto [3.6\)](#page-101-1)
- Premendo con il tasto destro su un articolo nell'area di disegno e utilizzando il comando "Modifica posizione"
- Utilizzando il comando Rinumera Posizioni posto nella barra multifunzione. Viene visualizzata una finestra che consente di definire prefisso, suffisso, lo stile del numero di posizione e la posizione di partenza del numeratore (eventualmente è possibile utilizzare dei comandi di utilità per rilevare automaticamente il numero più alto presente in offerta). Premendo Ok il software chiede di selezionare nell'ordine desiderato, uno alla volta, gli articoli che si vogliono numerare, ai quali viene assegnato un numero progressivo, partendo da quello scelto. Nel caso in cui nella

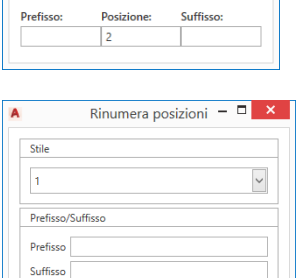

 $\alpha$  rat

 $\vee$   $\times$ 

Posizione di partenza  $\boxed{1}$ 

Numerazione costante

Modifica Posizione  $-\Box$  X

finestra si è scelto di abilitare la Numerazione costante, dopo ogni assegnazione il software cerca nella stessa zona dell'articolo selezionato se ci sono altri articoli con le stesse identiche caratteristiche e, nel caso, vengono numerati con la stessa posizione (in offerta vengono unite le righe e sommate le quantità).

#### 3.9.1 Utilità

Utilizzando il comando Allinea Posizioni posto nella barra multifunzione è possibile allineare un gruppo di numeri di posizione. Il comando richiede la selezione di un gruppo di numeri di posizione (è possibile selezionare con una finestra in quanto vengono automaticamente filtrate solo le entità valide), quindi vengono chiesti 2 punti che identificano la linea immaginaria su cui vengono allineati tutti i numeri di posizione selezionati.

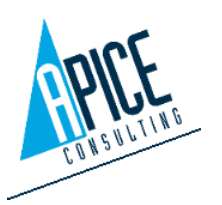

### 3.10 CONFIGURATORI

All'interno di iQuoteRevit sono presenti alcuni comandi, che facilitano il posizionamento o la progettazione di determinati elementi.

### 3.10.1 Scaffali

Il configuratore scaffali è avviabile dalla barra mu iQuoteRevit. Come prima operazione occorre brand con cui si vuole lavorare e la profondità de creare.

È quindi possibile scegliere da una tabella l'altezza/larghezza del primo scaffale e il numero di ripiani. Opzionalmente si possono aggiungere ulteriori scaffali accostati al primo

premendo questo pulsante

L'accostamento di 2 scaffali può avvenire con 3 diverse modalità:

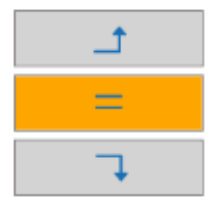

Ad angolo in verso antiorario

Į

- Allineati tra loro
- Ad angolo in verso orario

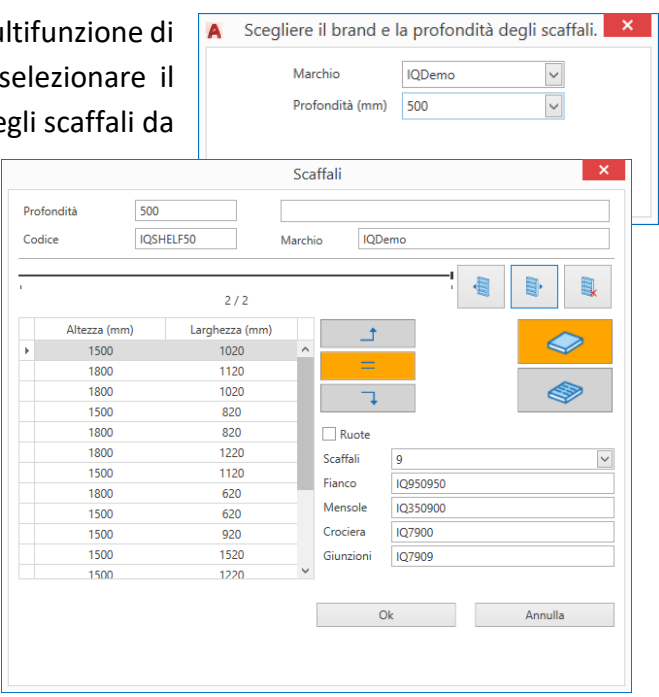

Nel caso si scelga una delle due modalità ad angolo è necessario scegliere tra due differenti modalità di sovrapposizione:

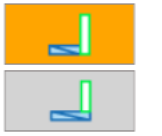

- Modalità 1
- Modalità 2

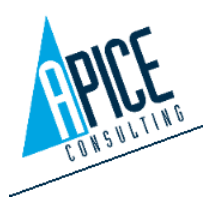

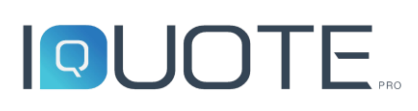

Premendo Ok viene richiesto di indicare un punto nell'area grafica di iQuoteRevit e vengono disegnati gli scaffali selezionati. In offerta viene generato un articolo Scaffale, che ha come accessori tutti i componenti dello scaffale (fianchi, ripiani, …).

### 3.11 CONFIGURAZIONE ALLACCIAMENTI

Durante l'inserimento degli articoli nell'area di disegno vengono aggiunti automaticamente anche gli allacciamenti (interni ed esterni), sotto forma di simboli grafici (si veda tabella seguente). Per allacciamenti interni (di default di colore viola) si intendono quelli interni all'apparecchiatura, per esterni (di default di colore giallo) si intendono le predisposizioni che devono essere fatte nell'ambiente.

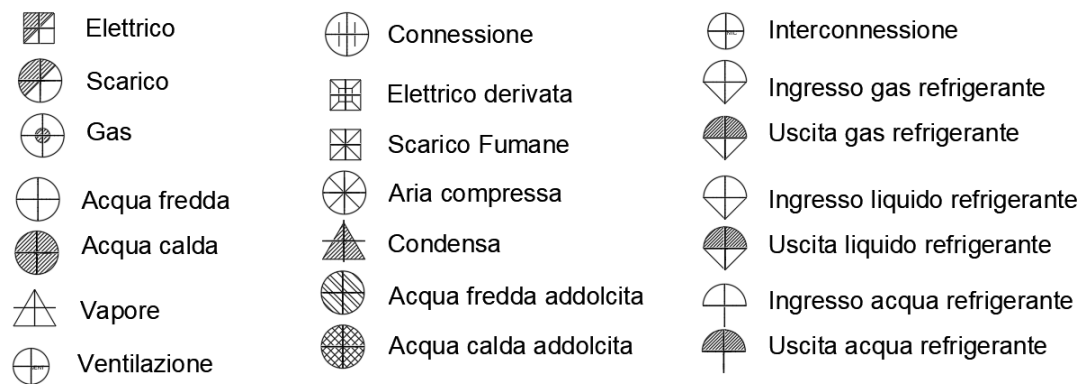

Gli allacciamenti esterni vengono di default posizionati sopra all'allacciamento interno, ma è possibile spostarti premendo sul grip centrale e muovendolo nell'area di disegno fino ad individuare la posizione corretta per la predisposizione. Per ogni allacciamento esterno è possibile compilare una serie di proprietà (in funzione della tipologia allacciamento), presenti nella finestra di modifica dell'articolo. Di default le proprietà dell'allacciamento esterno vengono valorizzate uguali a quelle

dell'allacciamento interno. Inoltre, per ogni allacciamento è possibile impostare un simbolo, che permette di descrivere il tipo di predisposizione che deve essere effettuata.

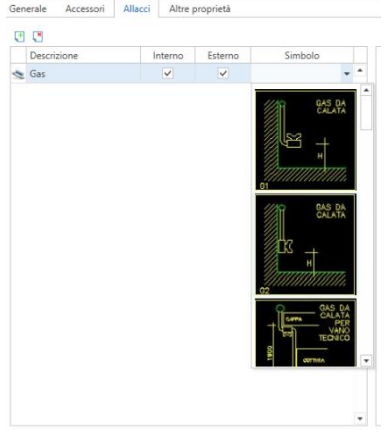

Imposta allacciamenti a muro

Un apposito comando presente nella barra multifunzione permette di spostare tutti gli allacciamenti esterni selezionati proiettandoli su

una linea immaginaria (ad esempio un muro).

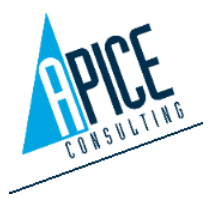

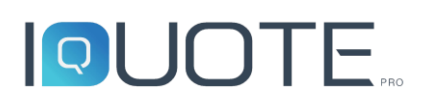

Dopo aver configurato gli allacciamenti esterni per un articolo (proprietà, simboli e posizionamento geometrico) è possibile eseguire il comando "Configurazioni Allacciamenti". La finestra mostra un riepilogo della configurazione attuale: per ogni allacciamento esterno vengono mostraee le proprietà, l'eventuale simbolo di predisposizione e il delta x, y, z rispetto al punto di inserimento dell'apparecchiatura. Queste informazioni possono essere

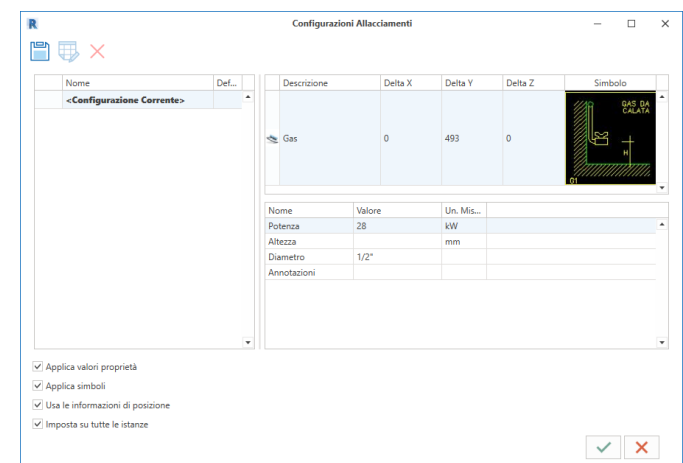

memorizzate con nome premendo sul pulsante Salva, in modo da poter essere richiamate in futuro. Durante il salvataggio è possibile decidere il livello di condivisione della configurazione (utente, workgroup o globale) e se questa configurazione è da intendersi come default.

Per utilizzare una configurazione memorizzata in precedenza è sufficiente eseguire il comando "Configurazioni Allacciamenti", selezionare una configurazione esistente e premere ok. Prima di confermare è possibile decidere che tipo di informazioni caricare tra proprietà, simbolo e posizionamento geometrico.

Applica default allacciamenti a disegno

Utilizzando questo comando è possibile caricare automaticamente la configurazione di default per tutti gli

<span id="page-106-0"></span>articoli del disegno.

### 3.12 LISTA ARTICOLI

Il comando "Lista Articoli" di iQuote Revit va ad integrare il comando di "Abaco/Quantità" all'interno di Revit, facilitando l'inserimento dei campi desiderati all'interno dell'abaco. L'accesso al comando "Lista Articoli" avviene dalla scheda "Offerta" mediante l'apposito pulsante  $\Box$ ). Al lancio del comando troviamo la finestra selezione dei modelli. Nella parte superiore troviamo i comandi per la creazione, modifica, eliminazione e duplicazione del modello selezionato,

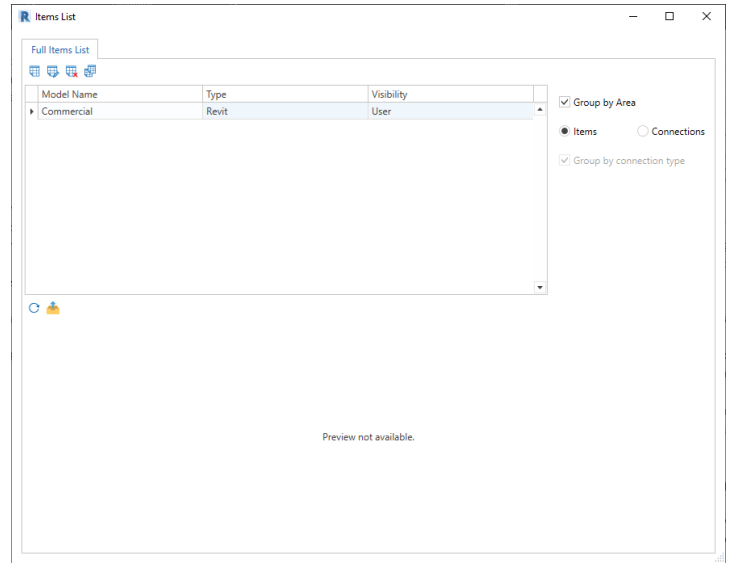

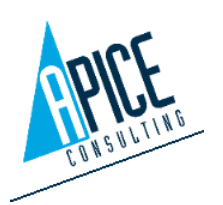

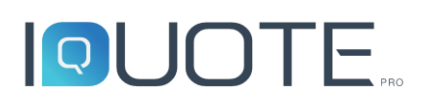

mentre nella barra laterale sono presenti i selettori di visibilità e raggruppamento delle righe della lista.

Nella parte inferiore non troviamo un'anteprima, ma solamente i pulsanti di stampa ed esportazione in Revit.

### 3.12.1 Aggiunta/modifica modello

Cliccando sul primo pulsante "Aggiungi Modello" si accede alla schermata di configurazione dello stile della legenda.

È disponibile solo una modalità di visualizzazione:

1. Una riga per allaccio: se un articolo contiene 3 allacci, vengono inserite 3 righe separate per l'articolo stesso, con i 3 diversi allacci. In questo caso è possibile selezionare "Raggruppa informazioni articoli", per raggruppare le informazioni comuni dell'articolo, come ad esempio codice, modello, dimensioni, prezzo etc.

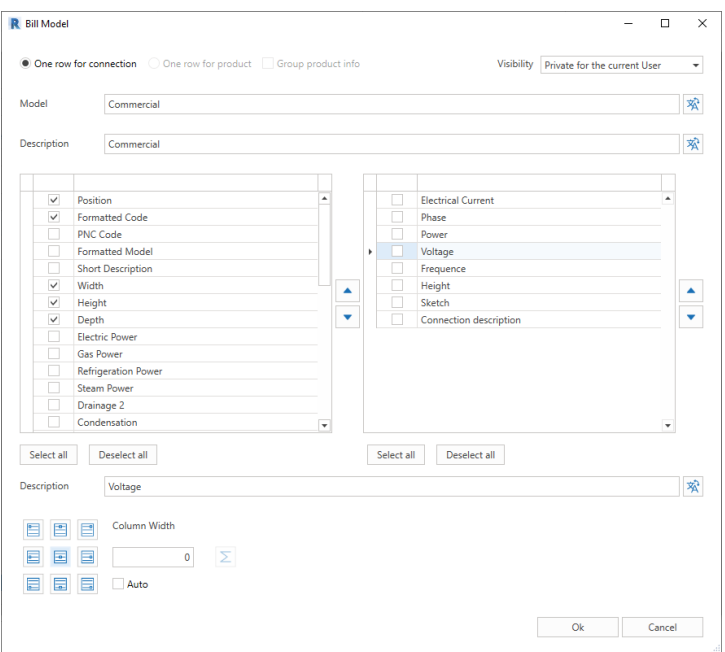

Nel campo "Modello" va indicato il nome con cui visualizzare la legenda nell'elenco dei modelli, nella schermata vista all'inizio della sezione [3.12.](#page-106-0)

Nel campo "Descrizione" va indicato invece il titolo della legenda, che viene visualizzato nella prima riga in alto, in fase di generazione/stampa della legenda.

Per questi campi (e per quelli in cui appare l'icona che segue  $\mathbb{R}$ ) è possibile accedere alla gestione delle lingue, ovvero inserire il testo in tutte le lingue disponibili desiderate. Per farlo, cliccare sull'icona a destra del campo.

Vanno poi selezionati i campi che si desidera visualizzare in legenda, per i quali è possibile scegliere

l'ordine di visualizzazione (che in legenda sarà da sinistra a destra), agendo sulle apposite frecce $\blacksquare$ .

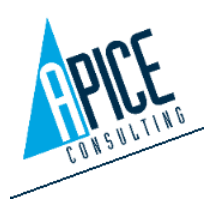
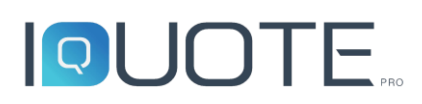

È anche possibile editare il nome della colonna modificando il campo "Descrizione" sotto l'elenco dei campi.

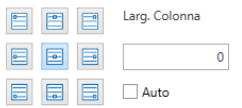

Nella parte bassa della finestra è possibile definire l'allineamento del valore, visualizzato nel campo sopra selezionato, e gestirne la larghezza.

Infine, è possibile attivare la sommatoria, utile per esempio agli installatori per dimensionare l'impianto, per esempio sulle potenze elettriche.

#### 3.12.2 Attivazione lista articoli

Selezionando il modello, questo è automaticamente disponibile per l'inserimento all'interno di Revit.

Come detto in precedenza non è disponibile l'anteprima.

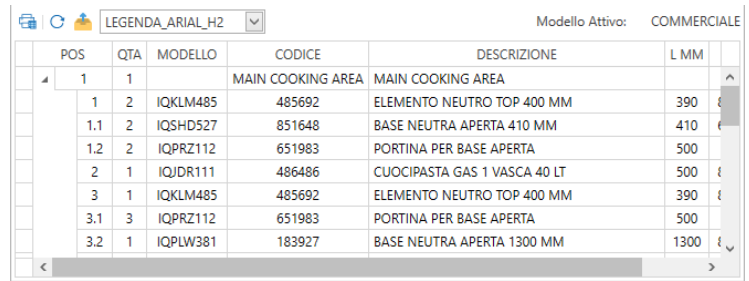

Con i pulsanti posti sotto la selezione del modello, è possibile:

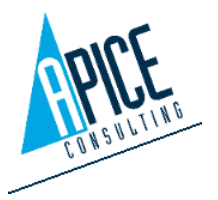

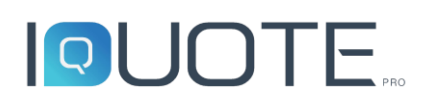

- Ricaricare i dati della lista;
- inserire la lista nel progetto Revit. All'inserimento della lista nel progetto, viene effettuato un controllo al fine di evitare che esistano duplicati della lista stessa. Una volta rilevata la presenza di una lista esistente, infatti viene chiesto se sovrascriverla o crearne una nuova: nel secondo caso viene creata una nuova lista, seguita da un progressivo.

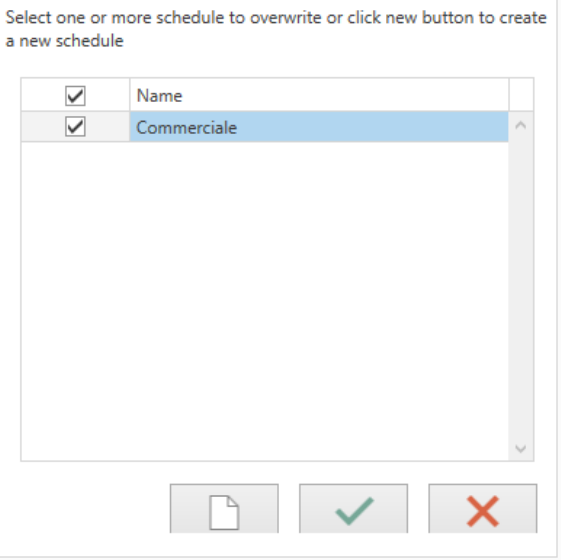

Una volta terminato il comando, viene aperta la finestra di Revit con l'abaco appena creato con la lista degli articoli presenti nel disegno.

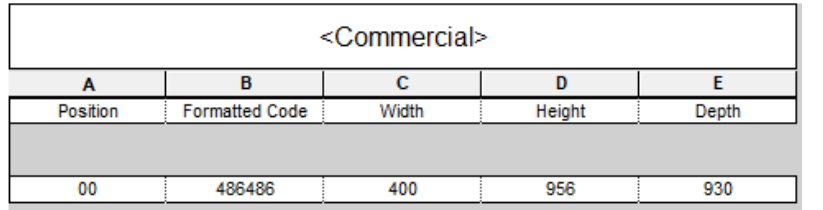

**N.B.: solamente gli articoli effettivamente presenti nel disegno sono elencati nella lista articoli.**

 $\mathbf{x}$ 

### 3.13 OPZIONI

La finestra delle opzioni di iQuoteRevit è separata da quella delle opzioni standard di Revit.

Nella stessa finestra troviamo sia opzioni che vengono memorizzate nel disegno corrente, sia opzioni generali che vengono salvate a livello globale. Per distinguerle è sufficiente fare riferimento alla presenza o meno dell'icona ( )  $\mathbb{R}$  che identifica le opzioni salvate nel disegno corrente.

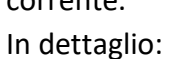

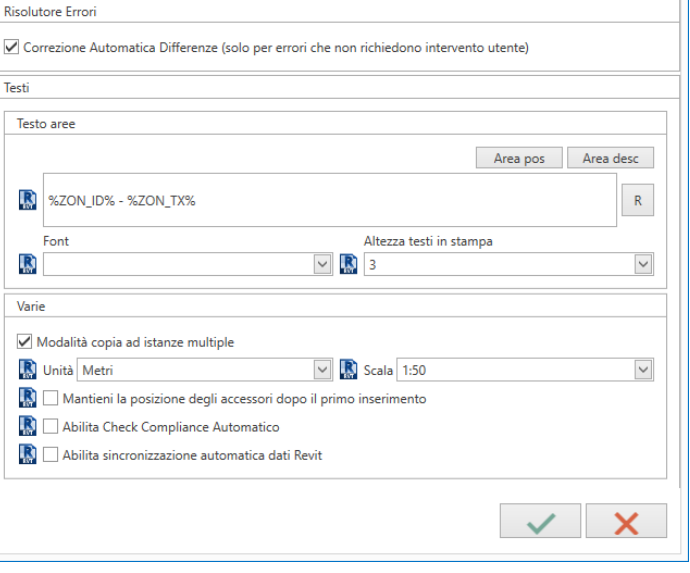

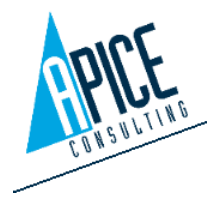

109 Apice Consulting S.r.l. Sede: Via B. De' Canal 11 46100 Mantova MN Italia Sede Secondaria: Viale Cadore 22/B 32014 Ponte Nelle Alpi BL Italia Tel. +39 0376 221584 – Fax +39 0376 222402 [helpdesk@apiceconsulting.com](mailto:helpdesk@apiceconsulting.com)

Cod. Fisc. e P.IVA 01680120209

- **Correzione Automatica Differenze**: consente al software di correggere automaticamente eventuali incongruenze tra disegno e offerta (un esempio tipico sono i numeri di posizione: se questa opzione è attiva, vengono mantenuti allineati senza dover intervenire manualmente).
- **Testo aree**: si tratta del testo che viene visualizzato quando si trascina un'area dalla scheda offerta all'interno del disegno. Il testo può essere personalizzato con valori fissi e valori variabili come la posizione dell'area e la descrizione dell'area.
- **Modalità copia ad istanze multiple**: se attivo, ogni volta che si copia un articolo all'interno dell'area grafica ne viene incrementata la quantità nell'offerta. Se disattivo, ad ogni copia viene creata una nuova riga offerta con quantità 1.
- **Unità**: imposta le unità di misura del disegno corrente. Il valore è modificabile solo quando nessun articolo è stato inserito nell'area di disegno.
- **Scala**: imposta la scala del disegno, utilizzata come moltiplicatore per l'altezza dei testi, simboli, …
- **Mantieni la posizione degli accessori dopo il primo inserimento**: se attivo, quando viene inserito una articolo con quantità maggiore di 1 e avente accessori, il software richiede il posizionamento degli accessori solo la prima volta, mentre per le successive istanze non viene chiesto nulla e vengono posizionati analogamente alla prima. In caso contrario, viene richiesto il posizionamento di tutti gli accessori per ogni istanza.
- **Abilita check compliance automatico**: se attivo, il software si occupa automaticamente di aggiornare lo stato delle righe nella scheda offerta, visualizzando un punto esclamativo nel caso di incongruenze tra CAD e offerta e una spunta verde nel caso di righe allineate. Siccome questo controllo potrebbe richedere tempo di elaborazione, in offerte/progetti particolarmente "pesanti" si consiglia di disabilitarlo prediligendo un aggiornamento manuale "su richiesta" dello stato di allineamento tra offerta e CAD.
- **Abilita sincronizzazione automatica dati Revit**: se attiva, eventuali discrepanze tra i dati presenti sul blocco, come le dimensioni o il codice, verranno corrette automaticamente sul blocco.

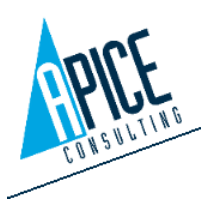

### 4 IQUOTE BACKOFFICE

### 4.1 IQUOTE MANAGEMENT SERVER

iQuote Management Server è lo strumento di gestione della configurazione del software, riservato all'amministratore dell'installazione.

ATTENZIONE: un'errata configurazione dei settaggi potrebbe compromettere il funzionamento di iQuote, modificare le impostazioni con attenzione.

Per accedere al pannello di amministrazione, è possibile:

1. Nella macchina server, cliccando su Start–>Programmi–>Apice Consulting–>iQuote Management Server; si apre il browser predefinito all'indirizzo <http://localhost/iQuote/Account/Login.aspx>

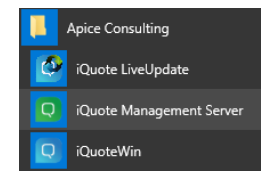

- 2. Da qualsiasi client, aprendo il browser ed inserendo l'indirizzo <http://localhost/iQuote/Account/Login.aspx>
- 3. Dal programma iQuoteWin, premendo l'apposita icona posizionata in alto a destra, subito sopra la barra multifunzione.

Viene aperta la pagina di login: inserire il login e la password dell'utente amministratore (i dati predefiniti sono Admin / password) e cliccare sul bottone rosso "Administration". Compilando il campo "Workgroup", è possibile accedere al sito di amministrazione come amministratore di Workgroup, in cui è possibile modificare le impostazioni attinenti al gruppo selezionato. Per poter accedere al sito di amministrazione come amministratore di Workgroup, è necessario

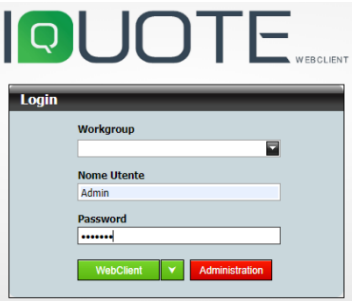

avere il diritto di Amministratore di Tenant ("AT") o Amministratore di Workgroup ("AW"), impostabile all'interno della pagina "Permessi - Utenti" (vedi punto [4.1.2\)](#page-112-0).

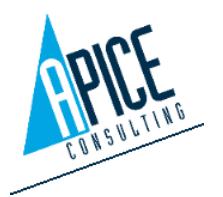

All'amministratore di Workgroup è consentito abilitare o disabilitare l'accesso al workgroup per gli utenti già esistenti, assegnando dei ruoli personalizzati per il Workgroup. Può abilitare e disabilitare i listini presenti sul server. Infine, può modificare, nascondere o rendere visibili le condizioni di vendita disponibili per il suo gruppo.

#### 4.1.1 Statistiche

Nella sezione "Statistiche" è possibile visualizzare alcune informazioni sulla dimensione del database e dell'archivio offerte, oltre ad alcuni dati inerenti al numero di utenti collegati.

#### <span id="page-112-0"></span>4.1.2 Permessi (Utenti, Ruoli, Workgroups)

#### **Utenti**

Nella sezione "Utenti" è possibile creare i login di accesso al programma. Per ogni utente è possibile impostare i vari permessi di lettura/scrittura

sulle operazioni di iQuote (anche se è consigliabile non impostarli in questa fase, ma nella sezione relativa ai workgroups). Al termine della creazione dell'utente, viene inviata un'e-mail all'indirizzo indicato (segnato per questo come dato obbligatorio), con una password provvisoria, che l'utente può cambiare al primo accesso.

L'amministratore, in fase di creazione di un nuovo utente, può assegnare preventivamente un layout per la griglia della lista offerte e per la griglia di modifica dell'offerta. In modo da rendere standard l'aspetto del software al primo avvio.

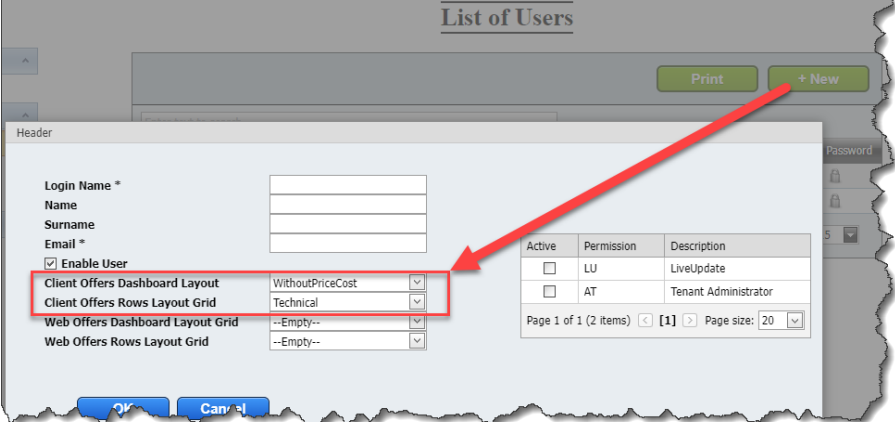

ATTENZIONE: l'invio dell'e-mail avviene con un account di sistema di Apice Consulting; se viene visualizzato il messaggio di "Errore invio email" o comunque l'utente non riceve l'e-mail, riferirsi alla sezione [4.1.12](#page-120-0) alla sezione "Impostazioni mail", dove è possibile procedere con una configurazione avanzata delle impostazioni di invio.

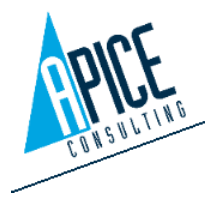

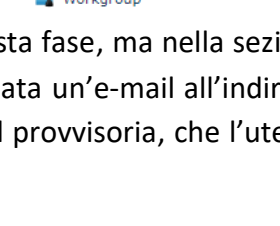

**Statistiche** 

Dimensione Database

Dimensione Archivio Progetti Versione Media Offerte

Versione Offerta Massima Quantità Offerte

Utenti Collegati al Server

Utenti Collegati Oggi

Accessi Correnti

Accordi Giornalion

8773.19 MB

293.8 MB

1.00

 $\overline{z}$ 

 $\mathbf{1}$ 

 $\overline{1}$ 

 $201$ 

 $\overline{\phantom{a}}$ 

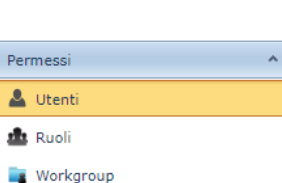

L'amministratore può personalizzare il testo dei messaggi e-mail che vengono inviati dal sistema in caso di creazione di un nuovo utente o in caso di reset della password. In entrambi i casi è inoltre

possibile per l'amministratore allegare un file alla e-mail, ad esempio per allegare una piccola guida introduttiva in caso di creazione nuovo utente.

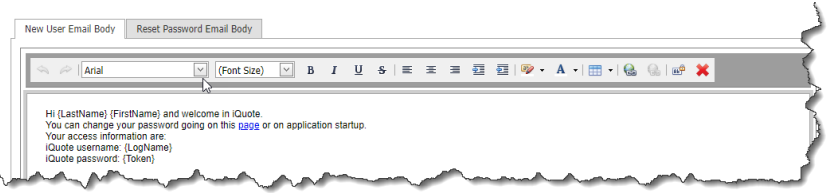

#### **Ruoli**

Nella sezione "Ruoli" è possibile creare dei gruppi predefiniti di permessi. Ogni Ruolo contiene un insieme di permessi legati alle varie funzionalità di iQuote. Successivamente, nella sezione dedicata ai workgroups, sarà possibile assegnare ad ogni utente uno specifico ruolo.

#### **Workgroup**

Per workgroup si intende un gruppo di lavoro che condivide la stessa base dati, ovvero l'accesso alle stesse offerte, le stesse anagrafiche clienti, gli stessi listini prezzi, le stesse impostazioni. È possibile creare un numero indefinito di workgroup; di default è già presente un workgroup chiamato iQuote.

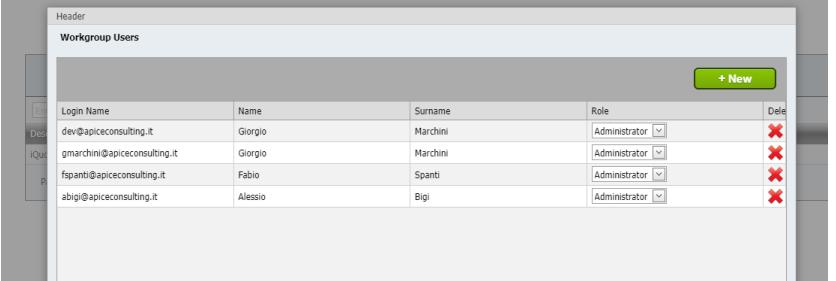

Per ogni Workgroup si possono inserire gli utenti che possono farne parte e, per ognuno di essi, è possibile assegnare uno specifico ruolo.

Inoltre, ad ogni workgroup

vengono assegnati i listini prezzi (vendita/costo), per cui solo i listini abilitati risultano visibili nel software al momento della creazione delle offerte.

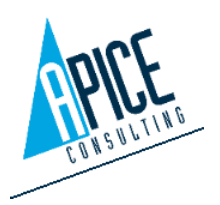

### **IQUOT**

#### 4.1.3 Proprietà

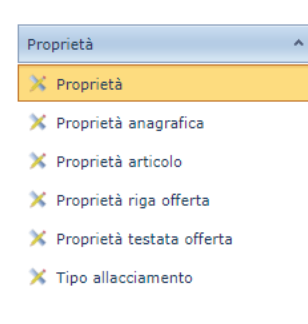

In questa sezione si possono definire proprietà aggiuntive per le varie tipologie di oggetti presenti nel software (anagrafiche clienti/fornitori, articoli, offerte, righe offerta, allacciamenti).

La prima sezione "Proprietà" permette di creare nuove proprietà definendone nome, valori ammessi, unità di misura etc. Successivamente sarà possibile andare in una sezione dedicata alla tipologia oggetto, per

associare le proprietà create ai vari oggetti (per esempio, nella sezione "Tipo allacciamento" è possibile scegliere quali proprietà visualizzare negli allacciamenti elettrici, piuttosto che in quelli del gas).

#### 4.1.4 Proprietà – Simboli allacciamenti

Una specifica sezione permettere all'amministratore di introdurre nuovi simboli di installazione degli allacciamenti, sia l'immagine jpeg, sia il simbolo dwg, o

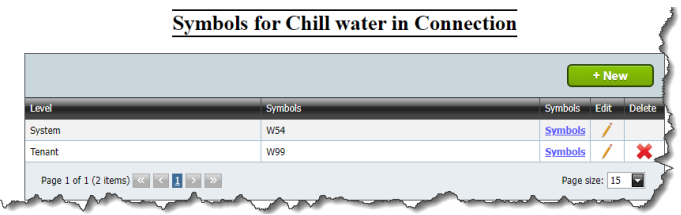

nascondere simboli di sistema che non vengono mai utilizzati.

#### 4.1.5 Settaggi – Valute

Settaggi **\*\*** Valute  $\mathbf{\hat{\Sigma}}$  Grandezza: È possibile gestire le valute presenti sul server. Sono già presenti tutte le valute in corso nel mondo.

Nel menu valute è possibile aggiornare il tasso di cambio di una valuta riferita **12** Unità di misura ad una valuta di default, la quale riporterà sul campo "Rapporto unità" il valore di riferimento pari a 1.

I tassi di cambio sono in ogni momento modificabili all'interno dell'applicazione iQuoteWin nella sezione "Listini" della "Gestione Offerte" (vedi punto [1.4.3\)](#page-21-0)

#### 4.1.6 Settaggi – Grandezze, Unità di misura

È possibile consultare le grandezze disponibili e aggiungere nuove unità di misura poi utilizzabili all'interno del programma tramite l'impostazione delle configurazioni delle unità di misura (si veda punto [4.1.6\)](#page-115-0).

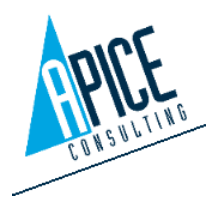

## **IQLIOTE**

#### <span id="page-115-0"></span>4.1.7 Settaggi - Configurazione Unità di Misura

Nella sezione Configurazione Unità di Misura, l'amministratore può Configurazione Unità Misura creare configurazioni alternative a quelle standard fornite all'interno

di iQuote Pro. Le configurazioni marchiate come "System" non potranno essere né modificate né cancellate, ma potranno essere utilizzate come modello di partenza per una nuova configurazione. Le configurazioni marchiate come "Tenant" saranno modificabili a piacimento dall'amministratore del server iQuote.

È possibile creare una configurazione vuota premendo il pulsante "Nuovo".

Aperta la schermata di modifica della configurazione, ci viene mostrata una griglia contenente le proprietà, le unità di misura e due comandi, modifica e pulisci.

Nel caso in cui si sia scelto di utilizzare una configurazione preesistente la colonna "Unità di Misura" sarà compilata, in caso contrario, sarà vuota.

Il comando "Modifica" permette di inserire o modificare l'unità di misura presente sulla riga; il menu a tendina presente nella finestra di selezione mostra solamente le unità di misura appartenenti allo stesso gruppo di grandezza (lunghezza, peso, volume, etc.).

Per le unità di misura di tipo lunghezza è anche possibile impostare la visibilità come "frazionario", utile principalmente per le unità di misura di tipo imperiale.

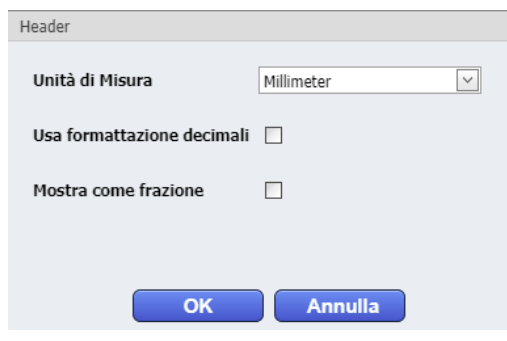

Per tutte le unità di misura è possibile decidere se forzare la formattazione dei decimali secondo le impostazioni presenti in iQuoteWin (si veda punto [1.9\)](#page-52-0).

#### 4.1.8 Settaggi – Condizioni

**Condizioni** 

Nella sezione "Condizioni" è possibile gestire i termini di vendita, le condizioni aggiuntive e i

costi accessori. Alcune di queste informazioni vengono fornite di default da iQuote e non sono modificabili, se non nella possibilità di abilitare la visualizzazione di una specifica condizione.

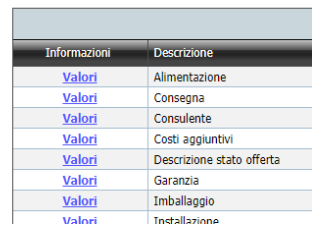

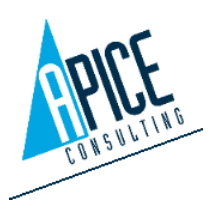

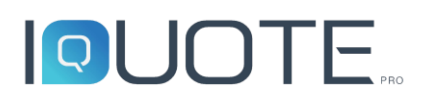

Le varie informazioni sono suddivise per categoria; accanto ad ogni categoria è presente il pulsante "Valori", che permette di vedere tutte le informazioni disponibili per la categoria selezionata. Come già scritto all'interno delle varie categorie, ci sono alcuni valori di

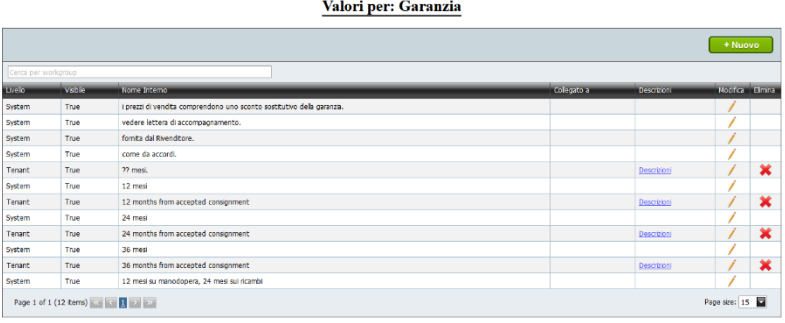

default che non è possibile eliminare o di cui modificare la descrizione nelle varie lingue presenti nel programma. E' comunque possibile aggiungere delle nuove informazioni per la singola categoria premendo il pulsante "+ Nuovo"; queste informazioni sono totalmente modificabili.

La gestione della visibilità delle singole informazioni e la modifica delle stesse dipendono dalla modalità di accesso dell'amministratore: Amministratore di Tenant o Amministratore di Workgroup. Nel caso di accesso come Amministratore di Tenant l'amministratore può decidere di creare e/o rendere visibili le informazioni a tutti i workgroup a lui affidati; le informazioni create a questo livello sono modificabili ed eliminabili solamente dall'Amministratore di Tenant. Nel caso di accesso come Amministratore di Workgroup, invece, le informazioni create sono visibili solamente all'interno del wokrgroup (l'Amministratore di Tenant non può né vederle né modificarle), ma può decidere se rendere visibili all'interno del workgroup le informazioni messe a disposizione dal sistema e dall'Amministratore di Tenant.

Insieme con le categorie standard è possibile creare delle categorie personalizzate, a cui si riferiscono le informazioni con suffisso "Etichetta", le quali diventano le categorie per le informazioni "Personalizzate".

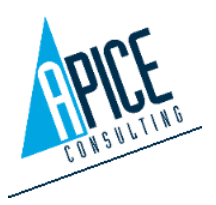

#### 4.1.9 Settaggi – Opzioni generali

In questa sezione troviamo una serie di opzioni a carattere generale, alcune essenziali per il funzionamento del software, altre che ne modificano il comportamento.

In dettaglio:

• **Percorso libreria:** si tratta del percorso fisico in cui vengono memorizzati i file di libreria, i dati di lavoro, gli allegati, …

Normalmente questo percorso viene definito in fase di installazione. Per questo motivo si consiglia di non modificare questa opzione, in quanto il programma potrebbe smettere di funzionare ed alcuni dati potrebbero andare persi. Se non si è sicuri, rivolgersi all'assistenza tecnica di Apice Consulting.

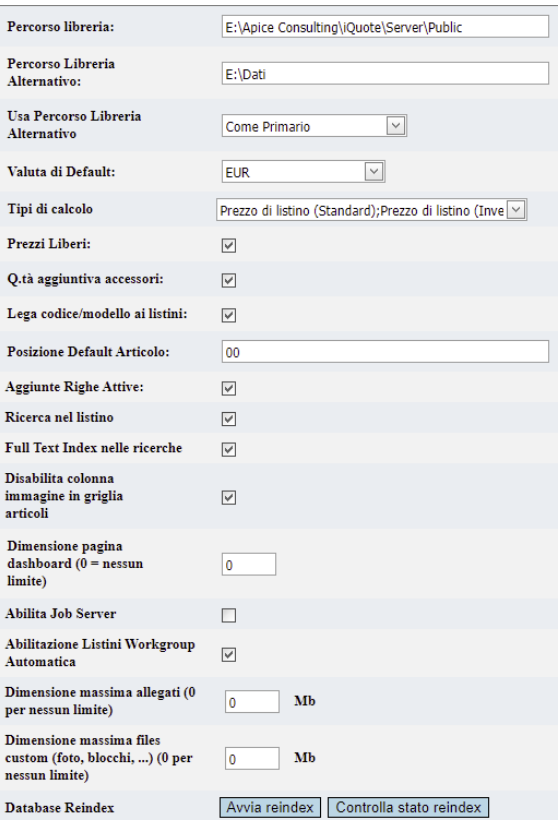

**▽ Select All** 

Prezzo di listino (Standard) Prezzo di listino (Inverso) Prezzo di costo (Standard) Prezzo di costo (Inverso)

Close

- **Percorso Libreria Alternativo:** imposta un percorso di libreria alternativo.
- **Uso Percorso Libreria Alternativo:** stabilisce se il percorso alternativo deve essere utilizzato e se deve essere considerato come primario o secondario.
- **Tipo di Calcolo:** permette all'amministratore di selezionare quali tipi di calcolo visualizzare all'interno di iQuote. I valori sono 4: Prezzo di Listino (Standard), Prezzo di Listino (Inverso), Prezzo di Costo (Standard), Prezzo di Costo (Inverso). Per l'utilizzo si veda il punto (si veda punto [1.5.11\)](#page-36-0)
- **Valuta di Default:** si tratta della valuta di default utilizzata dal programma per la creazione di nuove offerte. Tale

impostazione non è comunque vincolante e può essere modificata sia a livello di singolo utente che a livello di singola offerta.

• **Prezzi Liberi:** attivando questa opzione si ottiene la possibilità di modificare liberamente i prezzi di listino. Tale modifica è da intendersi solo durante l'inserimento di un articolo o su una successiva modifica dell'articolo inserito e ha valore solo per quella istanza; non va cioè intesa come modifica del valore predefinito del prezzo di listino, che rimane invariato.

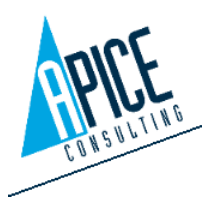

Cod. Fisc. e P.IVA 01680120209

- **Q.ta aggiuntiva accessori**: permette di slegare la quantità di un accessorio dall'articolo padre. Si consideri, per esempio, l'inserimento di un tavolo con quantità "2" con un ripiano con quantità "1". Di default (cioè con quest'opzione disattivata) l'offerta ha totale 2 tavoli con 2 ripiani (cioè un ripiano per ogni tavolo); attivando quest'opzione è possibile modificare il totale in 2 tavoli con 1 ripiano (uno dei due tavoli, quindi, viene venduto senza il ripiano).
- **Lega codice/modello ai listini**: se attivo fa sì che l'eventuale modifica del codice o del modello di un articolo inserito in offerta mantenga comunque l'articolo collegato alla libreria e di conseguenza sia possibile continuare ad usufruire dei comandi di sincronizzazione dell'articolo. Nel caso sia disattivo, la modifica di codice o modello fa sì che l'articolo diventi un articolo personalizzato e non più legato al listino.
- **Posizione Default Articolo:** permette di assegnare una posizione di default subito dopo l'inserimento di un articolo nell'offerta/disegno (per esempio 00). Questa opzione va necessariamente compilata qualora si voglia visualizzare l'attributo nell'inserimento di un articolo in iQuoteCAD o in iQuoteRevit: qualora infatti questa opzione sia disattivata, un blocco CAD o Revit non visualizza l'attributo fino all'assegnazione della posizione.
- **Aggiunte righe attive:** abilitando questa opzione è possibile impostare nella tabella a fianco una serie di prefissi/suffissi, che vengono aggiunti al codice o al modello dell'articolo, nel momento in cui questo cambia di stato (ad esempio diventa Speciale, Opzionale, Esistente, …).

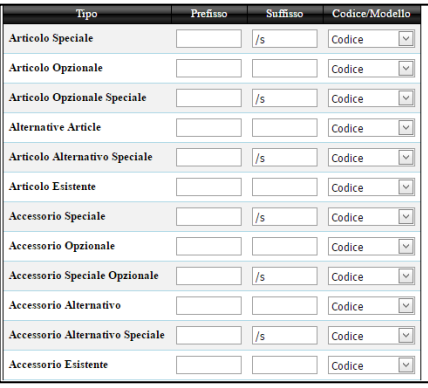

- **Ricerca nel listino:** se attiva, le ricerche che un utente può effettuare in libreria sono effettuate all'interno del listino attivo, anche se gli articoli non sono visibili nella navigazione a rami. Differentemente, se l'opzione è disattiva, la ricerca avviene solo sugli articoli visualizzati in navigazione.
- **Full Text Index nelle ricerche:** attivando questo parametro le ricerche in libreria per parole della descrizione sono più veloci; per contro tale opzione attiva un servizio di indicizzazione, che occupa maggiormente la memoria utilizzata dal database sul server.
- **Dimensione pagina dashboard:** permette all'amministratore di impostare il numero di offerte caricate contemporaneamente dal iQuoteWin, se 0 (zero) verranno caricate tutte le offerte presenti sul server.
- **Abilita Job Server:** si tratta di una impostazione sistemistica per abilitare la gestione della coda lavori; si sconsiglia di modificare questa opzione se non si è stati precedentemente indirizzati dall'assistenza tecnica Apice Consulting.

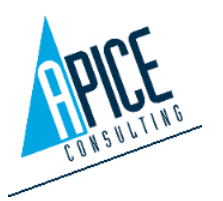

- **Abilitazione Listini Workgroup Automatica:** se attiva, consente di abilitare automaticamente i nuovi listini scaricati mediante iQuoteLiveUpdate a tutti i workgroup presenti sul server. Diversamente sarebbe necessario ogni volta andare ad abilitarli manualmente, come mostrato al punt[o 4.1.2.](#page-112-0)
- **Dimensione massima allegati:** permette all'amministratore di limitare la dimensione massima degli allegati di un'offerta, ad esclusione dei file di progetto (CAD e Revit).
- **Dimensione massima file custom:** permette all'amministratore di limitare la dimensione massima dei file caricati da un utente, ad esclusione degli allegati di un'offerta.
- **Database Reindex:** permette di avviare la procedura di reindicizzazione del database; si consiglia di avviare la procedura solo se si è stati precedentemente indirizzati dall'assistenza tecnica Apice Consulting.

#### 4.1.10 Settaggi – Gestione lingue

Gestione Lingue In questa sezione è possibile selezionare le lingue che si intende utilizzare nel software. In particolare, questo settaggio ha effetto sulle schede tecniche e sulle descrizioni degli articoli. È importante selezionare solo le lingue realmente utilizzate per ridurre i tempi di live-update delle librerie, infatti, vengono scaricate e aggiornate le schede tecniche delle sole lingue selezionate, permettendo di ridurre il tempo di download ed aggiornamento.

Inoltre, ancor più importante, è la riduzione dello spazio occupato dal database, in quanto di default il server iQuote viene dotato di una licenza di Microsoft SQL versione Express (gratuita fino al limite di 10Gb di dimensione del database). Superata la quota massima di dimensione del database, questo smette di funzionare e di conseguenza anche iQuote fino a quando non viene acquistata/installata una versione superiore di Microsoft SQL.

#### 4.1.11 Settaggi – Opzioni proxy

**DE** Opzioni Proxy La sezione "Opzioni proxy" è necessaria nel caso la rete aziendale utilizzi un server proxy per la connessione ad Internet. In caso di dubbi, lasciare tutte le opzioni spente o abilitare le sole voci "Usa Proxy" e "Prendi Informazioni da IE": in questo caso vengono utilizzate le impostazioni di Internet Explorer, utilizzate per la normale navigazione web.

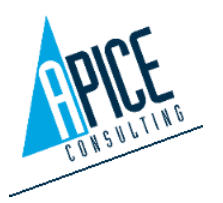

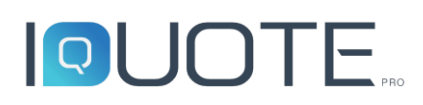

#### <span id="page-120-0"></span>4.1.12 Settaggi – Impostazioni mail

**1** Impostazioni Mail Nel settaggio "Impostazioni Mail" va configurato il proprio server SMTP per l'invio delle email di sistema, come per esempio l'email per l'impostazione della password utente. Tali impostazioni possono essere impostate come per il proprio client di posta elettronica; in caso di dubbi rivolgersi al proprio amministratore di posta elettronica.

#### <span id="page-120-1"></span>4.1.13 Settaggi – iQuote Account

**C** iQuote Account "iQuote Account" è invece un account fornito da Apice Consulting in fase di acquisto licenza: tale account è fondamentale per avere acceso al programma ed al live-update, da cui vengono scaricate ed inizializzate le librerie dei prodotti ed i relativi listini.

#### 4.1.14 Settaggi – FTP Account

In questa sezione è possibile configurare l'utente e la password di accesso **C** FTP Account alla libreria tramite protocollo FTP. Si sconsiglia di modificare questa

opzione se non si è stati precedentemente indirizzati dall'assistenza tecnica Apice Consulting.

#### 4.1.15 Settaggi – Jobs

Questa sezione è presente solo se abilitata nelle opzioni generali, si tratta dell'elenco lavori che il server deve eseguire o ha già eseguito. Si sconsiglia di intervenire in questa sezione se non si è stati precedentemente indirizzati dall'assistenza tecnica Apice Consulting.

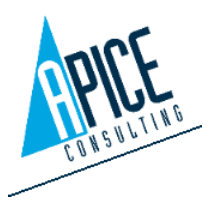

### 4.2 DIM

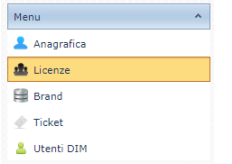

L'area DIM (Data Integrated Management) permette una gestione del proprio iQuote Account (si veda punto [4.1.13\)](#page-120-1). È possibile accedere a questa area dal sito di amministrazione del proprio server oppure in modo indipendente dal web accedendo al sito di servizio di iQuote all'indirizzo [http://service.iquotepro.net](http://service.iquotepro.net/) e

selezionando dalla barra laterale la voce DIM.

#### 4.2.1 Anagrafica

Permette la visualizzazione in sola lettura dei propri dati anagrafici presenti nei database di Apice Consulting.

#### 4.2.2 Licenze

Permette la visualizzazione di un riepilogo dello stato delle licenze. Una griglia mostra

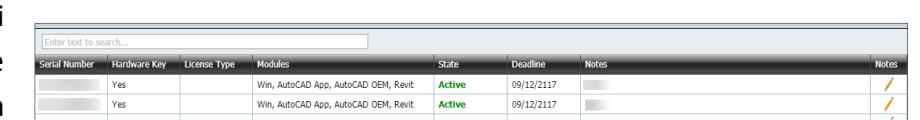

l'elenco delle licenze acquistate o ricevute in modalità demo. Per ogni licenza è visualizzato il numero di serie che, a seconda dello stato della colonna "Hardware Key", può corrispondere al numero di serie di una chiave hardware o al numero di serie temporaneo, che viene fornito nel caso di licenza dimostrativa o di licenza software temporanea in attesa che venga spedita la chiavetta hardware. Sono quindi visibili la data di scadenza e i moduli associati alla licenza. Premendo sulla icona a forma di matita, è possibile personalizzare una nota relativa alla licenza, ad esempio indicando il nome della persona a cui quella licenza è destinata.

#### 4.2.3 Brand

All'interno di questa sezione è possibile effettuare le richieste per ottenere la libreria dei Produttori, che hanno deciso di pubblicare i loro dati nella piattaforma iQuote Pro. Viene visualizzata una griglia con l'elenco delle librerie disponibili

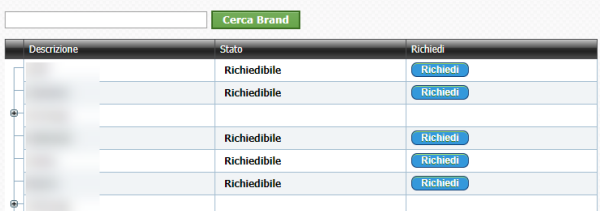

all'interno di iQuote. Apice Consulting stipula degli accordi con i Produttori, tali per cui l'autorizzazione all'uso della libreria rimane in carico al Produttore stesso, il quale in totale libertà può decidere di autorizzarne l'uso (decidendo se assegnare un listino vendita/costo o meno) o rifiutare la richiesta.

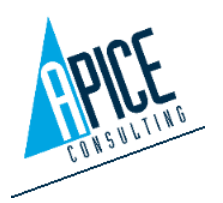

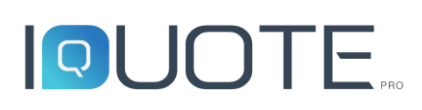

In questa fase Apice Consulting non può in alcun caso intervenire. Nel momento in cui viene effettuata la richiesta, viene inviata una e-mail al responsabile di zona per il brand, il quale decide tempi e modi di intervento. Una volta che il Produttore prende la decisione, si viene avvisati tramite e-mail dell'esito della stessa. In caso affermativo, è possibile avviare il software iQuote LiveUpdate per poter scaricare la nuova libreria disponibile.

#### 4.2.4 Ticket

In questa sezione è possibile aprire ticket di supporto, nel caso si abbiano problemi con il software. Aprire un ticket per ogni richiesta che si vuole effettuare: ogni ticket permette di specificare il prodotto su cui si richiede supporto, il tipo di supporto, la priorità, l'oggetto e il messaggio. È inoltre possibile allegare anche dei files a corredo della richiesta.

Ogni ticket che viene generato è dotato di un numero identificativo: è possibile

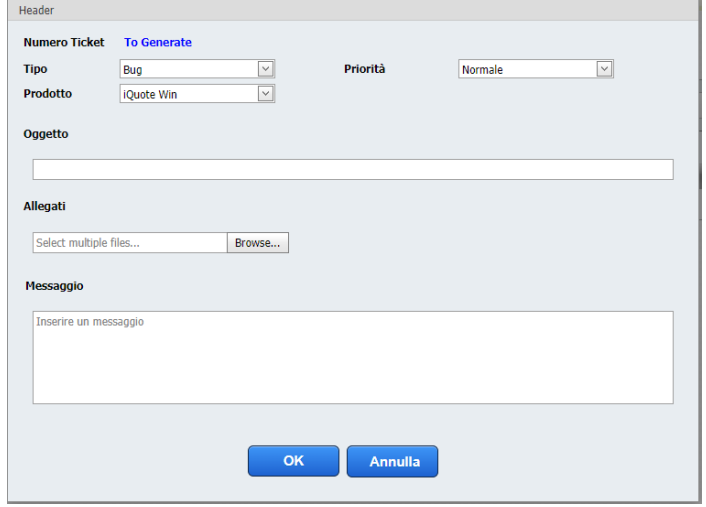

utilizzare questo codice per telefonare al supporto tecnico al numero +39 0376 221584 scegliendo l'opzione della lingua desiderata e quindi l'opzione 1 per il supporto su iQuote. Viene quindi richiesto di inserire il codice del ticket. In base al carico di lavoro dei tecnici potrebbe capitare che la voce guida vi chieda di lasciare un messaggio vocale, in tale caso verrete quindi ricontattati, non appena il primo tecnico sarà disponibile.

#### 4.2.5 Utenti DIM

Questa sezione permette all'amministratore di creare degli utenti DIM aggiuntivi, rispetto a quello principale che vi è stato fornito in fase di acquisto del software. Queste utenze aggiuntive hanno diritti limitati rispetto all'utente principale, ad esempio non possono vedere la sezione dedicata alle licenze o richiedere nuove librerie. Il principale utilizzo di questi utenti è per la creazione di ticket di supporto.

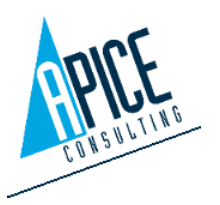

### 5 IQUOTE LIVEUPDATE

### 5.1 IQUOTE LIVEUPDATE

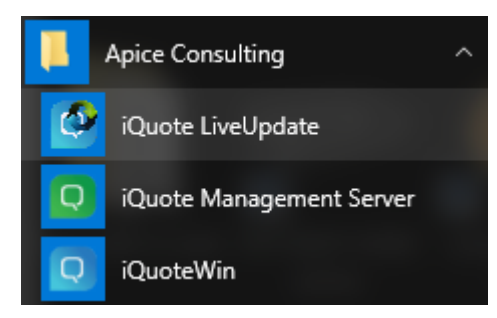

iQuote Liveupdate permette di tenere aggiornato tutto il software, sia per quel che riguarda il programma (iQuoteWin, iQuoteCAD, iQuoteManagement etc.) sia per quel che riguarda i dati (anagrafiche, listini, file delle librerie etc.).

iQuote LiveUpdate è raggiungibile, come gli altri applicativi, dal menu Start->Programmi->Apice Consulting; va altresì

precisato come il setup d'installazione di iQuote crei un servizio di sistema ad avvio automatico, chiamato iQuoteService, che gestisce l'esecuzione automatica del processo all'avvio di Windows. Una volta raggiunto il desktop di Windows, è possibile visualizzare l'icona di stato nella barra di notifica, vicino all'orologio di sistema. Il servizio lavora dunque in background, effettuando un controllo degli aggiornamenti disponibili ad intervalli predefiniti.

L'icona di notifica permette già di sapere se siano disponibili nuovi aggiornamenti oppure no:

L'icona standard visualizzata qui a sinistra, indica come il servizio sia in esecuzione ma non sia disponibile alcun nuovo aggiornamento. L'installazione è quindi correttamente aggiornata.

L'icona con la stellina gialla, invece, indica la presenza di nuovi aggiornamenti non ancora

scaricati e/o installati dall'utente. In aggiunta a quest'icona, appare inizialmente una notifica indicante la presenza di nuovi aggiornamenti da scaricare /installare.

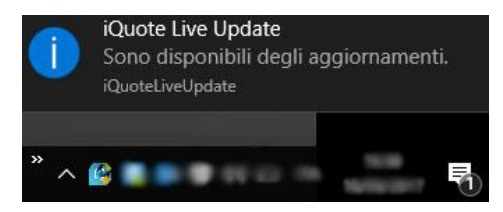

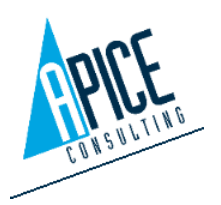

### 5.2 INTERFACCIA

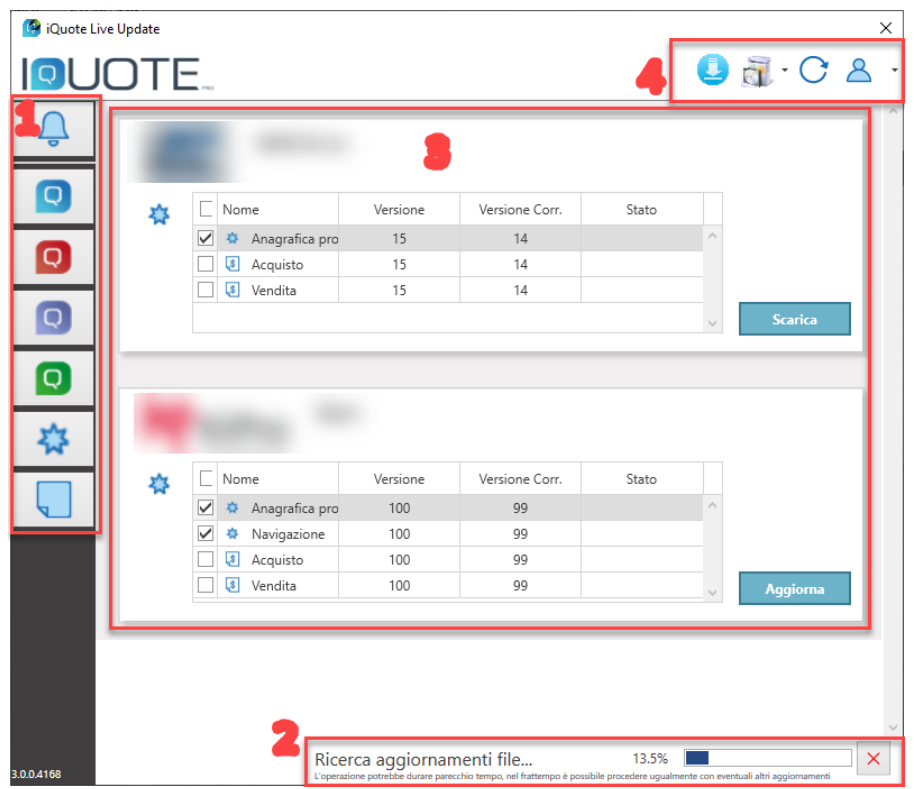

La finestra di iQuote Liveupdate è composta da 4 sezioni:

- 1. FILTRI: è possibile filtrare la vista degli aggiornamenti disponibili per ciascuna icona rispettivamente:
	- Tutti gli aggiornamenti disponibili
	- QuoteWin (client; gestione progetti/offerte)
	- iQuoteCAD (client; gestione disegni)
	- iQuoteRevit (client; gestione disegni)
	- iQuoteBackoffice (server; database / server web e relativi servizi)
	- Brand (server, database anagrafiche + listini)
	- File (immagini/DWG/schede tecniche degli articoli)
- 2. RICERCA FILE: il processo di ricerca dei file (immagini/DWG/schede tecniche degli articoli), può essere eseguito in due modalità: una light, più veloce ed eseguita in automatico all'avvio di iQuote Liveupdate (la ricerca avviene verificando l'esistenza del file e l'eventuale data); la seconda, più onerosa in termini di tempo, può essere eseguita su richiesta dell'utente o automaticamente abilitando l'opzione nelle preferenze di iQuote LiveUpdate (si veda punto

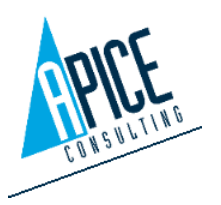

[5.5\)](#page-126-0). La ricerca completa, essendo più dispendiosa, viene eseguita in background, per cui è possibile eseguire le altre attività di iQuote Liveupdate. In questa sezione è possibile visualizzarne lo stato.

**N.B.**

Il controllo completo, pur essendo più complesso, permette al software di rilevare eventuali file corrotti che nel controllo "light" non verrebbero individuati.

- 3. AGGIORNAMENTI: questa è la sezione principale, in cui vengono elencati gli aggiornamenti disponibili (in base ai filtri selezionati come indicato al precedente punto 1). Per ogni aggiornamento è possibile visualizzare un elenco dettagliato delle novità di versione.
- 4. GESTIONE: per ciascuna delle icone la funzione svolta è rispettivamente:
	- effettuare tutti i download possibili;
	- l'installazione di tutti gli aggiornamenti con un solo click;
	- una nuova scansione degli aggiornamenti disponibili;
	- effettuare il logout dell'utente corrente dal live update; chiudere il live update o accedere alle opzioni.

### 5.3 UPDATE WIN/CAD/BACKOFFICE/BRAND

L'aggiornamento del software (iQuoteWin, iQuoteRevit, iQuoteCAD, iQuoteBackoffice e iQuote Liveupdate) avviene in due fasi:

- 1. SCARICA (solo per gli utenti amministratori del server iQuote): il software viene scaricato e salvato sul server, in modo che sia disponibile a tutti gli utenti collegati; è possibile scaricare più software: il software che si decide di scaricare viene inserito in una coda gestita direttamente da iQuote Liveupdate.
- 2. AGGIORNA (per tutti gli utenti): iQuote Liveupdate controlla lo stato delle installazioni dell'utente, mostrando solamente i software che sono attualmente installati sulla macchina. È possibile accodare più aggiornamenti, la coda verrà poi gestita in automatico da iQuote Liveupdate.

#### **N.B.**

**Per eseguire correttamente l'aggiornamento dei software è necessario chiudere l'applicazione in aggiornamento, in caso contrario iQuote Liveupdate chiede all'utente di procedere alla chiusura dell'applicazione per poi ritentare l'aggiornamento.**

iQuote Liveupdate si chiude in automatico al lancio dell'aggiornamento.

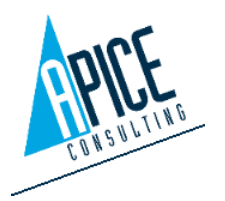

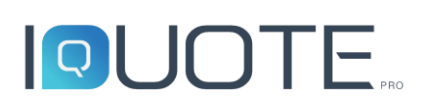

Per quanto riguarda l'aggiornamento dati, visibile solamente per l'amministratore del server iQuote, l'aggiornamento avviene in un'unica fase: viene mostrato solamente il pulsante "AGGIORNA"; questo permette di aggiungere alla coda il brand scelto, la coda viene gestita in autonomia da iQuote Liveupdate.

### 5.4 UPDATE FILE

L'aggiornamento dei file avviene, a differenza dei precedenti, con un unico click: una volta selezionati i file, si attiva il pulsante "Scarica", che avvia il processo di download e installazione dei file aggiornati.

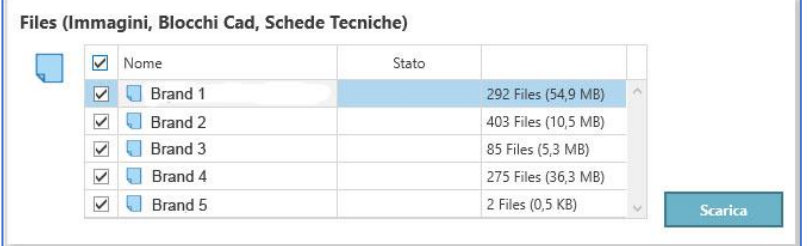

#### 5.5 OPZIONI

<span id="page-126-0"></span>Accedendo alle opzioni di iQuote LiveUpdate, è possibile impostare per quali software e per quali brand si vogliono ricevere aggiornamenti. Inoltre, è possibile abilitare o disabilitare il controllo completo automatico dei file (pdf, dwg, rfa, jpg) all'avvio di iQuote LiveUpdate.

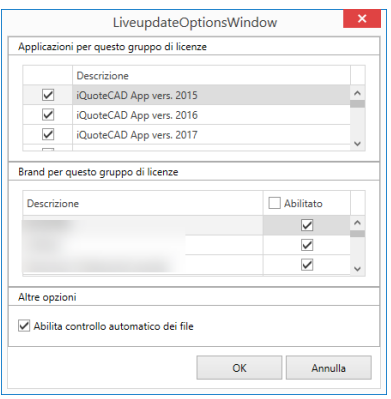

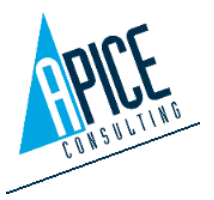